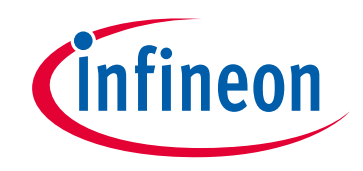

## **Please note that Cypress is an Infineon Technologies Company.**

The document following this cover page is marked as "Cypress" document as this is the company that originally developed the product. Please note that Infineon will continue to offer the product to new and existing customers as part of the Infineon product portfolio.

## **Continuity of document content**

The fact that Infineon offers the following product as part of the Infineon product portfolio does not lead to any changes to this document. Future revisions will occur when appropriate, and any changes will be set out on the document history page.

# **Continuity of ordering part numbers**

Infineon continues to support existing part numbers. Please continue to use the ordering part numbers listed in the datasheet for ordering.

www.infineon.com

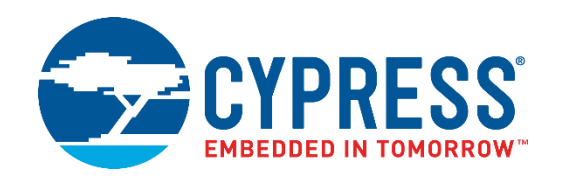

# CYW943907AEVAL1F

# Evaluation Kit User Guide

Document Number: 002-18703 Rev. \*D

Cypress Semiconductor An Infineon Technologies Company 198 Champion Court San Jose, CA95134-1709 [www.cypress.com,](http://www.cypress.com/) [www.infineon.com](http://www.infineon.com/)

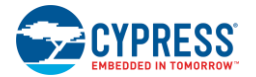

#### **Copyrights**

© Cypress Semiconductor Corporation, 2017-2020. This document is the property of Cypress Semiconductor Corporation and its subsidiaries ("Cypress"). This document, including any software or firmware included or referenced in this document ("Software"), is owned by Cypress under the intellectual property laws and treaties of the United States and other countries worldwide. Cypress reserves all rights under such laws and treaties and does not, except as specifically stated in this paragraph, grant any license under its patents, copyrights, trademarks, or other intellectual property rights. If the Software is not accompanied by a license agreement and you do not otherwise have a written agreement with Cypress governing the use of the Software, then Cypress hereby grants you a personal, non-exclusive, nontransferable license (without the right to sublicense) (1) under its copyright rights in the Software (a) for Software provided in source code form, to modify and reproduce the Software solely for use with Cypress hardware products, only internally within your organization, and (b) to distribute the Software in binary code form externally to end users (either directly or indirectly through resellers and distributors), solely for use on Cypress hardware product units, and (2) under those claims of Cypress's patents that are infringed by the Software (as provided by Cypress, unmodified) to make, use, distribute, and import the Software solely for use with Cypress hardware products. Any other use, reproduction, modification, translation, or compilation of the Software is prohibited.

TO THE EXTENT PERMITTED BY APPLICABLE LAW, CYPRESS MAKES NO WARRANTY OF ANY KIND, EXPRESS OR IMPLIED, WITH REGARD TO THIS DOCUMENT OR ANY SOFTWARE OR ACCOMPANYING HARDWARE, INCLUDING, BUT NOT LIMITED TO, THE IMPLIED WARRANTIES OF MERCHANTABILITY AND FITNESS FOR A PARTICULAR PURPOSE. No computing device can be absolutely secure. Therefore, despite security measures implemented in Cypress hardware or software products, Cypress shall have no liability arising out of any security breach, such as unauthorized access to or use of a Cypress product. CYPRESS DOES NOT REPRESENT, WARRANT, OR GUARANTEE THAT CYPRESS PRODUCTS, OR SYSTEMS CREATED USING CYPRESS PRODUCTS, WILL BE FREE FROM CORRUPTION, ATTACK, VIRUSES, INTERFERENCE, HACKING, DATA LOSS OR THEFT, OR OTHER SECURITY INTRUSION (collectively, "Security Breach"). Cypress disclaims any liability relating to any Security Breach, and you shall and hereby do release Cypress from any claim, damage, or other liability arising from any Security Breach. In addition, the products described in these materials may contain design defects or errors known as errata which may cause the product to deviate from published specifications. To the extent permitted by applicable law, Cypress reserves the right to make changes to this document without further notice. Cypress does not assume any liability arising out of the application or use of any product or circuit described in this document. Any information provided in this document, including any sample design information or programming code, is provided only for reference purposes. It is the responsibility of the user of this document to properly design, program, and test the functionality and safety of any application made of this information and any resulting product. "High-Risk Device" means any device or system whose failure could cause personal injury, death, or property damage. Examples of High-Risk Devices are weapons, nuclear installations, surgical implants, and other medical devices. "Critical Component" means any component of a High-Risk Device whose failure to perform can be reasonably expected to cause, directly or indirectly, the failure of the High-Risk Device, or to affect its safety or effectiveness. Cypress is not liable, in whole or in part, and you shall and hereby do release Cypress from any claim, damage, or other liability arising from any use of a Cypress product as a Critical Component in a High-Risk Device. You shall indemnify and hold Cypress, its directors, officers, employees, agents, affiliates, distributors, and assigns harmless from and against all claims, costs, damages, and expenses, arising out of any claim, including claims for product liability, personal injury or death, or property damage arising from any use of a Cypress product as a Critical Component in a High-Risk Device. Cypress products are not intended or authorized for use as a Critical Component in any High-Risk Device except to the limited extent that (i) Cypress's published data sheet for the product explicitly states Cypress has qualified the product for use in a specific High-Risk Device, or (ii) Cypress has given you advance written authorization to use the product as a Critical Component in the specific High-Risk Device and you have signed a separate indemnification agreement.

Cypress, the Cypress logo, Spansion, the Spansion logo, and combinations thereof, WICED, PSoC, CapSense, EZ-USB, F-RAM, and Traveo are trademarks or registered trademarks of Cypress in the United States and other countries. For a more complete list of Cypress trademarks, visit cypress.com. Other names and brands may be claimed as property of their respective owners.

# Contents

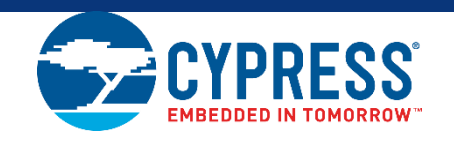

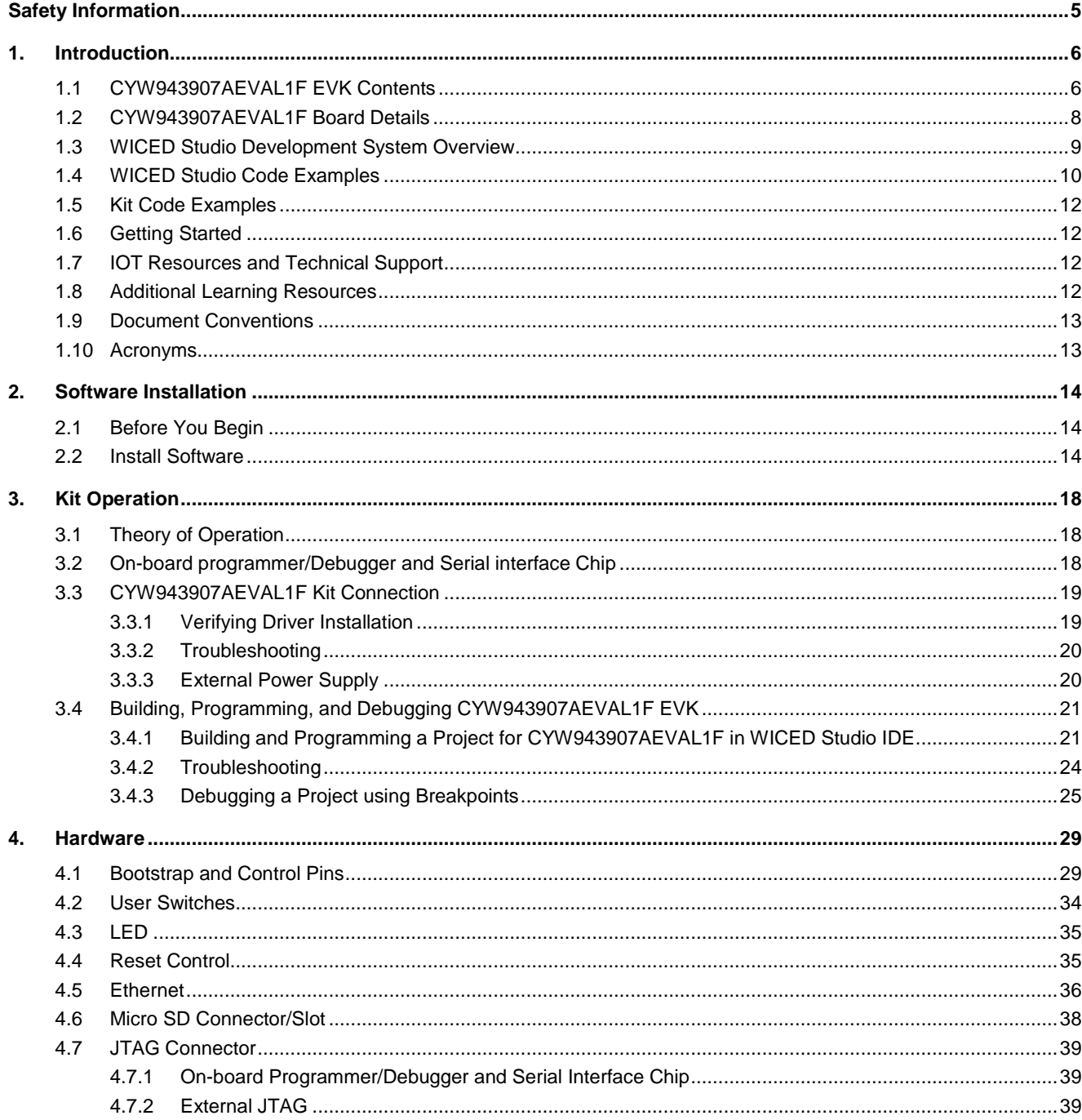

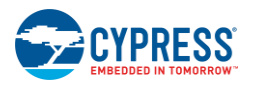

#### Contents

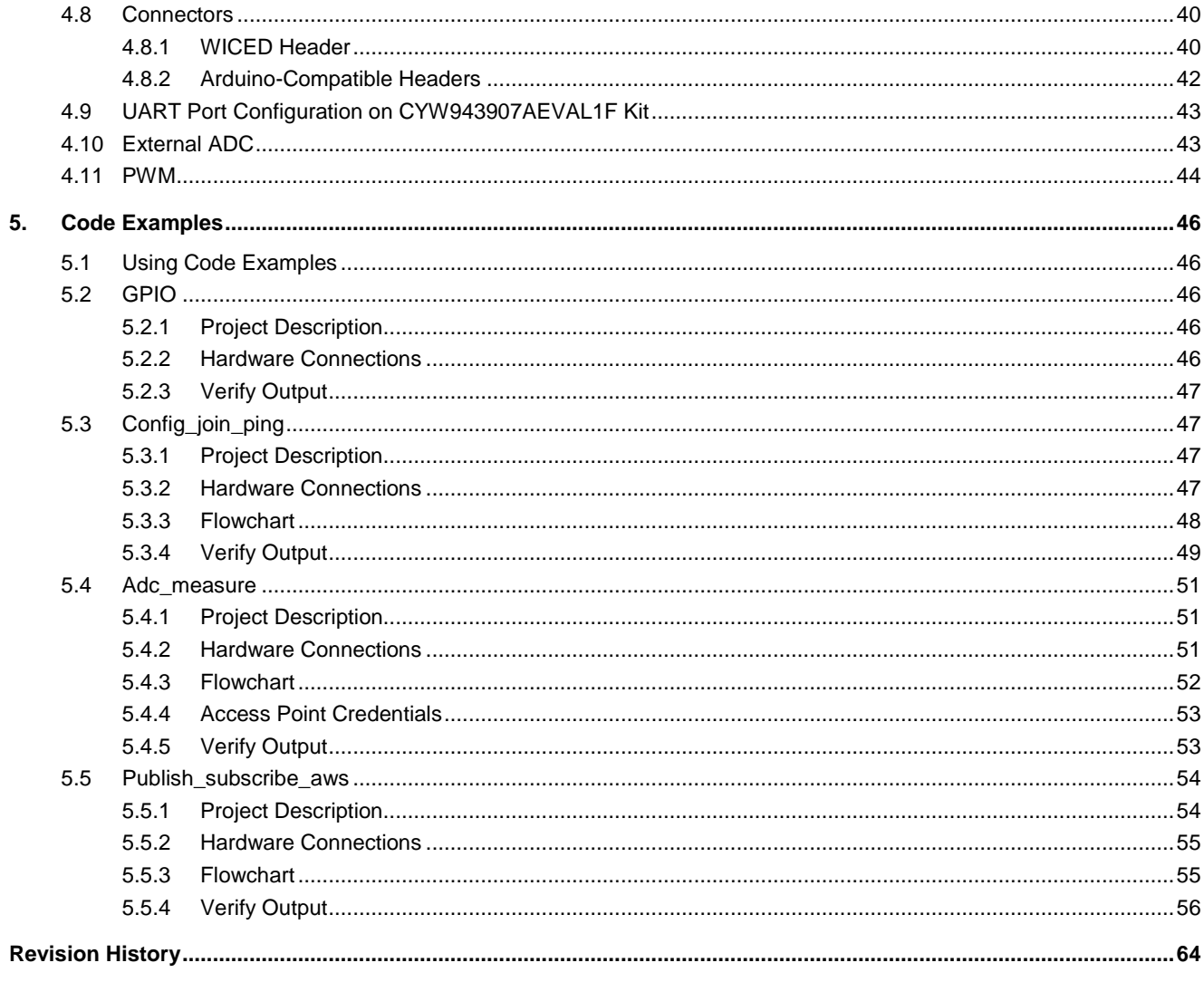

# <span id="page-5-0"></span>Safety Information

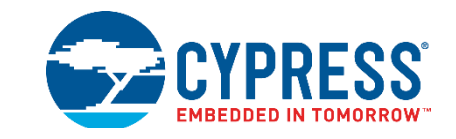

The CYW943907AEVAL1F EVK is intended for use as a development platform for hardware or software in a laboratory environment. The board is an open-system design, which does not include a shielded enclosure. Due to this reason, the board may interfere with other electrical or electronic devices in close proximity. In a domestic environment, this product may cause radio interference. In such cases, take adequate preventive measures. Also, do not use this board near any medical equipment or RF devices.

Attaching additional wiring to this product or modifying the product operation from the factory default may affect its performance and cause interference with other apparatus in the immediate vicinity. If such interference is detected, suitable mitigating measures must be taken.

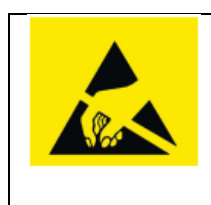

The CYW943907AEVAL1F contains electrostatic discharge (ESD)-sensitive devices. Electrostatic charges readily accumulate on the human body and any equipment, and can discharge without detection. Permanent damage may occur on devices subjected to highenergy discharges. Proper ESD precautions are recommended to avoid performance degradation or loss of functionality. Store unused CYW943907AEVAL1F in the protective shipping package.

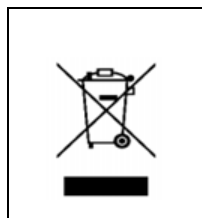

#### End-of-Life/Product Recycling

This kit has an end-of-life cycle of five years from the year of manufacturing mentioned on the back of the box. Contact your nearest recycler for discarding the kit.

## **General Safety Instructions**

#### **ESD Protection**

ESD can damage boards and associated components. Cypress recommends that the user perform procedures only at an ESD workstation. If an ESD workstation is not available, use appropriate ESD protection by wearing an antistatic wrist strap attached to the chassis ground (any unpainted metal surface) on the board when handling parts.

#### **Handling Boards**

CYW943907AEVAL1F boards are sensitive to ESD. Hold the board only by its edges. After removing the board from its box, place it on a grounded, static-free surface. Use a conductive foam pad if available. Do not slide the board over any surface. Any physical action on CYW943907AEVAL1F such as changing wires, jumper settings, or measuring voltages can cause stress on the CYW943907AEVAL1F printed circuit board assembly (PCBA). You must ensure that the PCBA has proper support on the bottom side to avoid stress on the PCBA when the EVK is in operation.

# <span id="page-6-0"></span>1. Introduction

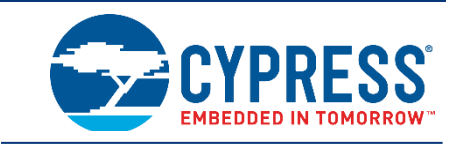

Thank you for your interest in the CYW943907AEVAL1F Evaluation Kit (EVK). The CYW943907AEVAL1F EVK enables customers to evaluate and develop single-chip Wi-Fi applications using CYW43907 devices.

The CYW943907AEVAL1F EVK uses WICED<sup>™</sup> Studio 5.0 (or later) to develop and debug your CYW43907 project. The CYW943907AEVAL1F EVK offers footprint-compatibility with Arduino shields. In addition, the kit features an RJ-45 Ethernet connector, a Micro-SD-card slot, and onboard programmer/debugger and serial bridge chip. The CYW943907AEVAL1F EVK supports only 3.3 V as the operating voltage.

Older revisions of the same kit were named BCM943907AEVAL1F\_2 and BCM943907AEVAL1F. CYW43907 and BCM43907 refer to the same device.

WICED Studio 5.0 (or later) supports application development using a WICED development board (CYW943907AEVAL1F). The development system is compatible with the Windows, OS X and Linux operating systems. This document provides instructions for using peripherals, such as I<sup>2</sup>C or SPI, in WICED sample applications using the WICED Studio Integrated Development Environment (IDE).

**Note:** This document applies to WICED Studio 5.0 (or later).

The CYW943907AEVAL1F EVK is available through the [Cypress Online Store](http://www.cypress.com/cypress-store) or through our distributors.

#### <span id="page-6-1"></span>**1.1 CYW943907AEVAL1F EVK Contents**

The CYW943907AEVAL1F EVK includes the following:

- One CYW943907AEVAL1F Evaluation Board with assembled Arduino headers
- One USB 2.0 Type-A to Micro-B cable

<span id="page-7-0"></span>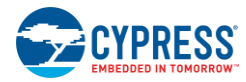

#### Figure 1-1. CYW943907AEVAL1F Kit Contents

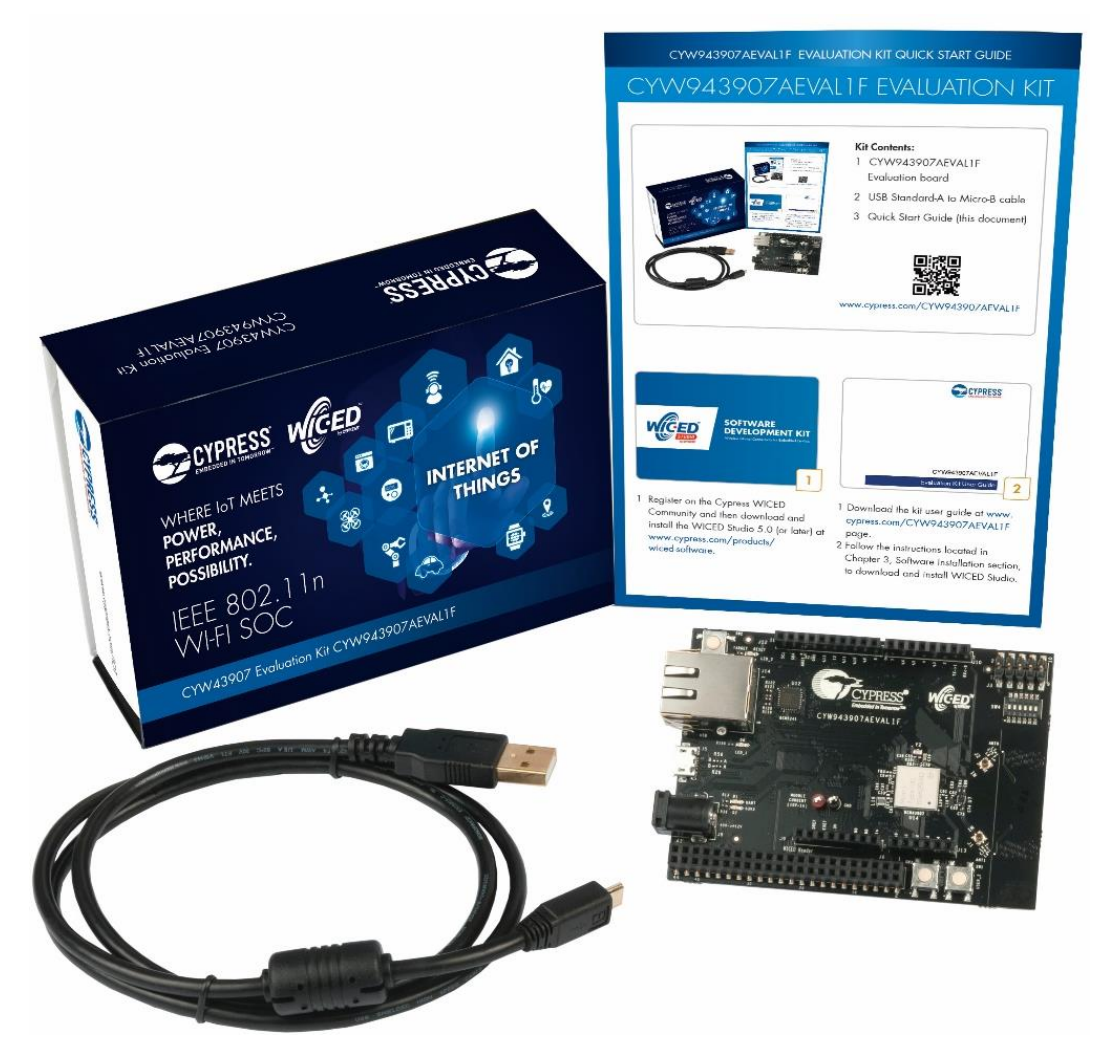

Inspect the contents of the kit. If you find any part missing, contact your nearest Cypress sales office for assistance: [www.cypress.com/support.](http://www.cypress.com/support)

#### **Hardware Not Included With the Kit**

The CYW943907AEVAL1F EVK does not come with all the hardware needed to perform the demonstrations documented in this guide.

The following hardware is not included with this kit:

- RJ-45 Ethernet cable
- SD-Card
- External power supply
- Dual external antenna
- Potentiometer
- **Jumper Wires**

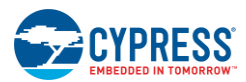

## <span id="page-8-0"></span>**1.2 CYW943907AEVAL1F Board Details**

The CYW943907AEVAL1F board consists of the blocks shown in [Figure 1-2](#page-8-1) and [Figure 1-3.](#page-9-1)

- 1. Reset Switch (SW2)
- 2. RJ45 Connector (J14)
- 3. Micro USB (Programming and Debugging) (J5)
- 4. 5-12 V Power Input (J8)
- 5. WICED Header (J6)
- 6. Arduino Header (J13)
- 7. User Switch 1 (SW3)
- 8. User Switch 2 (SW1)
- 9. Arduino Header (J9)
- 10. PCB Antenna-Main (ANT1)
- 11. Connector for External Antenna 1 (J1)
- 12. CYW43907 Type 1GC Module (Murata) (U14)
- 13. PCB Antenna-Diversity (ANT0)
- 14. Connector for External Antenna 0 (J2)
- 15. On-board /External JTAG Switch (SW4)
- 16. External JTAG Header (J3)
- 17. Arduino Header (J10)
- 18. Arduino Header (J12)
- 19. External PHY chip(U12) BCM5241
- 20. External ADC Chip (U3)
- <span id="page-8-1"></span>21. µSD Connector/slot (J7)

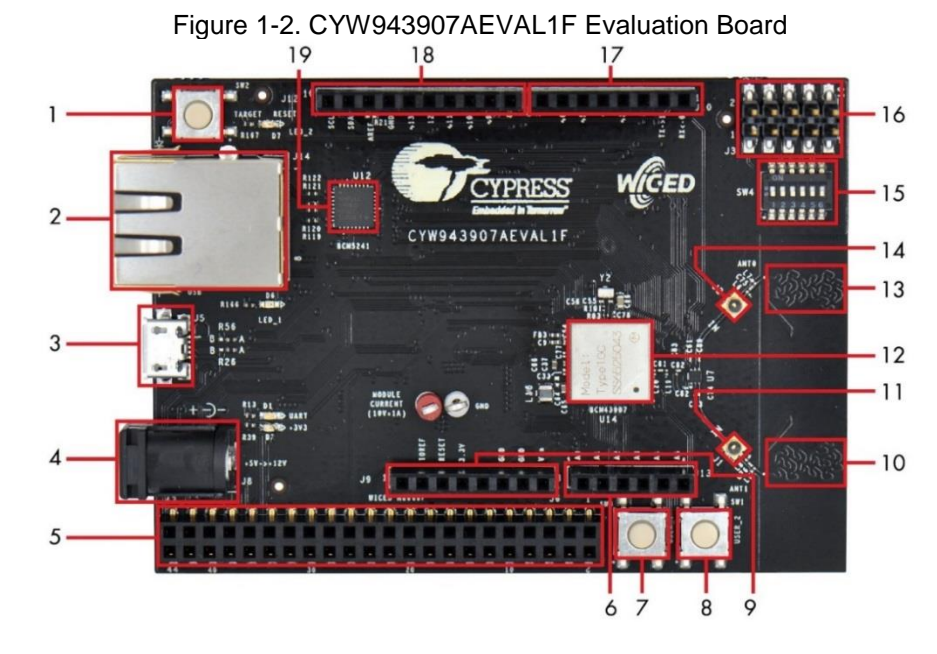

<span id="page-9-1"></span>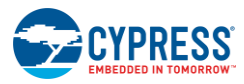

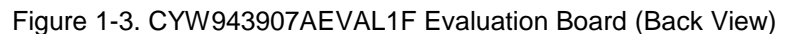

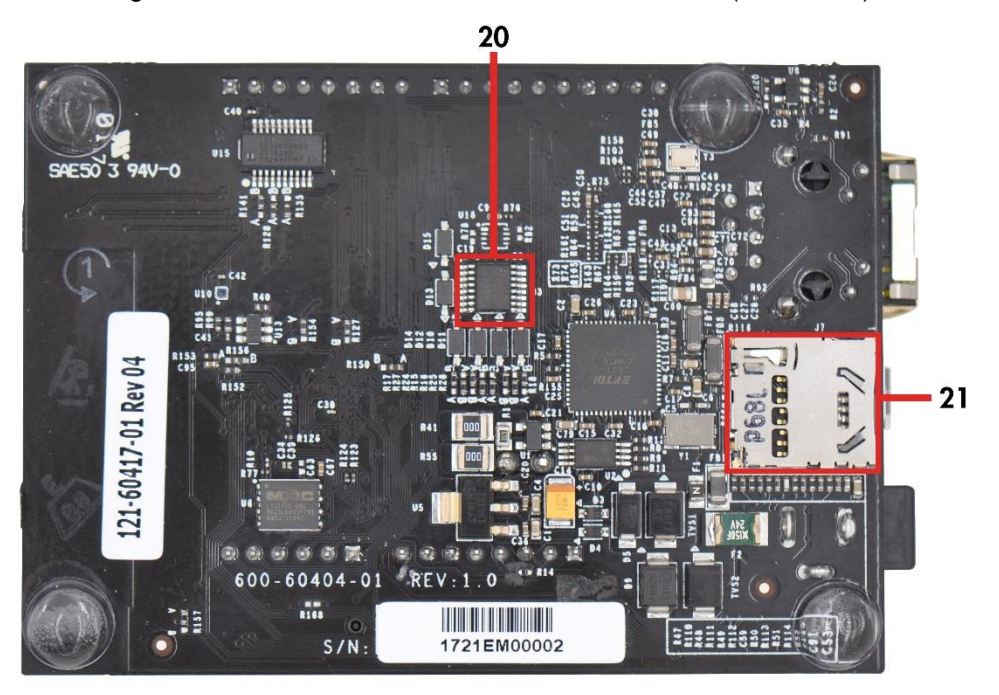

## <span id="page-9-0"></span>**1.3 WICED Studio Development System Overview**

WICED Studio 5.0 (or later) supports application development using the WICED Evaluation Board (CYW943907AEVAL1F EVK). Tabs and their location in the WICED IDE are as shown in [Figure 1-4.](#page-10-1)

[Figure 1-4](#page-10-1) illustrates the following:

- 1. Edit your application firmware.
- 2. Help Window that contains instructions on building and downloading applications.
- 3. Explore existing applications/firmware and library of the Software Development Kit (SDK).
- 4. View Build messages in the Console window.
- 5. Create and edit Make Targets for the platform to build your Application/Project.

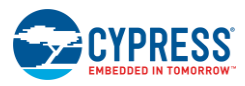

Introduction

Figure 1-4. WICED IDE

<span id="page-10-1"></span>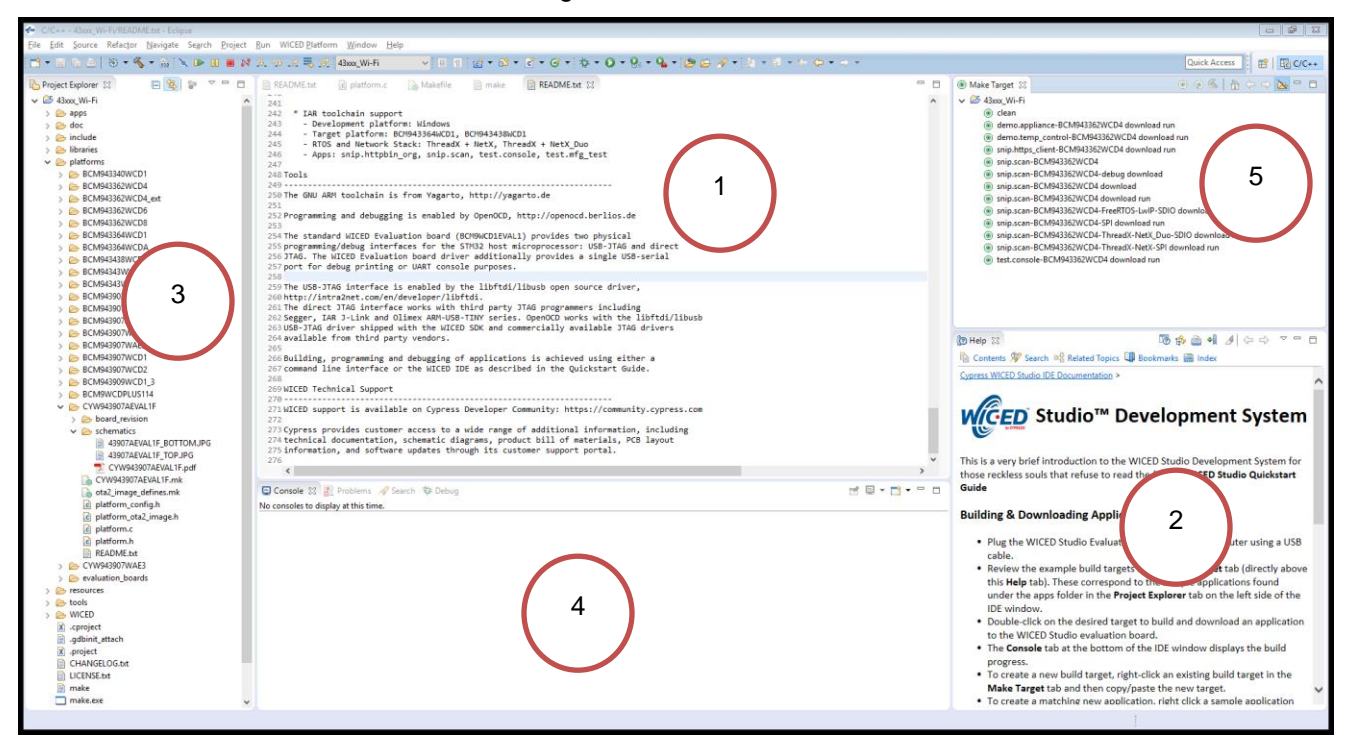

## <span id="page-10-0"></span>**1.4 WICED Studio Code Examples**

WICED Studio includes libraries and code examples supporting both Bluetooth and Wi-Fi platforms. Selecting the 43xxx\_Wi-fi Filter will show only Wi-Fi platform related files in the project explorer as shown in [Figure 1-5.](#page-11-0)

Application examples can speed up the design process by serving as templates for development. Code examples are located under the apps category (in the project explorer window), as shown in [Figure 1-6.](#page-11-1) Code examples under apps are further grouped into demo, snip, test, waf (WICED Application Framework), and wwd (WICED Wi-Fi Driver Application) directories.

The demo directory contains applications that combine various WICED features into a single application. The snip directory contains application snippets that demonstrate how to use various WICED libraries and API functions. The test directory contains applications that are used for simple test and utility. The waf directory contains applications that are part of the WICED Application framework, for example, the bootloader. The wwd directory contains applications that are developed using the low-level wwd API calls and do not rely on higher level WICED APIs. Located within each subdirectory in the apps folder is a README.  $txtxt$  that lists and summarizes the applications located within the folder. It should also be noted that not all applications are supported in all platforms. The snip directory contains a README.  $txtx t$  with a matrix on what applications are supported in what platforms. For more details on the WICED software stack and APIs, review the application notes and documents available in the doc folder *<WICED SDK installation folder>/WICED-Studio-5.0/43xxx\_Wi-Fi/doc*. WICED-QSG204, available in the same path, is a good document to start with.

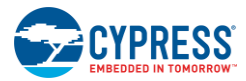

#### Figure 1-5. Filter for Wi-Fi Code Example in WICED Studio

<span id="page-11-0"></span>€ C/C++ - 43xxx\_Wi-Fi/apps/snip/scan/scan.c - Eclipse

File Edit Source Refactor Navigate Search Project Run WICED Platform Window Help

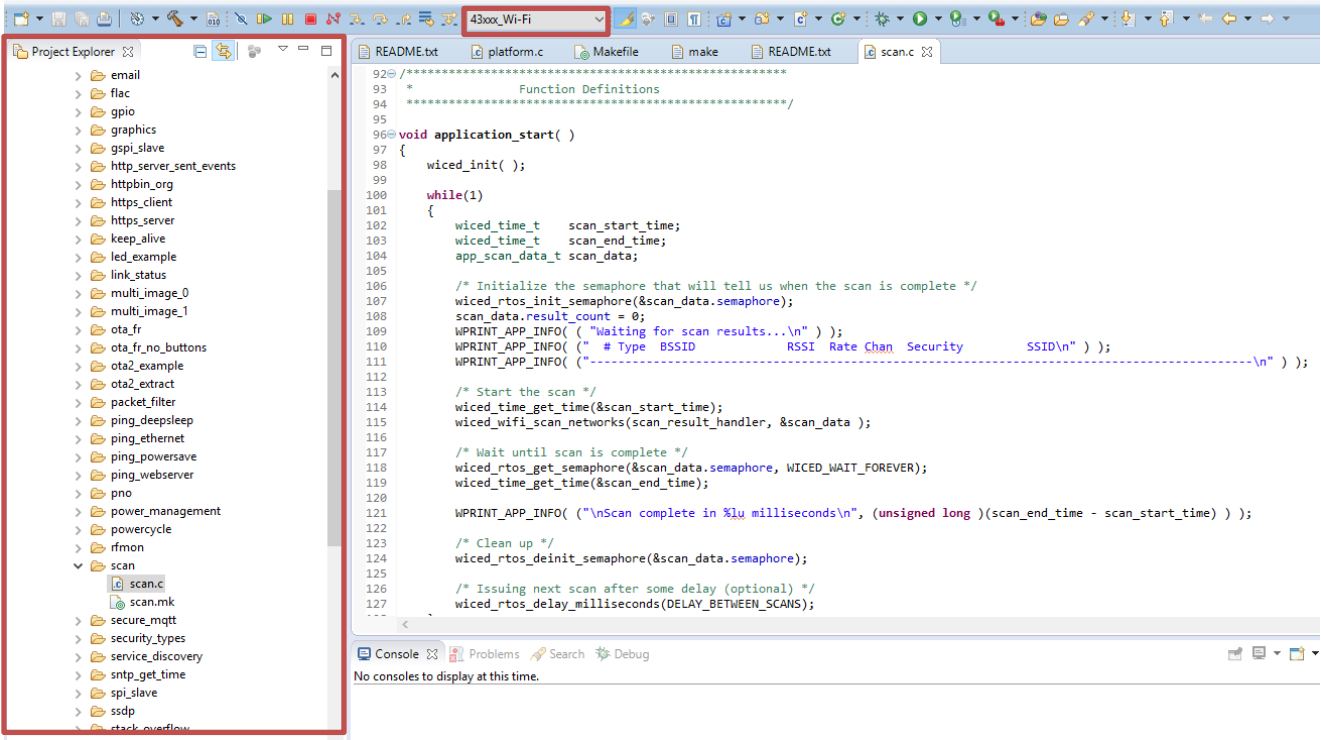

#### Figure 1-6. Code Examples under *apps* Category

<span id="page-11-1"></span>€ C/C++ - 43xxx\_Wi-Fi/apps/snip/scan/scan.c - Eclipse

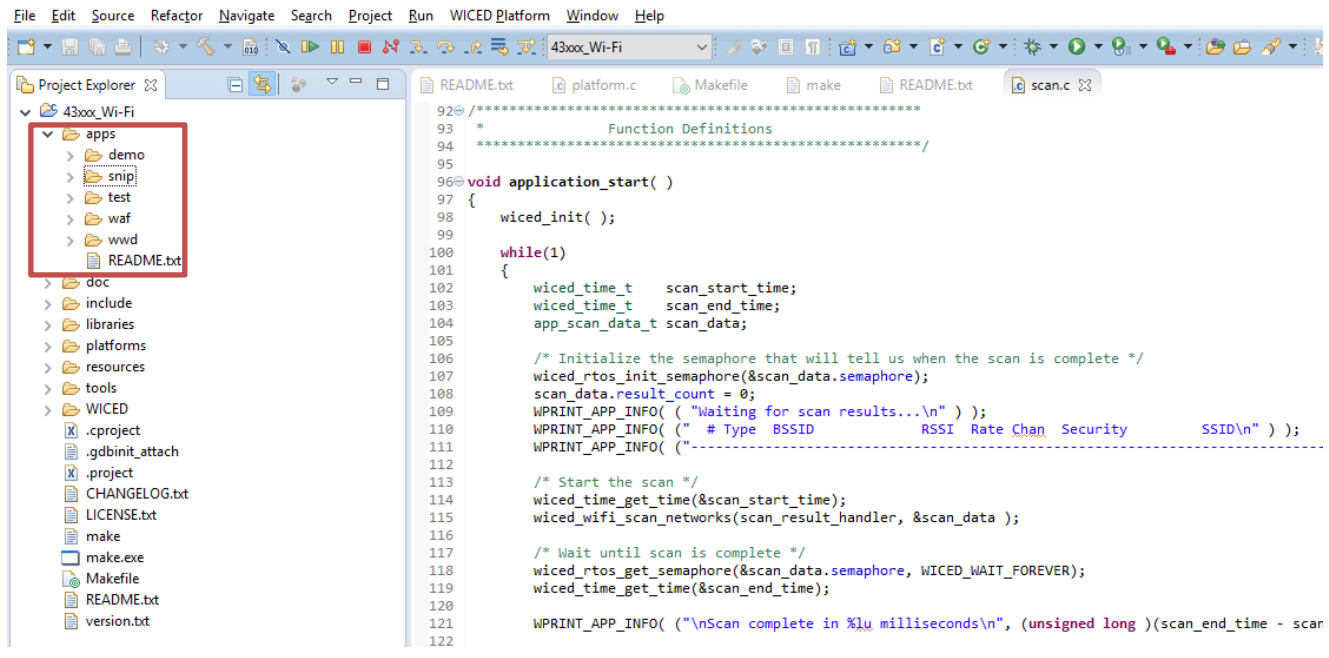

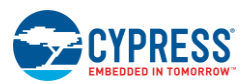

## <span id="page-12-0"></span>**1.5 Kit Code Examples**

In addition to the examples available in WICED Studio, this EVK includes a few additional code examples, which can be used to quickly evaluate CYW43907 using this kit. These examples are described in the [Code Examples](#page-46-0) chapter.

## <span id="page-12-1"></span>**1.6 Getting Started**

To learn quickly about CYW943907AEVAL1F EVK, refer to the CYW943907AEVAL1F Quick Start Guide inside the kit box.

This user guide will help you get acquainted with the CYW943907AEVAL1F EVK:

- The [Software Installation](#page-14-3) chapter describes the installation of the kit software. This includes extracting the required files for WICED Studio 5.0 (or later).
- Th[e Kit Operation](#page-18-3) chapter describes the major sections of the kit such as the on-board programmer/debugger chip, reset control, headers, programming and debugging of the kit, SD card interface, and Ethernet interface.
- The [Hardware](#page-29-2) chapter describes the CYW943907AEVAL1F EVK hardware and its different blocks.
- The [Code Examples](#page-46-5) chapter describes code examples that will help you understand how to get started with WLAN basic examples.

## <span id="page-12-2"></span>**1.7 IOT Resources and Technical Support**

Cypress provides a wealth of data at [www.cypress.com/internet-things-iot](http://www.cypress.com/internet-things-iot) to help you select the right IoT device for your design, and quickly and effectively integrate the device into your design. Cypress provides customer access to a wide range of information, including technical documentation, schematic diagrams, product bill of materials, PCB layout information, and software updates. Customers can acquire technical documentation and software from the Cypress Support Community website [\(https://community.cypress.com\)](https://community.cypress.com/welcome).

For assistance, go to: [www.cypress.com/support,](http://www.cypress.com/support) or contact our customer support at +1(800) 541-4736 Ext. 2 (in the USA), or +1 (408) 943-2600 Ext. 2 (International).

## <span id="page-12-3"></span>**1.8 Additional Learning Resources**

Visit [CYW943907AEVAL1F EVK](http://www.cypress.com/documentation/development-kitsboards/cyw943907aeval1f-evaluation-kit) and [CYW43907](http://www.cypress.com/products/ieee-80211-abgn-wlan-integrated-mcu) for additional learning resources including datasheets and application notes.

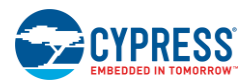

## <span id="page-13-0"></span>**1.9 Document Conventions**

| <b>Convention</b>     | <b>Usage</b>                                                                                            |  |  |  |
|-----------------------|----------------------------------------------------------------------------------------------------|--|--|--|
| <b>Italics</b>        | Displays file locations, user entered text, and source code:<br>$C:\mathcal{N} \dots \subset C$         |  |  |  |
| <i><b>Italics</b></i> | Displays file names and reference documentation.                                                        |  |  |  |
| [Bracketed, Bold]     | Displays keyboard commands in procedures:<br>[Enter] or [Ctrl] [C]                                      |  |  |  |
| File > Open           | Represents menu paths:<br>File > Open > New Project                                                     |  |  |  |
| <b>Bold</b>           | Displays commands, menu paths and icon names in procedures:<br>Click the File icon and then click Open. |  |  |  |
| Times New Roman       | Displays an equation:<br>$2 + 2 = 4$                                                                    |  |  |  |
| Text in gray boxes    | Describes Cautions or unique functionality of the product.                                              |  |  |  |

Table 1-1. Document Conventions for Guides

## <span id="page-13-1"></span>**1.10 Acronyms**

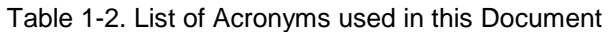

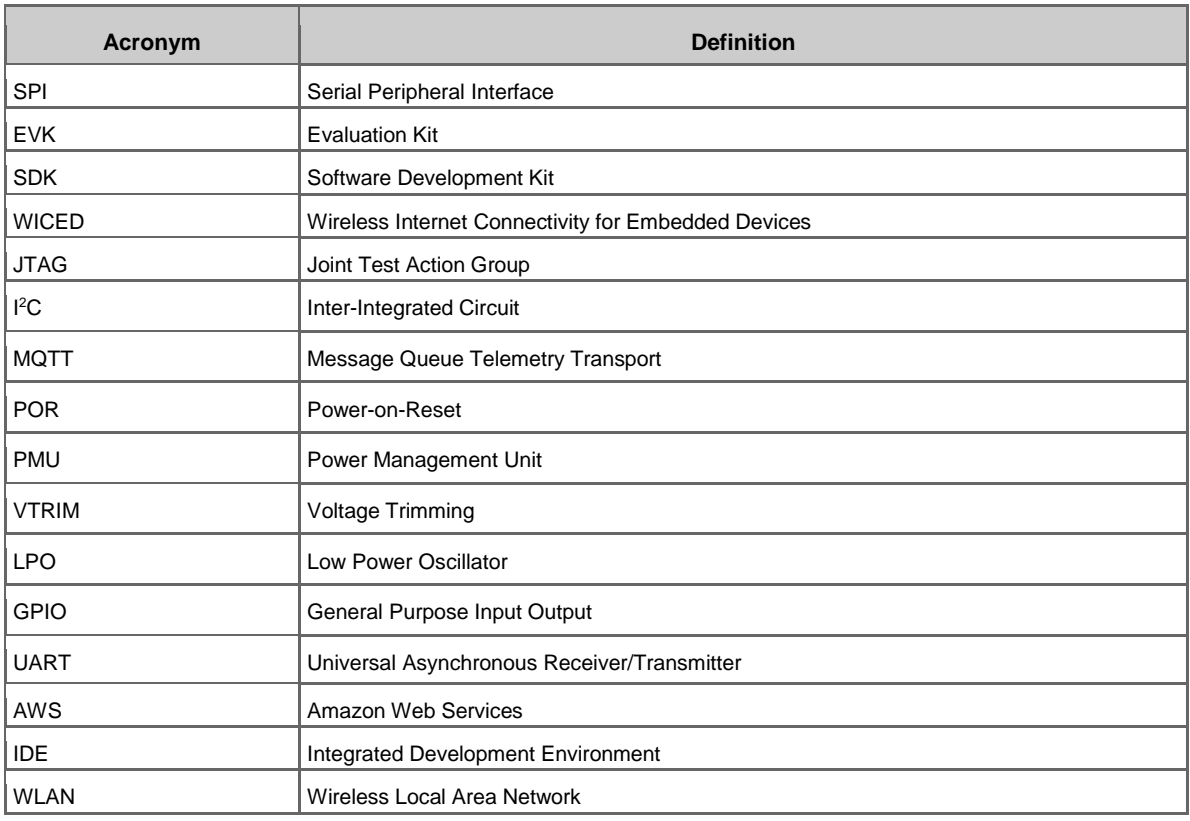

# <span id="page-14-3"></span><span id="page-14-0"></span>2. Software Installation

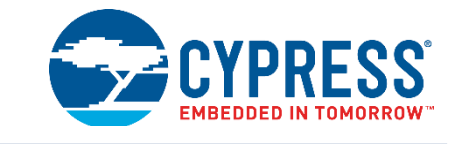

This chapter describes the steps to install the software tools and packages on a PC for using the CYW943907AEVAL1F EVK. This includes the WICED IDE in which the projects will be built and used for programming.

## <span id="page-14-1"></span>**2.1 Before You Begin**

All Cypress software installations require administrator privileges. Ensure that you have the required privileges on the system for successful installation. Before you install the kit software, close any other Cypress software that is currently running. Ensure you have installed WICED Studio 5.0 (or later).

## <span id="page-14-2"></span>**2.2 Install Software**

Follow these steps to install the CYW943907AEVAL1F Evaluation Kit software:

1. Download and install WICED Studio 5.0 (or later) from this [web page.](http://www.cypress.com/products/wiced-software) Following is a screenshot of the Installer Window when opened.

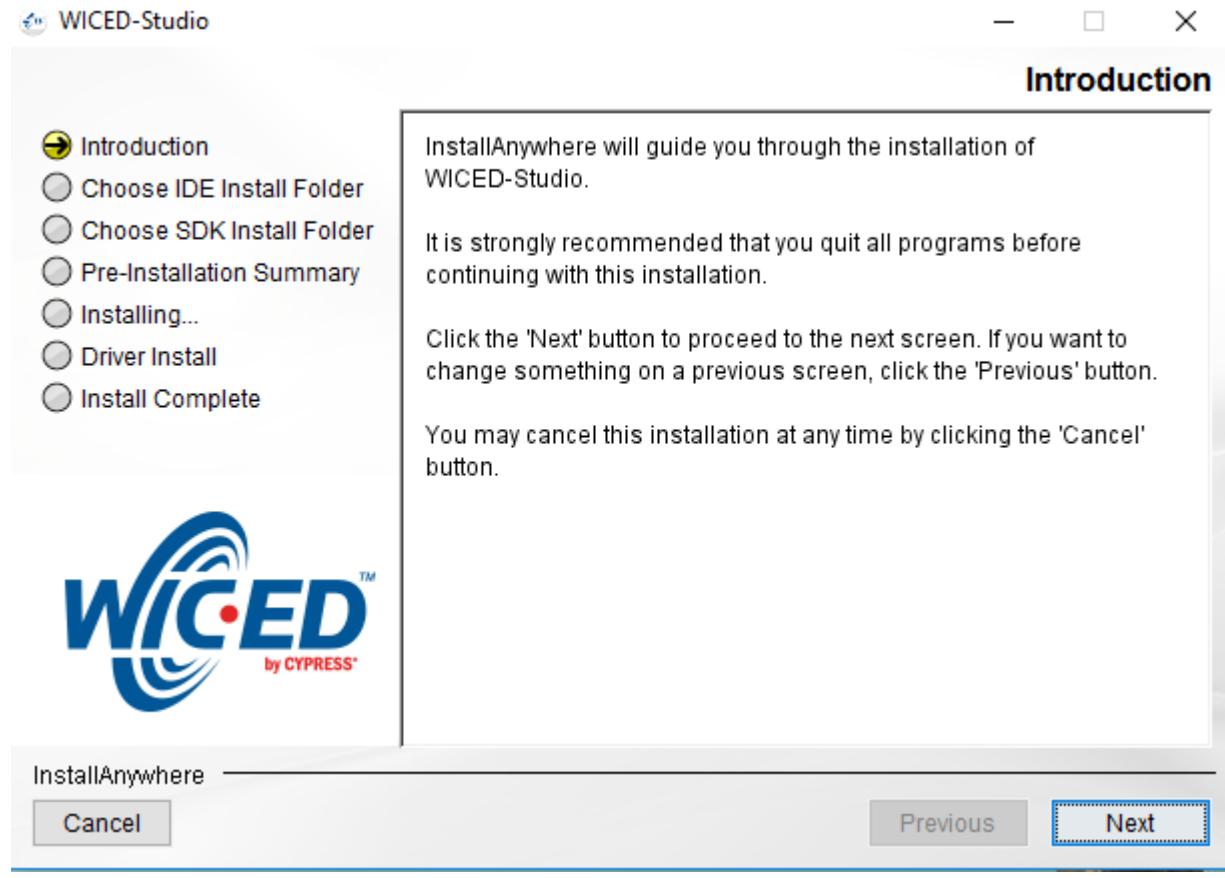

2. Select two folders, one for the IDE and the other for the SDK. The folder for the SDK contains the Framework for developing Wi-Fi applications.

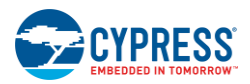

- 3. As a last step in installation, the installer will ask to select between the Wi-Fi and Bluetooth platforms. Select **43xxx\_Wi-Fi** as default.
- 4. Download the *CY943907AEVAL1F\_KitPackage.zip* software from [here.](http://www.cypress.com/documentation/development-kitsboards/cyw943907aeval1f-evaluation-kit) The software is available as a zip file.
- <span id="page-15-0"></span>5. Locate the WICED Wi-Fi-SDK directory in your PC. The default location is *C:\Users\<user name>\Documents\WICED-Studio-5.0\43xxx\_Wi-Fi*, as shown in [Figure 2-1.](#page-15-0) However, it may be in a different location depending on the path you choose when installing WICED Studio.

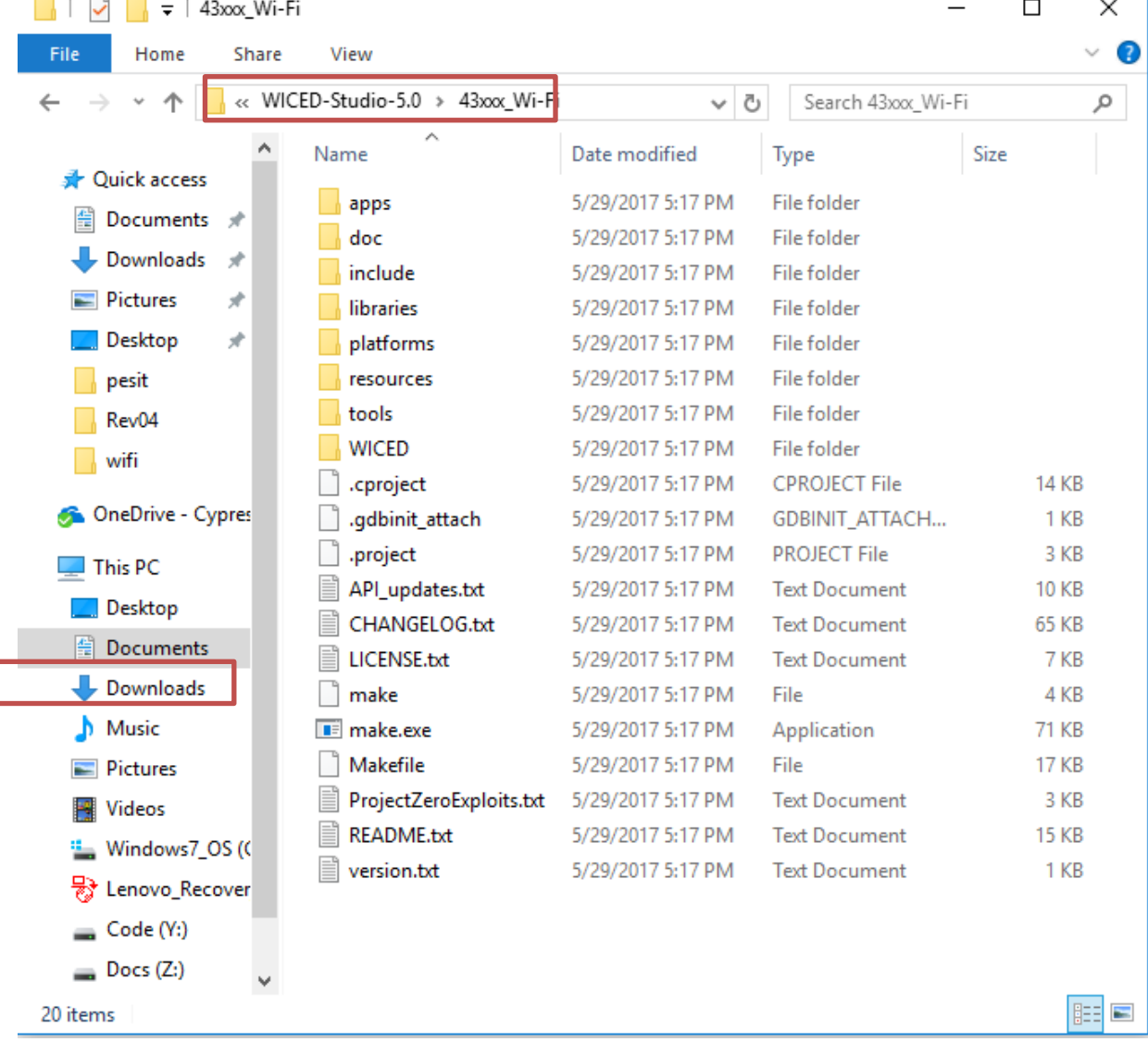

#### Figure 2-1. WICED SDK Directory

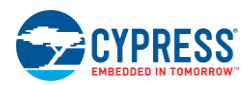

6. Copy the *CY943907AEVAL1F\_KitPackage.zip* file and extract to a temporary location such as "temp". The zip file will extract two directories called "apps" and "resources" inside the *temp/CYW943907AEVAL1F\_KitPackage/* directory. Select both of them, Copy (**CTRL+C**) and paste (**CTRL+V**) into *C:\Users\<user name>\Documents\WICED-Studio-5.0\43xxx\_Wi-Fi.* Choose the option to merge with existing folders.

Alternately, copy the *CY943907AEVAL1F\_KitPackage.zip* to the location specified above and use the **Extract Here** option if you have 7-Zip or other unzip utility. The zip file should be merged to the existing folders. If WICED Studio 5.0 (or later) is opened with *43xxx\_Wi-Fi* as the WICED Filter [\(Figure 1-5\)](#page-11-0), then the new folders appear as shown in [Figure 2-2.](#page-16-0)

<span id="page-16-0"></span>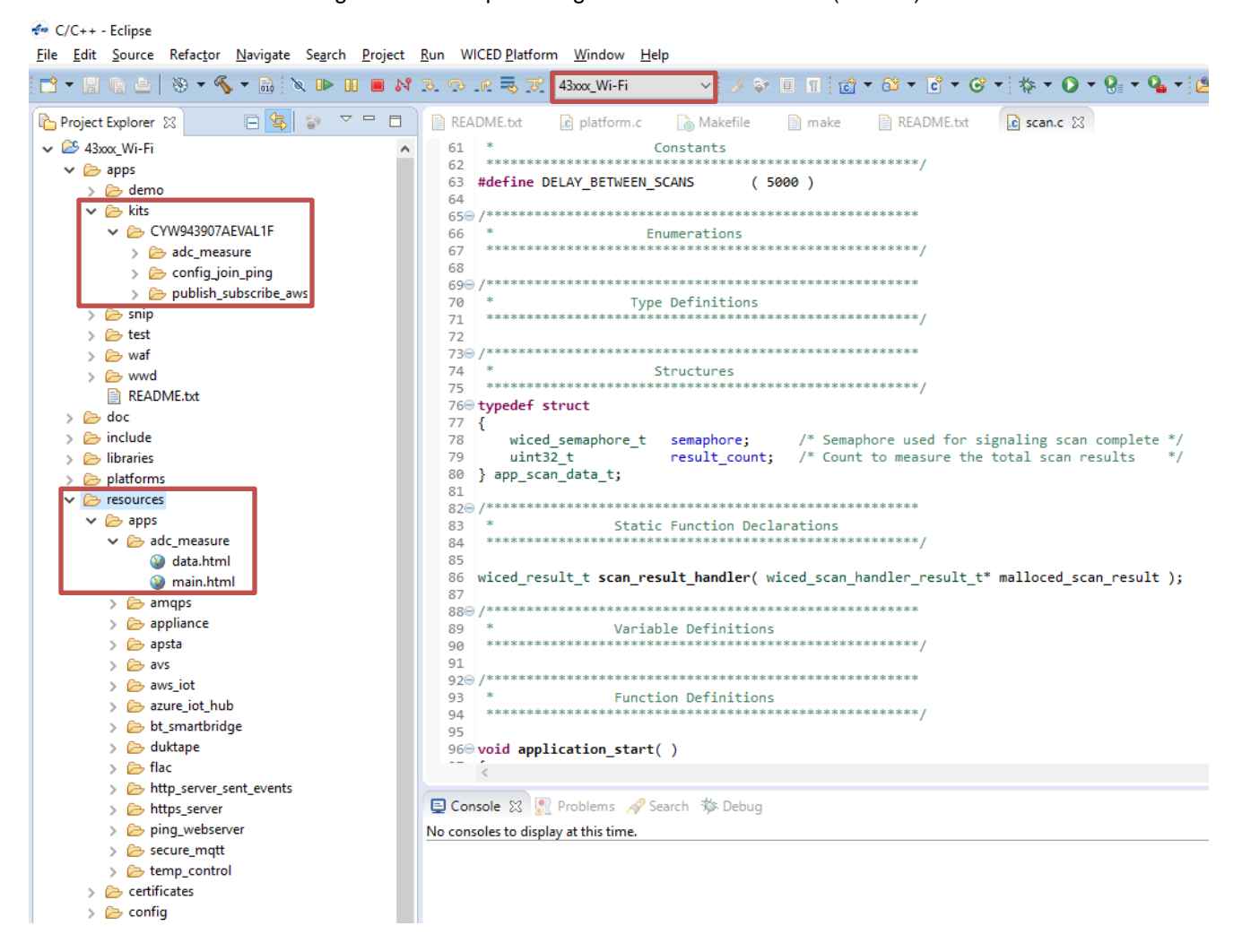

Figure 2-2. Setup Package in WICED Studio 5.0 (or later)

7. The *CY943907AEVAL1F\_KitPackage.zip* package contains three code examples, which add to the existing set of examples available in WICED Studio 5.0 or later. Unzipping creates the kits directory under apps, and *adc\_measure* in the *resources\apps* directory.

After unzipping, if the projects are not visible in WICED Studio 5.0 (or later), then right-click the topmost folder (*43xxx\_Wi-Fi*) and click **Refresh**, as shown in [Figure 2-3.](#page-17-0)

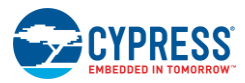

### Figure 2-3. **Refresh** Top Folder

<span id="page-17-0"></span>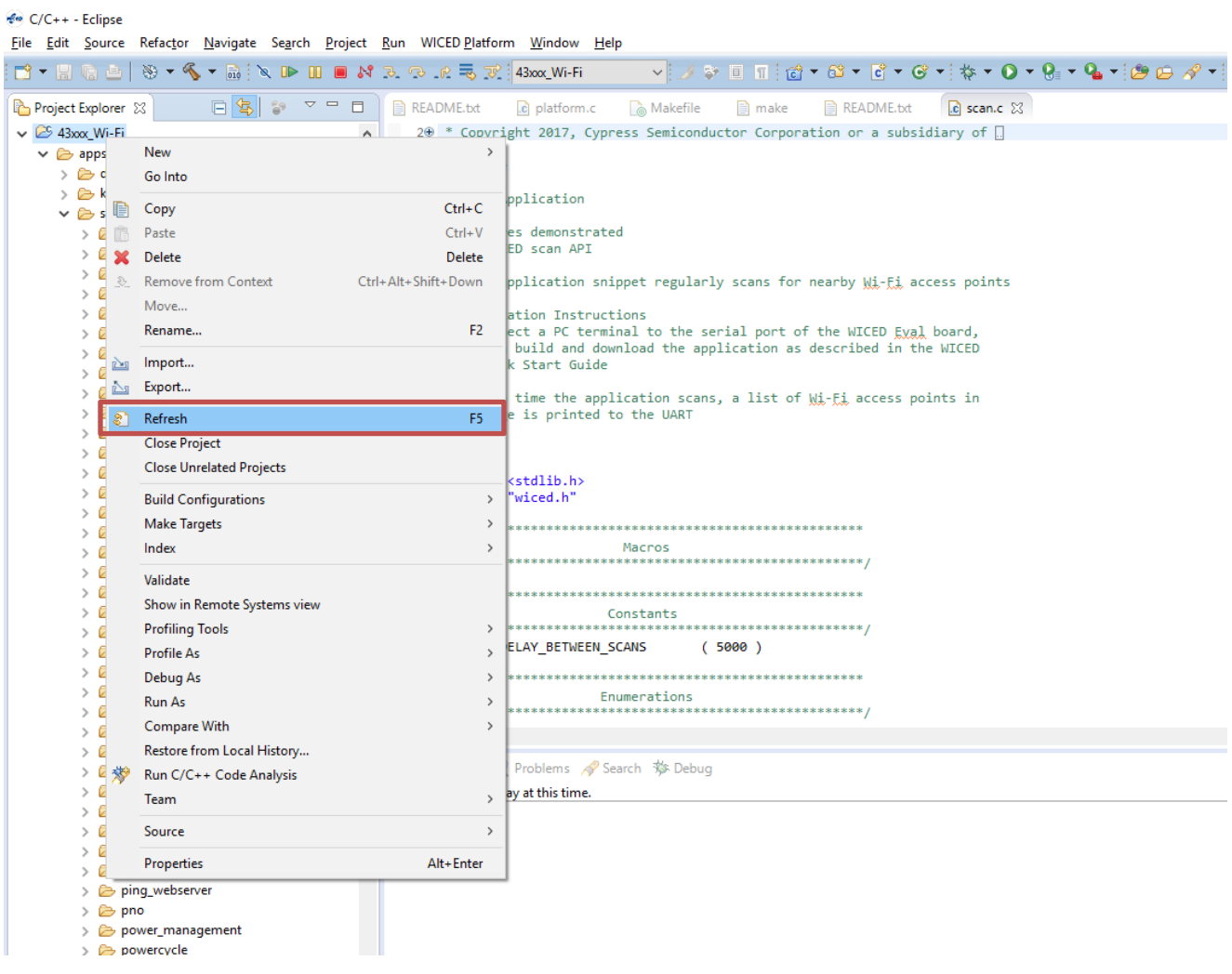

# <span id="page-18-3"></span><span id="page-18-0"></span>3. Kit Operation

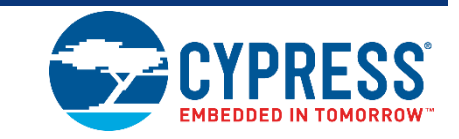

This chapter introduces you to the CYW943907AEVAL1F EVK and the features that will be used as part of the kit operation. Features such as Wi-Fi connection and programming/debugging are discussed in this chapter. The chapter also describes the USB-UART that can be used to communicate with the CYW43907 device on this EVK.

## <span id="page-18-1"></span>**3.1 Theory of Operation**

[Figure 3-1](#page-18-4) illustrates the block diagram of the CYW943907AEVAL1F EVK. This board contains BCM943907/CYW43907 based SiP, which is a Type1GC Wireless module. This module is an embedded network controller solution from Murata. This board also contains a USB-Serial interface, JTAG programmer, and a debugger.

<span id="page-18-4"></span>This board features Arduino form-factor compatible headers, which enable Arduino shields to be plugged on top, extending its capabilities. This board also features two user switches, two user LEDs, an RJ-45 connector for Ethernet, and a reset switch for the wireless module.

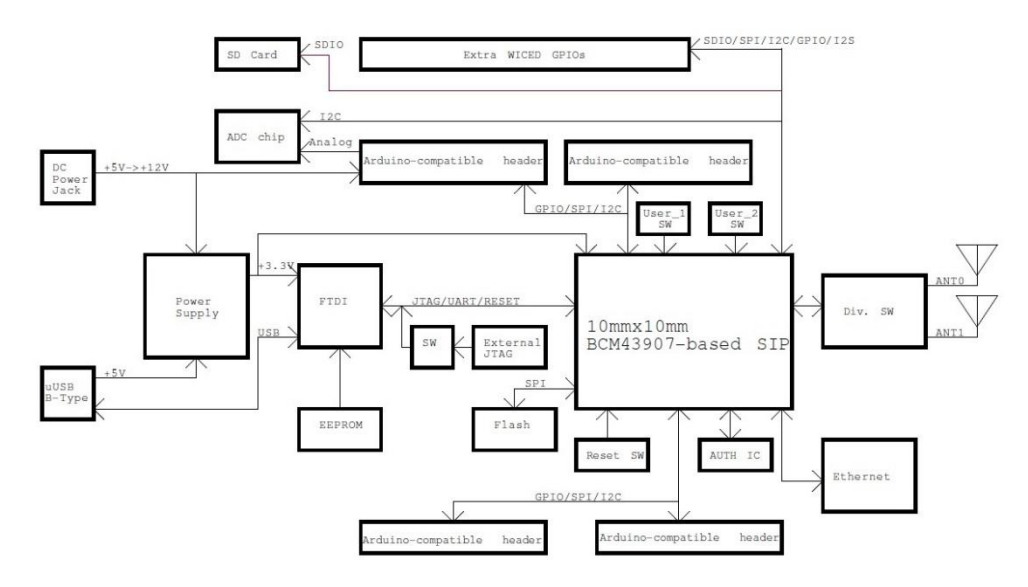

Figure 3-1. Block Diagram of CYW943907AEVAL1F EVK

## <span id="page-18-2"></span>**3.2 On-board programmer/Debugger and Serial interface Chip**

An FT-2232-HQ chip is used for onboard programming, debugging, and USB-Serial functionality. It connects to the computer over a USB interface and connects to the CYW43907-based SiP module over JTAG and UART pins. Alternately, you can use the External JTAG connector (J3) along with switch **SW4** (in all closed positions) in order to use JTAG from connectors such as Olimex.

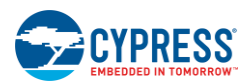

## <span id="page-19-0"></span>**3.3 CYW943907AEVAL1F Kit Connection**

The CYW943907AEVAL1F EVK can be powered by the following options:

- **External power supply**
- **USB**

When using external power supply, you should use a 5 V–12 V, 2A power supply with 2.1-mm DC Jack (center pin positive). When powered from USB, there are two logical USB devices: a USB-JTAG device and a USB-UART device. Drivers for the CYW943907AEVAL1F EVK are automatically installed during the WICED SDK installation process. When you connect the kit for the first time to your PC, it will initiate the driver search as shown in [Figure 3-2.](#page-19-2)

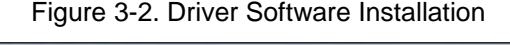

<span id="page-19-2"></span>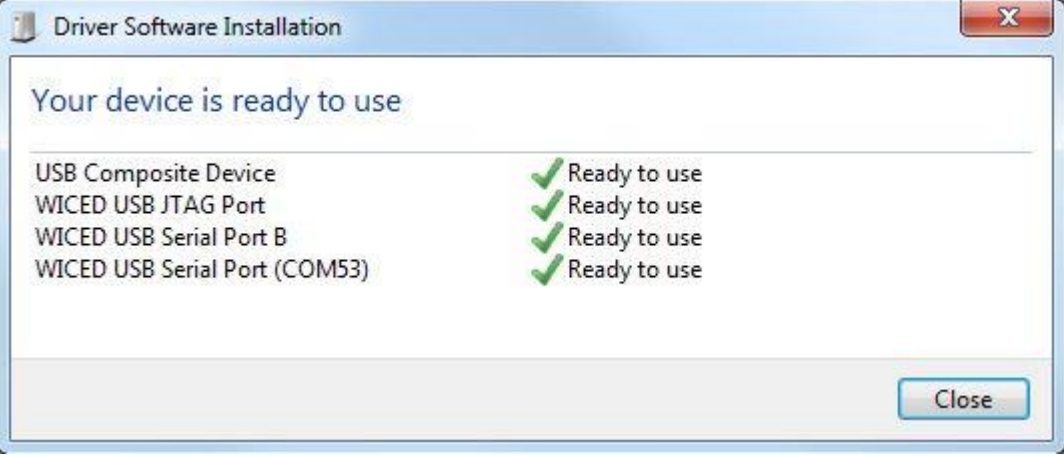

## <span id="page-19-1"></span>3.3.1 Verifying Driver Installation

To verify the successful completion of driver installation, perform these steps:

- 1. Right-click **My Computer** > **Properties**.
- 2. In the System Properties window, select **Device Manager**.
	- a. The WICED USB Serial Port is listed under **Ports (COM & LPT)** as shown in [Figure 3-3.](#page-20-2)
	- b. The WICED USB JTAG Port is listed under **WICED USB JTAG Devices** as shown in [Figure 3-3.](#page-20-2)

In [Figure 3-3,](#page-20-2) the Device Manager window identifies the WICED USB Serial COM port as COMXX. The assigned port number varies between systems. If the device displays two WICED USB Serial Ports (WICED USB Serial port and WICED USB JTAG Port) instead of one, then follow the link mentioned in this [post.](https://community.cypress.com/community/software-forums/wiced-wifi/wiced-wifi-forums/blog/2015/08/13/wiced-ftdi-chip-programming-2-via-script)

<span id="page-20-2"></span>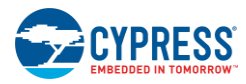

#### Figure 3-3. Verifying Device Driver Installation

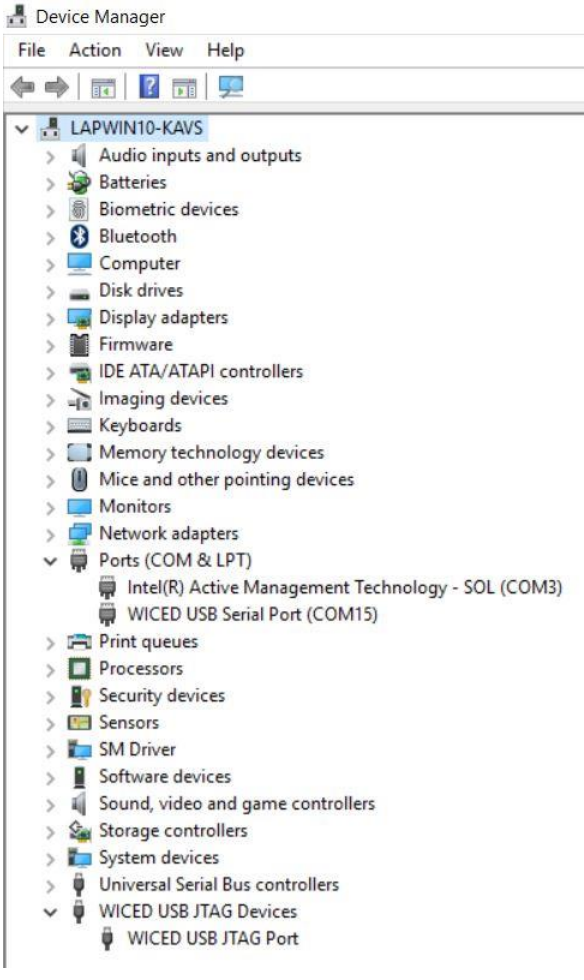

## <span id="page-20-0"></span>3.3.2 Troubleshooting

If an error occurred during the automatic driver installation process, the driver may be manually installed from the following directory: *<WICED-SDK>\Drivers\Windows\wiced\_uart*.

If the CYW943907AEVAL1F EVK does not appear in the Device Manager, verify that the +3V3 LED is turned ON and check the USB cable.

## <span id="page-20-1"></span>3.3.3 External Power Supply

The CYW943907AEVAL1F EVK can be supplied using an external power supply (5 V–12 V, 2A), using a 2.5 mm DC Jack with center pin positive. When using external power supply and also connecting a USB cable (for programming/debugging or USB-UART), the voltage on the external power supply should be greater than that of the USB supply. If not, the kit will be actually sourcing its power from USB rather than the external power supply.

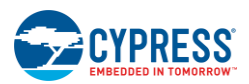

O

 $\times$ 

## <span id="page-21-0"></span>**3.4 Building, Programming, and Debugging CYW943907AEVAL1F EVK**

<span id="page-21-1"></span>3.4.1 Building and Programming a Project for CYW943907AEVAL1F in WICED Studio IDE To build and program a project for CYW943907AEVAL1F EVK, perform the following steps:

- 1. To open the WICED IDE on Windows PC, go to **Start** > **All Programs** > **Cypress** > **WICED-Studio**.
- 2. Select **43xxx\_Wi-Fi** in the WICED Target selector drop-down box as shown in [Figure 1-5.](#page-11-0) Building a project requires a corresponding make target, located in the Make Target window. All applications should go under the **apps** directory. The make target path will contain the directory hierarchy starting from **apps** with directory names separated by a period. The project name is followed by a hyphen and then the platform name. Finally, the actions to be performed after the build are specified such as download and run. For example, to build, download, and run the application scan which exists in *apps\snip\scan*, create the following make target: snip.scan-CYW943907AEVAL1F download run

This project will periodically scan for Wi-Fi access points and will list them using the serial to USB connection on the kit.

**Note:** By default, kit comes pre-programmed with the same snip. scan example.

Perform these steps to create the make target, build, program, and test application scan:

<span id="page-21-2"></span>3. Right-click **43xxx\_Wi-Fi** in Make Target window as shown in [Figure 3-4](#page-21-2) and click **New…**

Quick Access  $A \bullet A \bullet$ **E** | B C/C++ な Debug README.txt 23 <sup>3</sup><sup>18</sup> 爲  $A \circ \circ \circ \circ \circ$  $\blacksquare$  $\Box$ **Make Target 23**  $\circledcirc$  $\Box$ irk.h  $\vee$   $2643$  W F  $\frac{43}{\circledcirc}$   $\circledcirc$  New... ED Sigo Edit ...  $^{\circ}$ .<br>bad run  $\circledcirc$ wnload run 合 Go Home W943907AEVAL1F download run ◉ Go Back ◉ CYW943907AEVAL1F download ◎ <> Go Into aws-CYW943907AEVAL1F dow ◉ .<br>run Copy  $Ctrl + C$ ◉ oad run **Paste**  $C$ trl+V  $^{\circ}$  $\circledcirc$ 3% Delete Delete load ◉ **S** Build Target ◉ TCMP **Rebuild Last Target** F9 IP-SDIO download run  $\circledcirc$ **SNTP TCP TLS DNS** SMTP ping nip.scan-BCM943362WCD4-SPI download run Snip.scan-BCM943362WCD4-ThreadX-NetX\_Duo-SDIO download run X @ snip.scan-BCM943362WCD4-ThreadX-NetX-SPI download run snip.scan-CYW943907AEVAL1F-debug  $\langle$ ඹි Help ¤ි 15 多曲 1 タ ウ ウ  $\Box$  $\boldsymbol{\mathsf{x}}$  $\boldsymbol{\mathsf{x}}$ X X hand Contents <sup>Spp</sup> Search 哈 Related Topics (I) Bookmarks (III) Index  $\overline{\mathbf{x}}$  $| \mathbf{x}$ Cypress WICED Studio IDE Documentation > ED Studio™ Development  $\mathbf{I}$   $\mathbf{X}$ Svstem

Figure 3-4. Creating New Make Target

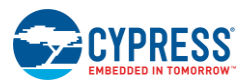

Kit Operation

4. Enter snip.scan-CYW943907AEVAL1F download run in the **Target name** field and click the **OK** button **Note:** The list of all commands that can be provided in the Make target is listed in *<WICED-SDK installation directory>/ 43xxx\_Wi-Fi/Makefile*.

snip.scan-CYW943907AEVAL1F download run indicates the following:

snip *=* directory inside **apps** folder

scan *=* Sub-directory and name of the application to be built. For example, to build the console application under *test* directory in *apps*, then use test.console instead of snip.scan.

 $CYW943907AEVAL1F = Board/platform name$ 

download = Indicates download to target

 $run =$  Resets the target and starts execution

5. Double-click (alternately, right-click and select **Build Target**) the Clean Make Target to remove any output from the previous build. It is recommended to Make Clean when any new files are added or removed to the corresponding Target.

**Note:** Ensure that you have connected CYW943907AEVAL1F EVK to the same PC via USB prior to executing the build target.

6. Double-click (alternatively right-click and select **Build Target**) the snip.scan-CYW943907AEVAL1F download run Make Target to build and download it to the CYW943907AEVAL1F EVK.

The project is built and programmed into the CYW943907AEVAL1F EVK, as shown in [Figure 3-5.](#page-22-0)

Figure 3-5. Successful Build and Program

<span id="page-22-0"></span>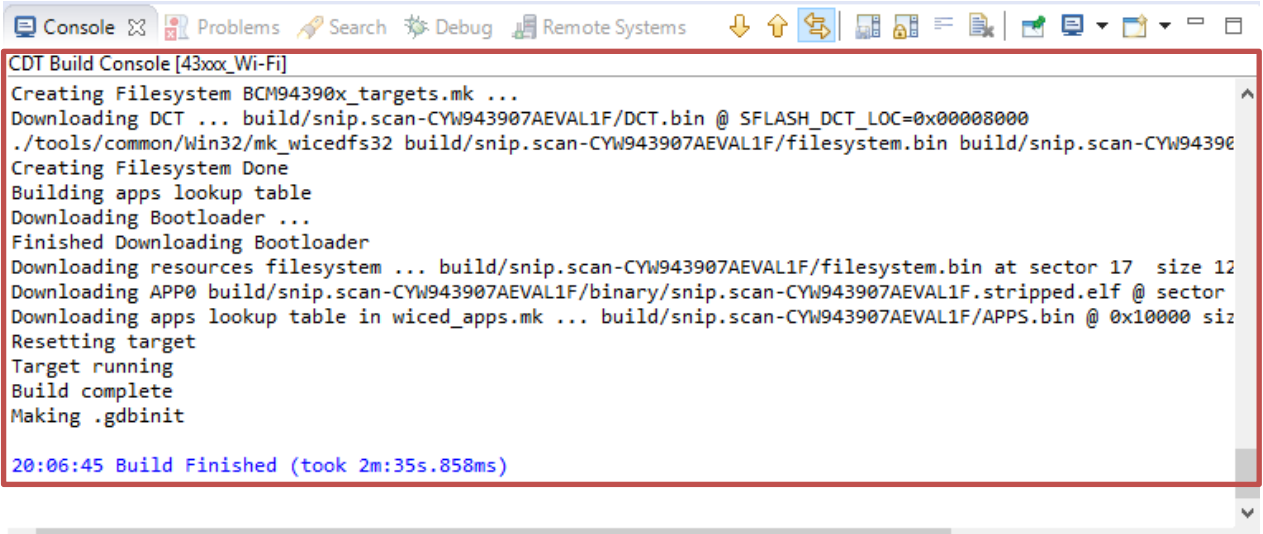

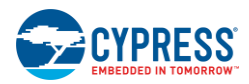

- 7. To view output messages with a terminal emulation program (such as Tera Term), follow these steps:
	- a. Start the terminal emulation program.
	- b. Set the Terminal ID to **VT100** and New-Line **Receive** to **AUTO**. Other settings should be left at the default settings.

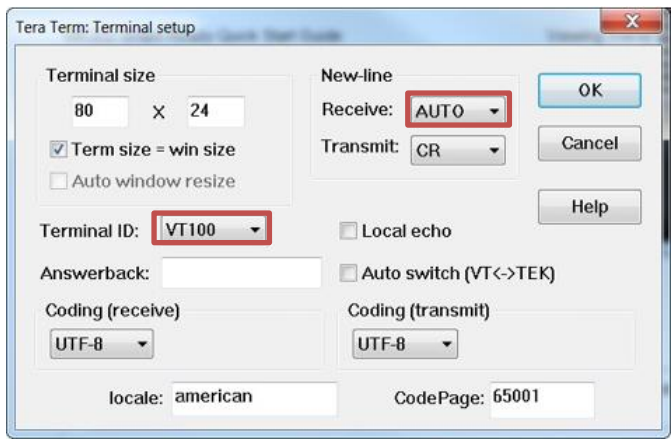

c. In the Terminal Emulator, initiate a connection with the Serial port number from the Device Manager on the PC as shown in [Figure 3-3.](#page-20-2)

**Note:** Exact Port number will vary with the corresponding PC port.

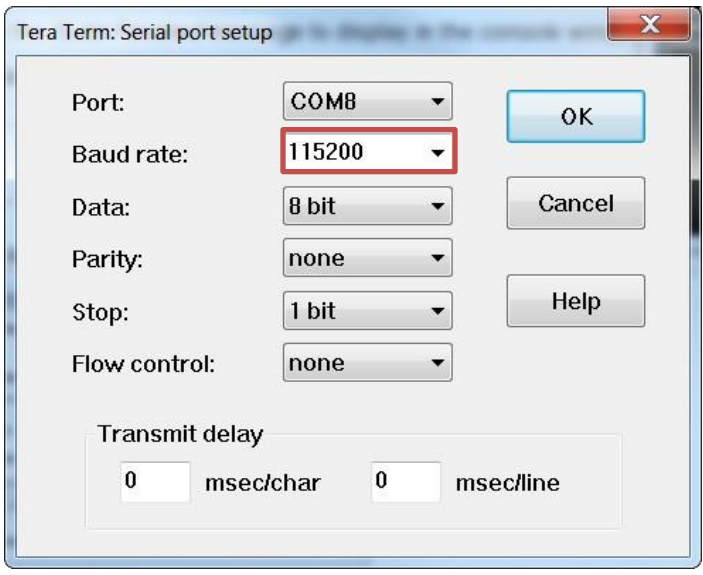

- d. Press the **Reset** button (see [Figure 1-1\)](#page-7-0) on the CYW943907AEVAL1F EVK to view the application startup messages.
- 8. The output of the Terminal Emulation program should be similar to what is shown in [Figure 3-6.](#page-24-1)

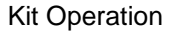

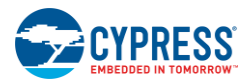

<span id="page-24-1"></span>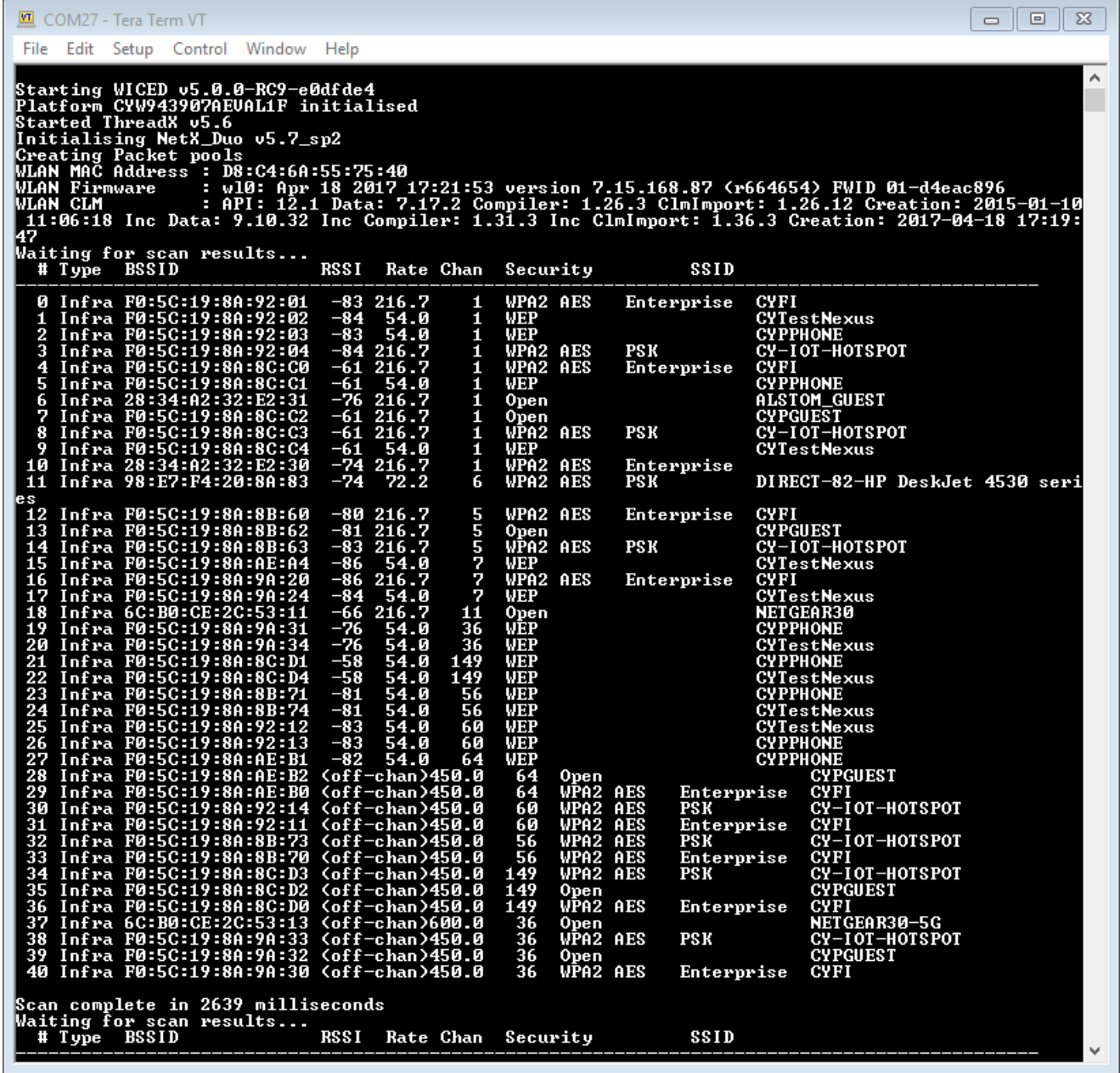

## <span id="page-24-0"></span>3.4.2 Troubleshooting

If a download\_dct error message is displayed despite connecting the board, follow the steps outlined in this [post.](https://community.cypress.com/community/software-forums/wiced-wifi/wiced-wifi-forums/blog/2015/08/13/wiced-ftdi-chip-programming-2-via-script)

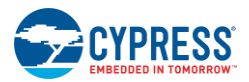

## <span id="page-25-0"></span>3.4.3 Debugging a Project using Breakpoints

After programming a project, it is possible to debug it in CYW943907AEVAL1F EVK using the built-in debugger.

Note that the scan example used in [Building and Programming a Project for CYW943907AEVAL1F in WICED](#page-21-1)  [Studio](#page-21-1) IDE section is also used here. The steps outlined in [Building and Programming a Project for](#page-21-1)  [CYW943907AEVAL1F in WICED Studio](#page-21-1) IDE should be first followed with a slight change (adding -debug to the Make Target command and removing run). Instead of using the make command, snip.scan-CYW943907AEVAL1F download run, use the following:

snip.scan-CYW943907AEVAL1F-debug download

If  $-debuq$  is not added, then it will be built for release. The important difference between the debug and release configurations is optimization. Debug is built with no optimization and release is built with optimization. It is possible to debug without using -debug as well, but with many variables and lines optimized away, many breakpoints might not get hit.

Note that Breakpoints must be placed after starting a debug session in WICED Studio 5.0 or later. If any breakpoints were created prior to the start of the debug session, their properties must be changed to be enabled for all Threads.

Perform these steps to debug the project:

- 1. Execute the Make Target described above to download the project to the device.
- 2. Click the arrow next to the **Debug** icon as shown in [Figure 3-7](#page-26-0) and select *43xxx-Wi-Fi\_Debug\_Windows*. The Confirm Perspective Switch dialog appears; click the **Yes** button. The Debug session starts and halts in the *start\_GCC.s* file.

**Note:**

- The Confirm Perspective Switch dialog is not displayed if you have previously selected the **Remember my decision checkbox** in the Confirm Perspective Switch dialog.
- If any MakeFile/Build error occurs, then clean (using the *Clean* make target), re-build, and download to the CYW943907AEVAL1F EVK again. The Debug session starts and halts in the start GCC.s file.
- In the Debug Perspective, the Project Explorer window goes away by default. To view the source files, switch back to the "C/C++" perspective.
- To switch between perspectives use the " $C/C++$ " or "Debug" icon at the top right corner of screen.

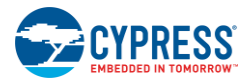

#### Figure 3-7. Debugging Project

#### <span id="page-26-0"></span>€ C/C++ - 43xxx Wi-Fi/apps/snip/scan/scan.c - Eclipse

File Edit Source Refactor Navigate Search Project Run WICED Platform Window Help FR \* H & A \* S \* & \* & \* D II & X & & R 7 43xxx Wi-Fi QET|@T&T@T@T<mark>\$TOT@T</mark>OO 143xx Wi-Fi\_Debug\_Windows  $\overline{c}$ 日号 マーロ Project Explorer 23  $\mathbb{R}$  scan.c  $\boxtimes$  $\vee$   $2^6$  43xx Wi-Fi Debua As 95  $\rightarrow$ 960 void application\_start()  $\vee$   $\triangleright$  apps Debug Configurations...  $97<sup>°</sup>$  $\triangleright$   $\triangleright$  demo  $0.98$ Organize Favorites.. wiced  $init()$ :  $\geq$   $\triangleright$  kits  $qq$  $\vee \triangleright$  snip 100  $while(1)$  $\rightarrow$   $\triangleright$  amqp 101 wiced\_time\_t scan\_start\_time;<br>wiced\_time\_t scan\_end\_time;<br>app\_scan\_data\_t scan\_data; 102 > @ ap\_clients\_rssi ី103 > 2 apsta  $\frac{1}{104}$ > avs\_authorization 105 > Bluetooth 106 /\* Initialize the semaphore that will tell us when the scan is complete \*/ yi alusalari semaphore (Ascan\_data.semaphore);<br>scan\_data.result\_count = 0;<br>scan\_data.result\_count = 0;<br>WPRINT\_APP\_INFO( ( "Waiting for scan results\n" ) );<br>WPRINT\_APP\_INFO( ( "witing for scan results\n" ) );<br>WPRINT\_APP\_INF bluetooth audio 107  $\frac{1}{108}$  $\rightarrow$   $\triangleright$  coap\_app 3109  $\triangleright \triangleright$  config\_mode  $SSID\{n" \}$ ; 110  $\geq$   $\geq$  crypto 111 > & custom\_ie 112 /\* Start the scan  $*/$ > dct\_read\_write 113  $\frac{1}{114}$ wiced\_time\_get\_time(&scan\_start\_time);  $\geq$  email 115 wiced\_wifi\_scan\_networks(scan\_result\_handler, &scan\_data );  $\rightarrow$   $\triangle$  flac 116  $\rightarrow$   $\triangleright$  gpio 117 \* Wait until scan is complete \*  $\rightarrow$   $\triangle$  graphics 118 wiced\_rtos\_get\_semaphore(&scan\_data.semaphore, WICED\_WAIT\_FOREVER);  $> 2$  gspi\_slave 119 wiced\_time\_get\_time(&scan\_end\_time);  $\frac{1}{120}$ > bttp\_server\_sent\_events 121 WPRINT APP INFO( ("\nScan complete in %)u milliseconds\n", (unsigned long )(scan end time - scan  $\geq$   $\triangle$  httpbin\_org 122  $\geq$  https\_client /\* Clean up  $*/$ h 23 > bttps\_server 124 wiced\_rtos\_deinit\_semaphore(&scan\_data.semaphore);  $\triangleright \implies$  keep\_alive 125 /\* Issuing next scan after some delay (optional) \*/ 126 > led\_example wiced\_rtos\_delay\_milliseconds(DELAY\_BETWEEN\_SCANS); 127  $\geq$   $\triangleright$  link\_status ر<br>128  $\rightarrow$ >  $\triangleright$  multi image 0  $129$  }  $\geq$   $\clubsuit$  multi\_image\_1  $r_{130}$ > & ota\_fr ÷. > ata\_fr\_no\_buttons **D Console**  $\boxtimes$  **P** Problems **/** Search \$ Debug **周** Remote Systems > ata2\_example  $\geq$   $\approx$  ota2\_extract No consoles to display at this time.  $\,>\,$   $\triangleright$  packet\_filter ping\_deepsleep<br/>
>> ping\_deepsleep

- 3. Open the *scan.c* file from the Project Explorer window. Click on the line with WPRINT APP INFO( ( "Waiting for scan results...\n" ) ); and press the [Ctrl +Shift+B] keys on your keyboard. A blue hollow circle along with a check mark appears next to the line number, as shown in [Figure 3-8.](#page-27-0)
- 4. From the main menu, click **Run** > **Resume**. Execution will stop at the breakpoint that you added. To continue after hitting the breakpoint, click **Resume** again.
- 5. To disable the breakpoint, press the **[Ctrl+Shift+B]** keys again on the same line, or deselect the corresponding checkbox in the Breakpoints window.

**Note:** If the Breakpoint window does not appear, then choose **Window** > **Show View** > **Breakpoints**.

6. To terminate the Debugging session, click **Run** > **Terminate**, or click on the red Square icon. Once you terminate the session, click on "**C/C++**" in the upper right corner to return to the C/C++ perspective.

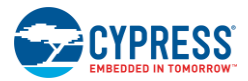

<span id="page-27-0"></span>Rep. Debug - Almy Wi-Ei/anne/enin/ecan/ecan.c. Eclinea

#### Figure 3-8. Placing Breakpoint in Code

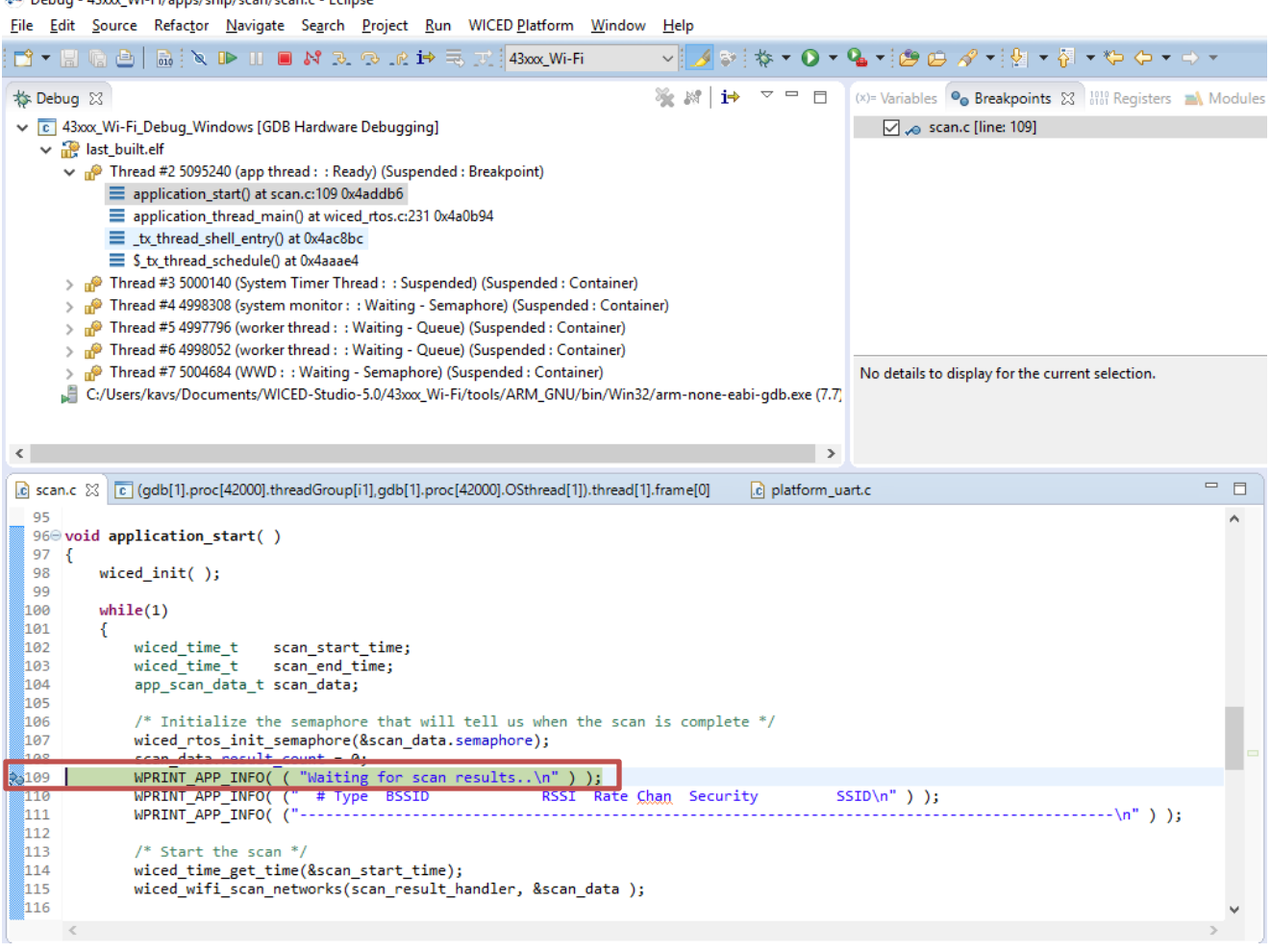

7. If Breakpoints are created prior to starting the current Debug session, they will not be associated with the current thread and will be indicated with a blue circle without a check mark. To enable the Breakpoints in the current thread, associate the properties from the Breakpoints window with the current thread.

**Note:** If you do not see any breakpoints in the Breakpoints window, click the **Show Breakpoints Supported by Selected Target** icon as shown in [Figure 3-9.](#page-28-0) The breakpoints are displayed.

8. Right-click the desired breakpoint checkbox and click **Breakpoint Properties…**. Click the **last\_built.elf** check box, as shown in [Figure 3-10.](#page-28-1) The check mark appears before the actual breakpoint indicating its association with the current execution.

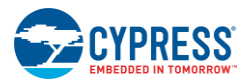

#### Figure 3-9. Show Breakpoints Icon

<span id="page-28-0"></span>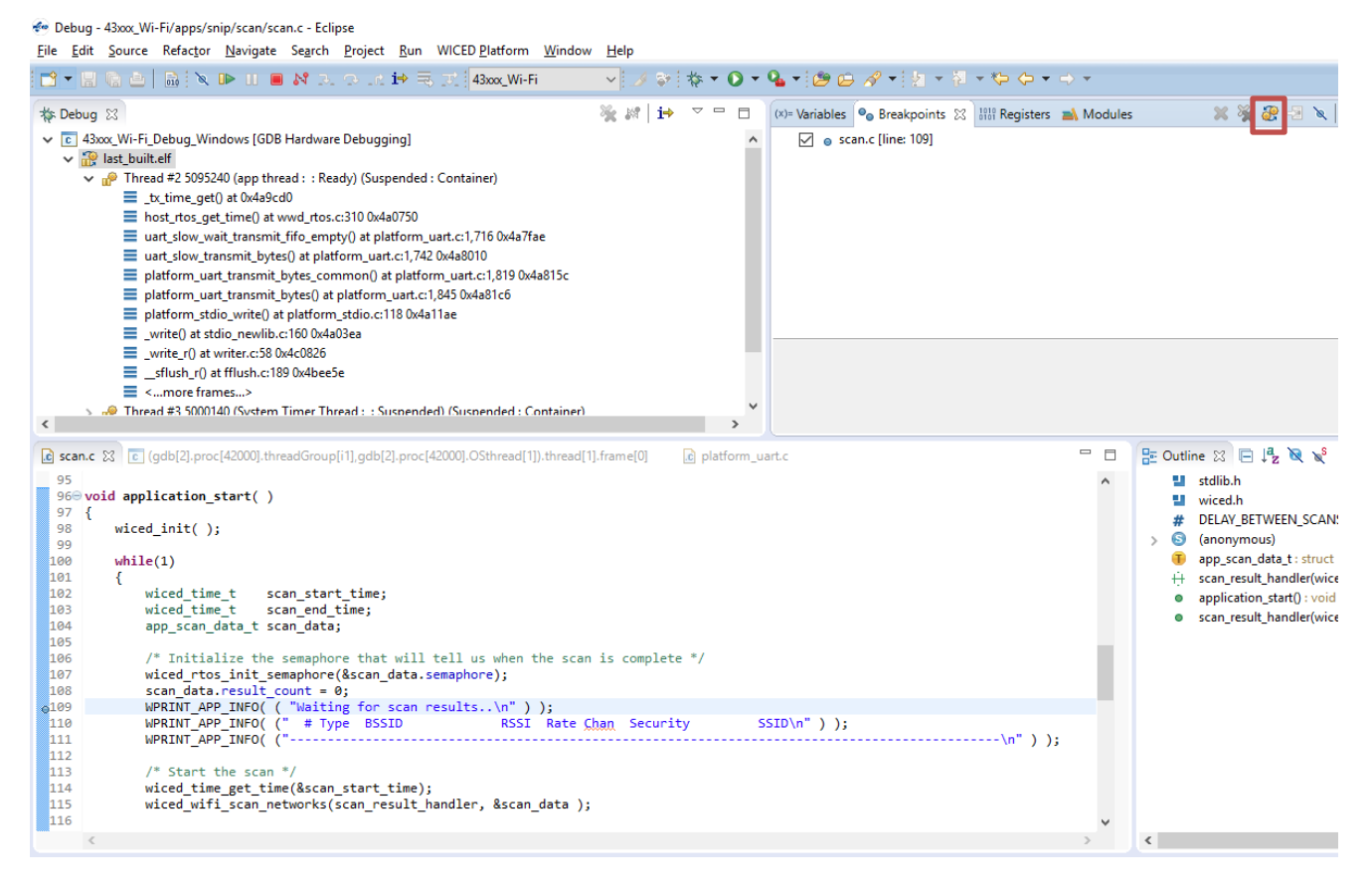

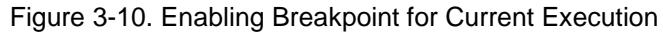

<span id="page-28-1"></span>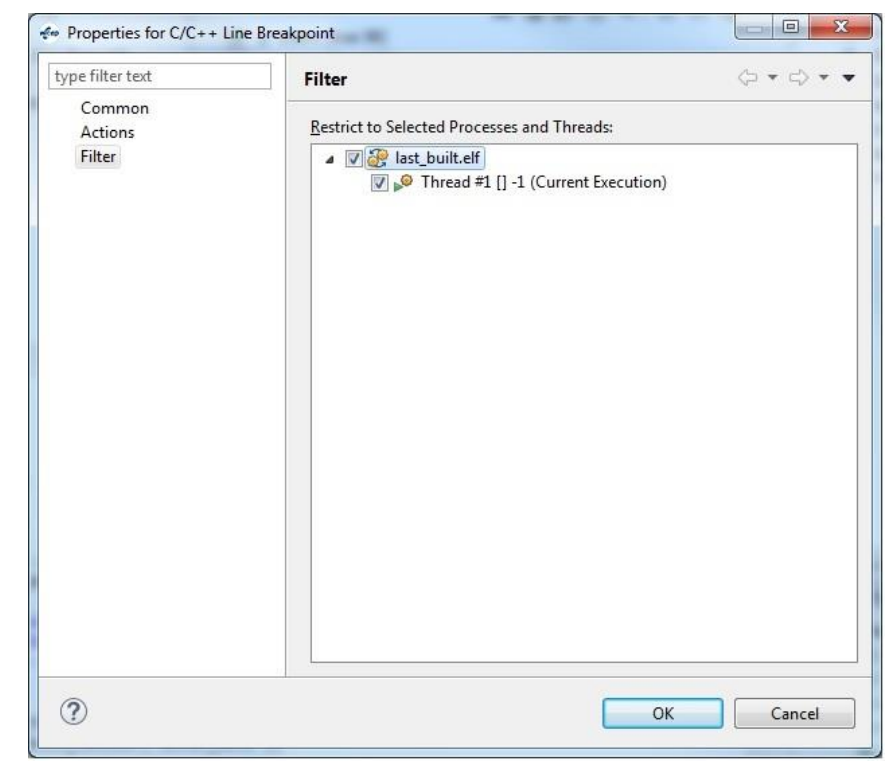

# <span id="page-29-2"></span><span id="page-29-0"></span>4. Hardware

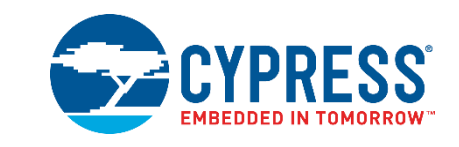

This chapter describes the CYW943907AEVAL1F EVK hardware and its different blocks, such as Bootstrap, reset control, Arduino-compatible headers, and module connectors.

The schematic is available at the following location after installing the software from [Software Installation.](#page-14-3)

<WICED\_SDK\_Directory>\43xx\_Wifi\platforms\CYW943907AEVAL1F\schematics.

## <span id="page-29-1"></span>**4.1 Bootstrap and Control Pins**

Bootstrap options available in the CYW943907AEVAL1F EVK are shown in [Table 4-1.](#page-29-3) The pins are sampled at power-on reset (POR) to determine various operating modes. Sampling occurs a few milliseconds after an internal POR or de-assertion of the external POR. After the POR, each pin assumes the GPIO or alternative function specified in the CYW43907 Alternate GPIO function table in the [CYW43907 Datasheet.](http://www.cypress.com/documentation/datasheets/cyw43907-wiced-ieee-80211-abgn-soc-embedded-applications-processor)

Ensure the gSPI mode and SDIO Host are not turned on at the same time since they share the same set of lines. For more information regarding bootstrap options, refer to the [CYW43907 Datasheet.](http://www.cypress.com/documentation/datasheets/cyw43907-wiced-ieee-80211-abgn-soc-embedded-applications-processor)

Bootstrap options other than GPIO\_7 and GPIO\_13, are not available for the user to modify in this board.

<span id="page-29-3"></span>To change Bootstrap options for GPIO\_7 and GPIO\_13, refer to the "Bootstraps, Flash" page of schematics.

Table 4-1. Bootstrap Options Available in CYW943907AEVAL1F EVK

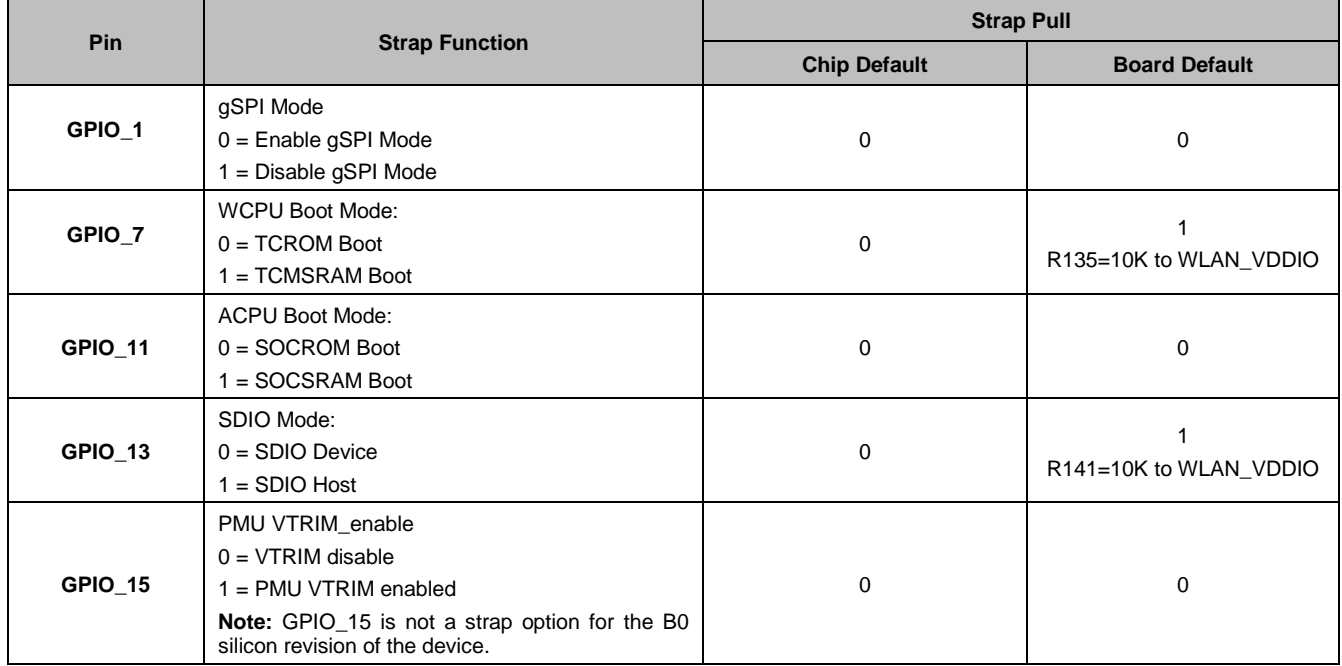

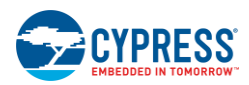

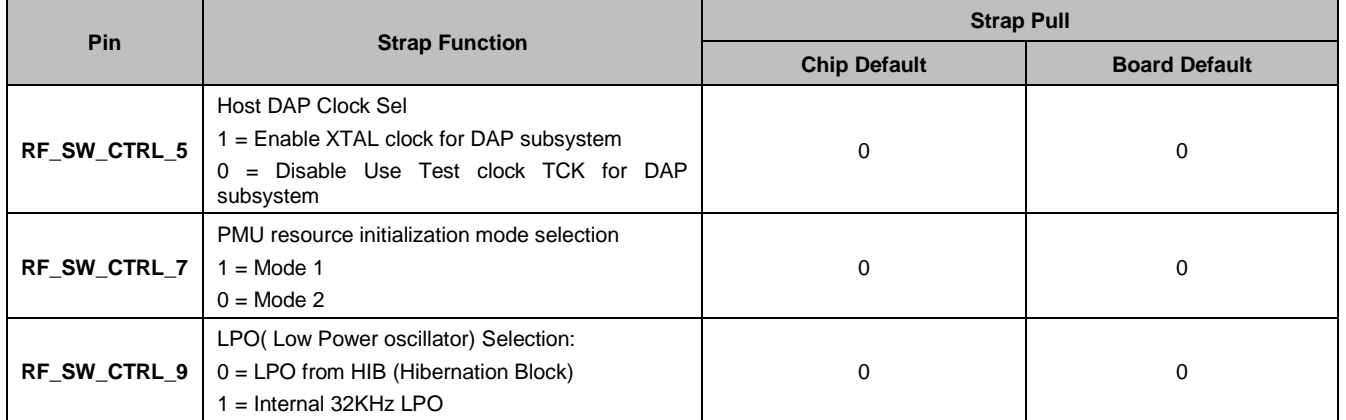

**Note:** There is no bootstrapping provision for GPIO 1, GPIO 11, GPIO 15, RF SW CTRL 5, RF\_SW\_CTRL\_7, and RF\_SW\_CTRL\_9 on the CYW943907AEVAL1F EVK board.

#### **1. HIB\_LPO\_SEL and RF\_SW\_CTRL\_9\_HIB\_LPO\_SEL\_UART2\_TX**

#### **HIB\_LPO\_SEL**

By default, it is automatically selected between the external crystal and internal oscillator. If only an internal oscillator is used, strapping of HIB\_LPO\_SEL is irrelevant.

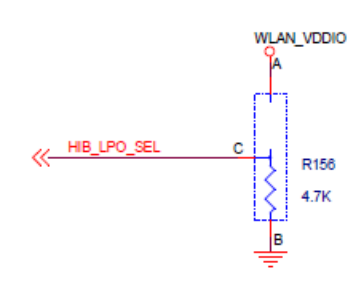

Figure 4-1. HIB\_LPO\_SEL strapping option

**RF SW CTRL 9** can also be used for LPO Selection. However, it should be pulled LOW to use the recommended external 32.768-kHz HIB crystal.

#### $0 = LPO$  from  $HIB$

1 = Internal 32-kHz LPO

**Note:**

- It is strongly recommended that you use the external 32.768-kHz crystal for a more accurate clock. Accuracy of the clock is critical when using power save mode.
- $\blacksquare$  If an internal LPO is used, the board may become unresponsive at higher temperatures (>80 $\degree$ C).

#### **2. HIB\_REG\_ON\_IN**

Used by the Hibernation (HIB) block to power up internal CYW43907 regulators. If the HIB\_REG\_ON\_IN pin is LOW, regulators are disabled. For the HIB\_REG\_ON\_IN pin to work as designed, HIB\_REG\_ON\_OUT must be connected to REG\_ON.

The CYW43907/BCM43907 datasheet states that HIB\_REG\_ON\_IN needs to be delayed by at least two cycles of the 32.768-kHz clock after VBAT and VDDIO have reached 90% of their final values. To ensure a proper bootup, the RC delay circuit for HIB\_REG\_ON\_IN is essential as shown in the following figure:

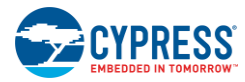

#### Figure 4-2. HIB\_REG\_ON\_IN Delay Circuit

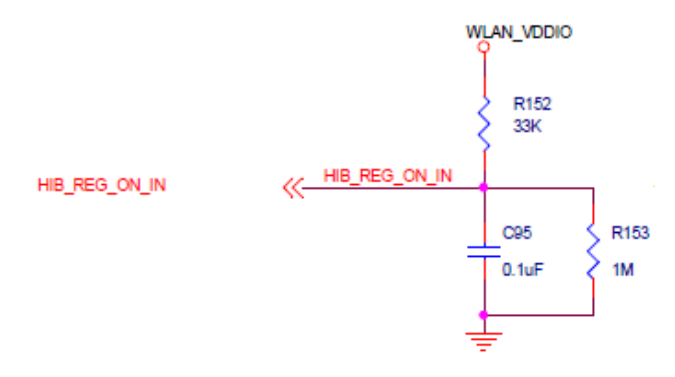

Figure 4-3. An Excerpt from CYW43907 Datasheet (Section 18)

#### Notes:

1. The CYW43907 has an internal POR circuit. The device will be held in reset for a maximum of 110 ms after VDDC and VDDIO have both passed the POR threshold.

2. The 10%-90% VBAT rise time should not be faster than 40 microseconds. V<sub>BAT</sub> should be up before or at the same time as VDDIO. VDDIO should not be present first or be held high before VBAT is high.

18.1.2 Control Signal Timing Diagrams

Figure 37. REG\_ON = HIGH, No HIB\_REG\_ON\_OUT Connection to REG\_ON

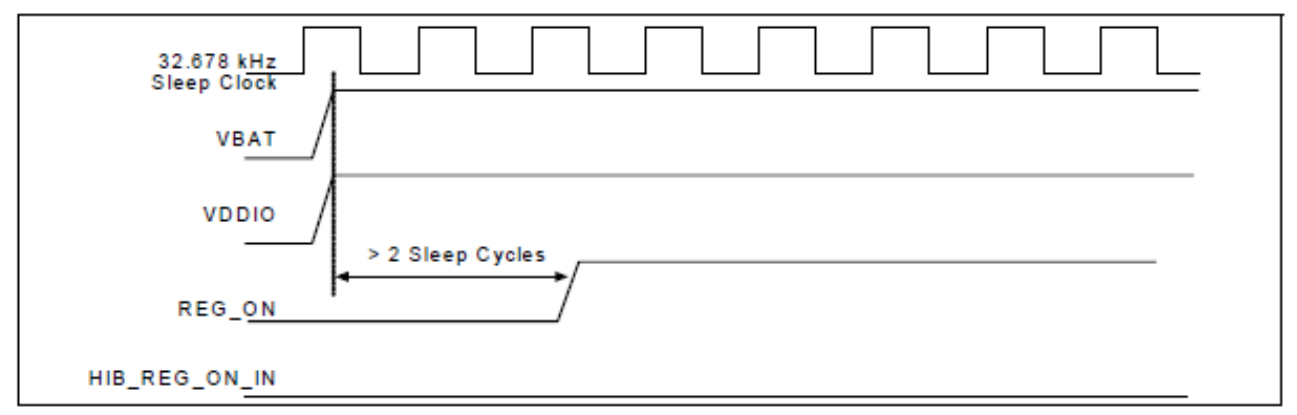

Figure 38. HIB\_REG\_ON\_IN = HIGH, HIB\_REG\_ON\_OUT Connected to REG\_ON

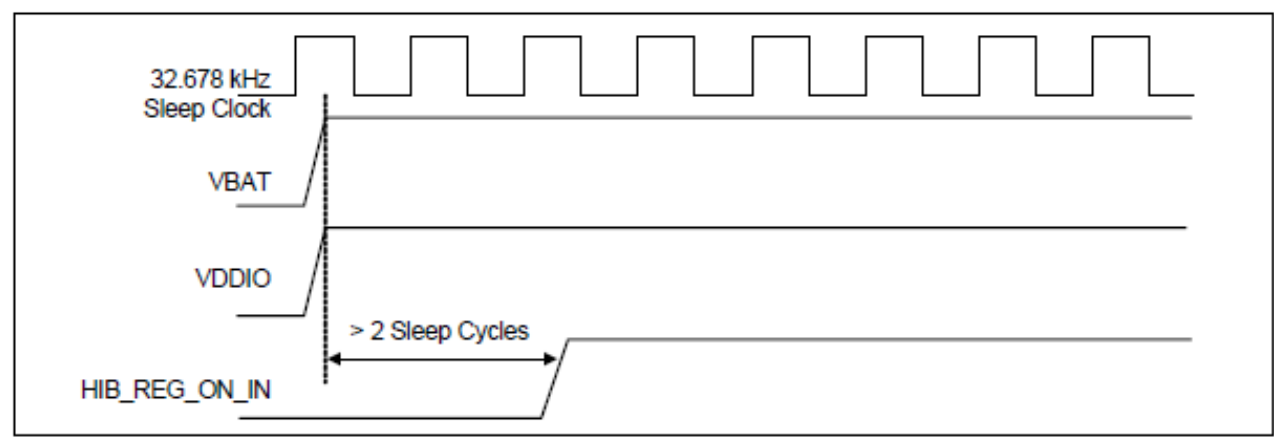

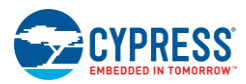

#### **3. HIB\_WAKE**

Used to wakeup chip from Hibernation mode. This pin should be pulled HIGH.

Figure 4-4. HIB\_WAKE Strapping Option

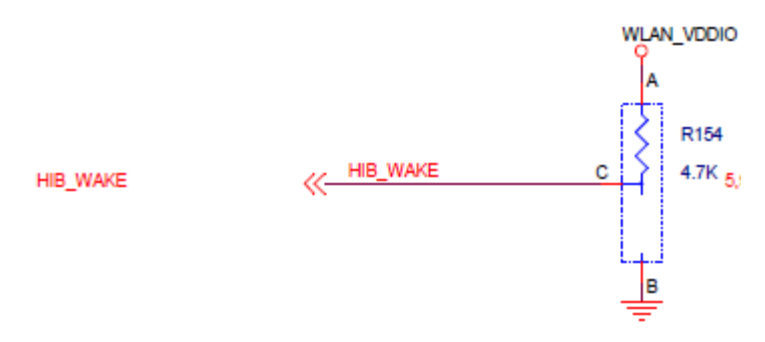

### **4. USB2\_HOST\_DEV\_SEL**

Used to select the USB mode; it is set in USB DEVICE mode by default.

0 = USB HOST mode

1 = USB DEVICE mode

Figure 4-5. USB2\_HOST\_DEV\_SEL Strapping Option

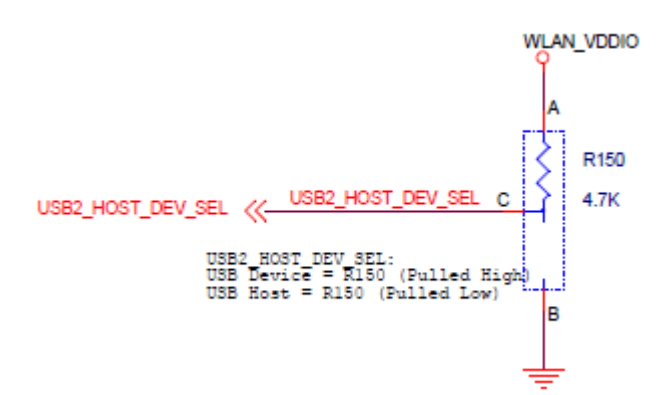

## **5. JTAG\_SEL and GPIO\_8\_TAP\_SEL States for Test and Debug Function Selection JTAG\_SEL**

#### Set JTAG\_SEL:

0 = JTAG interface disabled

1 = JTAG debug mode enabled

#### **GPIO\_8\_TAP\_SEL**

Set GPIO\_8 (TAP\_SEL):

 $0 = WLAN$  JTAG

 $1 =$  APPS JTAG

**Note**: Default setup is JTAG\_SEL = HIGH / TAP\_SEL = HIGH.

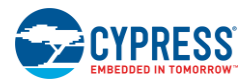

Hardware

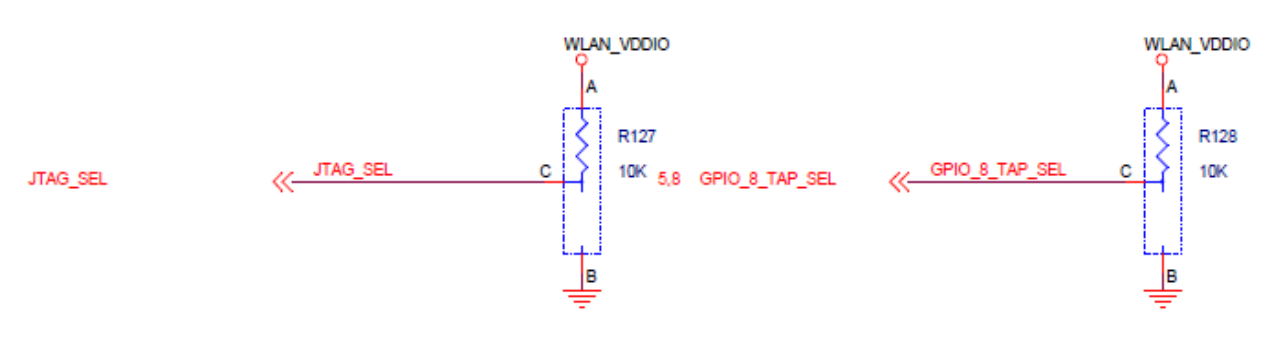

#### Figure 4-6. JTAG\_SEL and GPIO\_8\_TAP\_SEL Strapping Option

### **6. GPIO\_1\_GSPI\_MODE**

GPIO\_1 is used for gSPI mode. By default, CYW43907 enables gSPI.

0=gSPI engine enabled

1=gSPI engine disabled

### **7. GPIO\_7\_WCPU\_BOOT\_MODE**

GPIO\_7 is used for WCPU Boot mode, and pulled HIGH for recommended TCMSRAM Boot mode.

 $0 = TCROM$  Boot

1 = TCMSRAM Boot

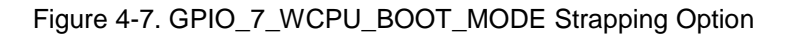

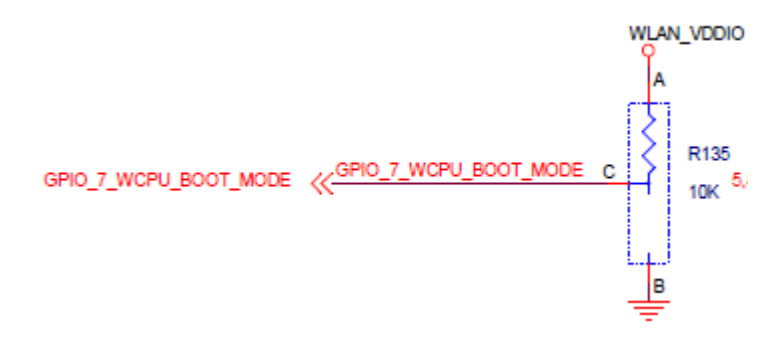

#### **8. GPIO\_9\_USB\_SEL**

GPIO\_9 is used for USB selection. CYW43907 uses USB mode only; therefore, pull this pin HIGH.

0= HSIC Sel

1 =USB PHY

#### 9. **GPIO\_11\_ACPU\_Boot Mode**

GPIO\_11 is used for ACPU Boot mode; by default, CYW43907 sets it to the recommended SOCROM Boot. 0 = SOCROM Boot

1 = SOCSRAM Boot

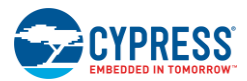

### **10. GPIO\_13\_SDIO\_MODE**

GPIO 13 is used to select the SDIO mode; it is set in SDIO HOST mode by default.

0 = SDIO Device

 $1 =$ SDIO Host

Figure 4-8. GPIO\_13\_SDIO\_MODE Strapping Option

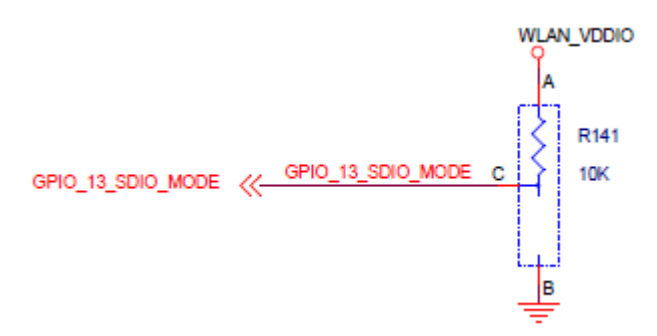

#### **11. RF\_SW\_CTRL\_7\_RSRC\_INIT\_MODE\_UART1\_TX\_OUT**

This pin should be pulled HIGH.

Highly Recommended to pull up  $RF\_SW\_CTRL\_7$  via a 10-k $\Omega$  resistor to WLAN\_VDDIO during bootup. Do not leave it floating. If left floating, the first-time programming of the SFLASH fails, while second-time programming passes.

#### **12. CYW43907 in Deep Sleep Mode**

To wake up CYW43907 from Deep Sleep mode, any GPIOs from GPIO\_0 to GPIO\_15 (except GPIO\_13) can be used. The selected GPIO should not be pin-muxed; instead it should be a dedicated one for Deep Sleep wake up of CYW43907.

#### **13. CYW43907 Power Signals for Unused Interfaces**

Connect the below power signals to GND when the associated interface is not used.

VDDIO\_SD

VDDIO\_AUDIO

USB\_VDD\_3V3

VDDIO\_RMII

## <span id="page-34-0"></span>**4.2 User Switches**

There are two user switches available on the board named USER 1 and USER 2. [Table 4-2](#page-34-1) shows the Pin names and Enumeration used in WICED for the switches.

<span id="page-34-1"></span>

| <b>Switch</b>       | CYW43907 Pin Name | <b>WICED ENUM ID</b> | <b>Alternate Enumeration in WICED</b> |
|---------------------|-------------------|----------------------|---------------------------------------|
| <b>USER_1 (SW3)</b> | PWM <sub>5</sub>  | WICED GPIO 18        | WICED BUTTON1                         |
| <b>USER_2 (SW1)</b> | GPIO 8            | WICED GPIO 4         | <b>WICED BUTTON2</b>                  |

Table 4-2. User Switch available on the board

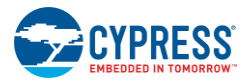

**Hardware** 

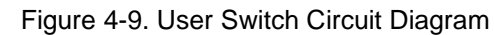

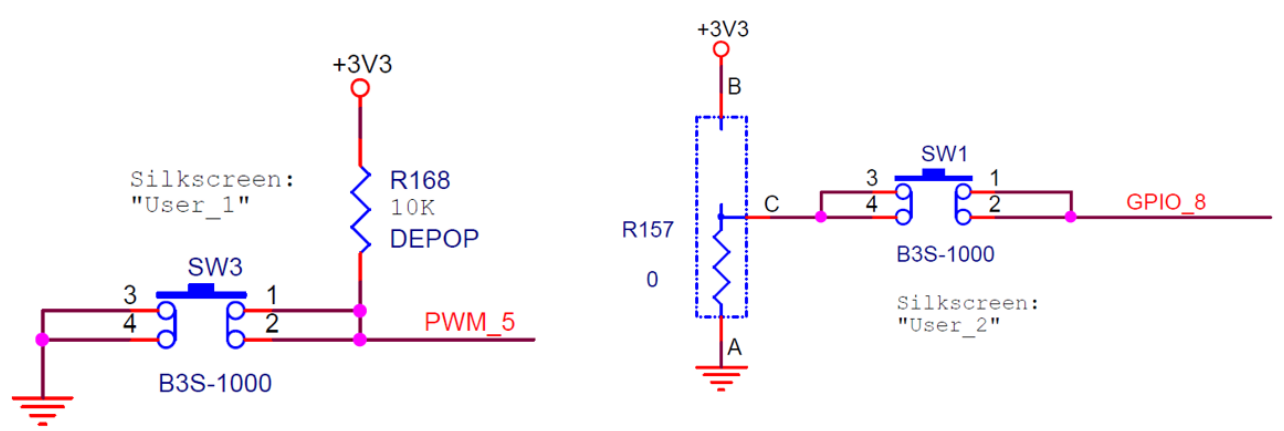

## <span id="page-35-0"></span>**4.3 LED**

There are two user LEDs available named LED 1 and LED 2. [Table 4-3](#page-35-2) shows the Pin name and Enumeration used in WICED for these LEDs.

<span id="page-35-2"></span>

| <b>Switch</b>    | CYW43907 Pin Name | <b>WICED ENUM ID</b> | <b>Alternate Enumeration in WICED</b> |
|------------------|-------------------|----------------------|---------------------------------------|
| LED <sub>1</sub> | PWM 3             | WICED GPIO 16        | WICED LED1                            |
| LED <sub>2</sub> | GPIO <sub>9</sub> | WICED GPIO 5         | WICED LED2                            |

Table 4-3. User LED Available on the Board

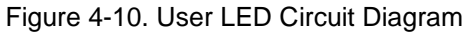

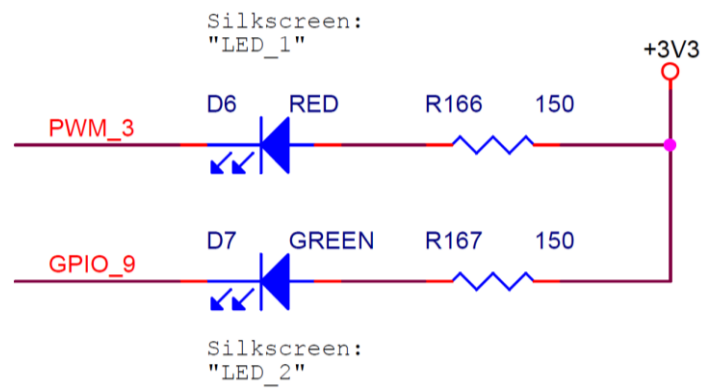

## <span id="page-35-1"></span>**4.4 Reset Control**

The CYW43907 device can be reset using the "Target Reset" switch **SW2** or a reset command from the onboard programmer/debugger and serial interface chip, as shown in [Figure 4-111](#page-36-1)1. The CYW43907/BCM43907 datasheet states that HIB\_REG\_ON\_IN needs to be delayed by at least 2 cycles of the 32.768-kHz clock after VBAT and VDDIO have reached 90% of their final values. To ensure proper boot-up, the RC delay circuit for HIB\_REG\_ON\_IN is essential as shown in [Figure 4-12.](#page-36-2) See Section 4.1 for details on RC Delay Circuit.

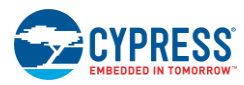

<span id="page-36-1"></span>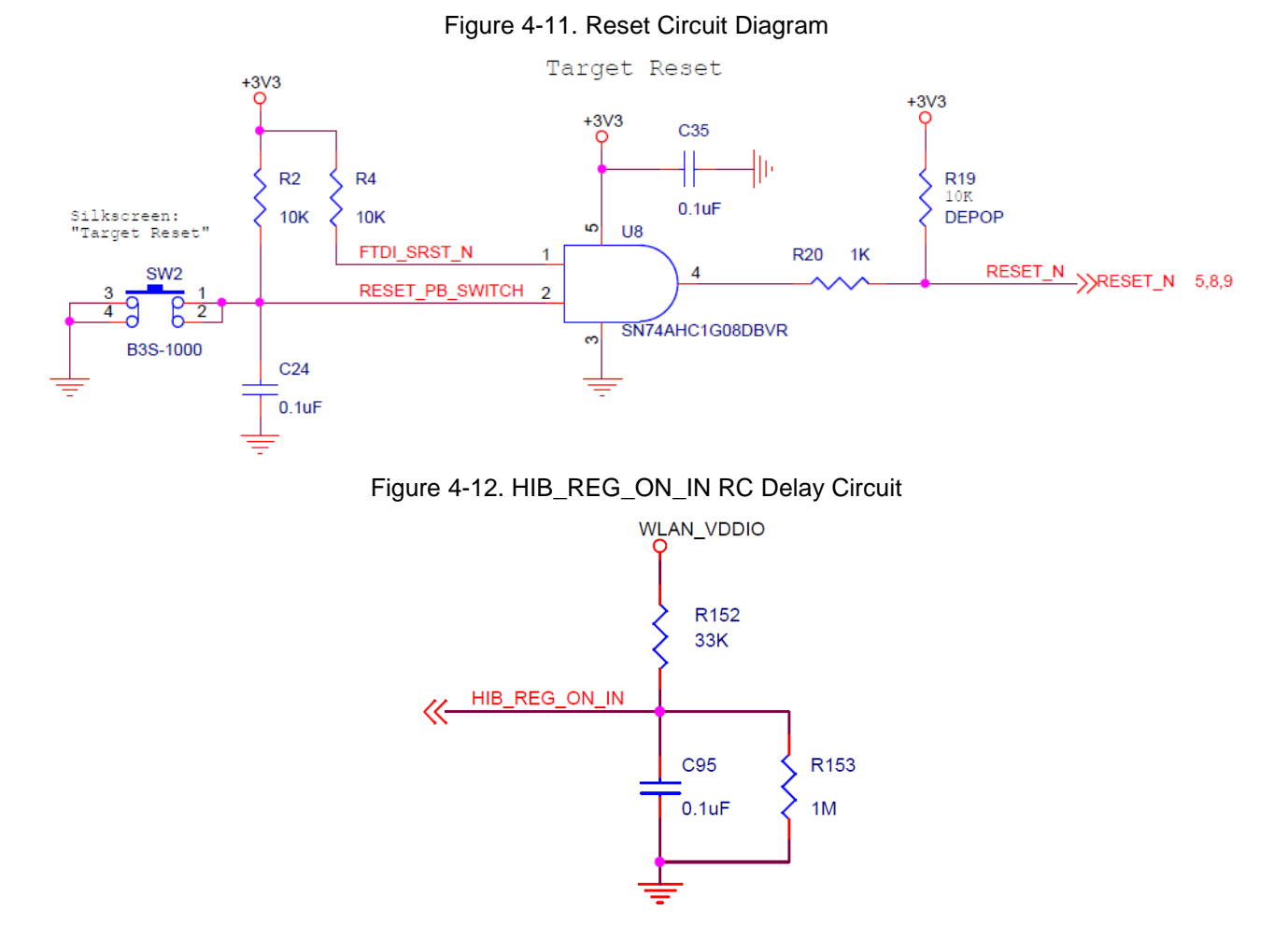

## <span id="page-36-2"></span><span id="page-36-0"></span>**4.5 Ethernet**

<span id="page-36-3"></span>The ethernet MAC Controller in CYW43907 interfaces with an external PHY chip, BCM5241, using the Media Independent Interface (MII) as shown in [Figure 4-13.](#page-37-0) The same signals are also listed in [Table 4-4.](#page-36-3) CYW43907 also supports Reduced Media Independent Interface (RMII). The controller can transmit and receive data at 10 Mbps and 100 Mbps.

| SL. NO       | CYW43907 Pin Name | <b>Net Name in Schematic</b> | <b>BCM5241 Pin Name</b> |
|--------------|-------------------|------------------------------|-------------------------|
| 1            | RMII G RXC        | MII RXC                      | <b>RXC</b>              |
| $\mathbf{2}$ | RMII G COL        | MII COL                      | COL/ENERGYDET           |
| 3            | RMII G CRS        | MII CRS                      | CRS/STANDBY             |
| 4            | RMII G TXC        | MII TXC RMII REF CLK         | <b>TXC</b>              |
| 5            | RMII G TXD0       | MII TXD0                     | TXD <sub>0</sub>        |
| 6            | RMII G TXD1       | MII TXD1                     | TXD1                    |
| 7            | RMII G TXD2       | MII TXD2                     | TXD <sub>2</sub>        |
| 8            | RMII G TXD3       | MII TXD3                     | TXD <sub>3</sub>        |

Table 4-4. CYW43907 EMAC to PHY Chip Connection

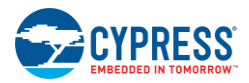

#### Hardware

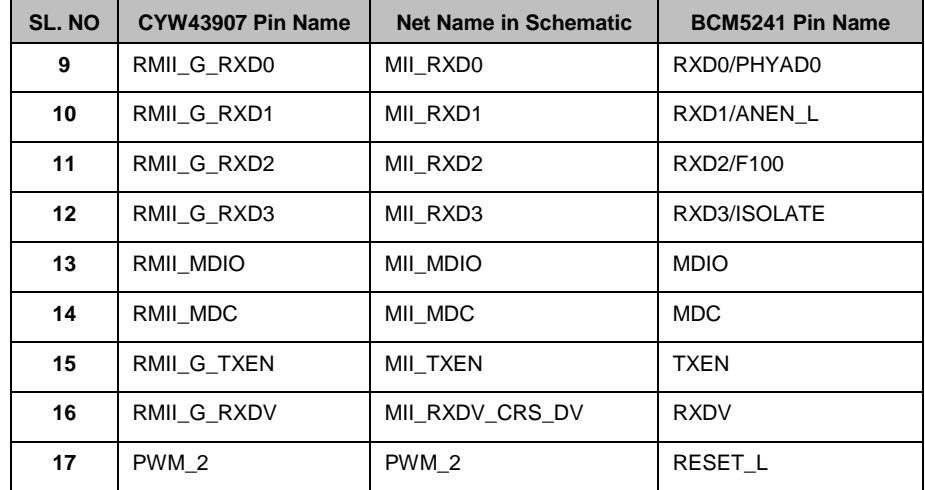

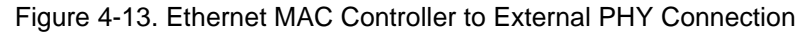

<span id="page-37-0"></span>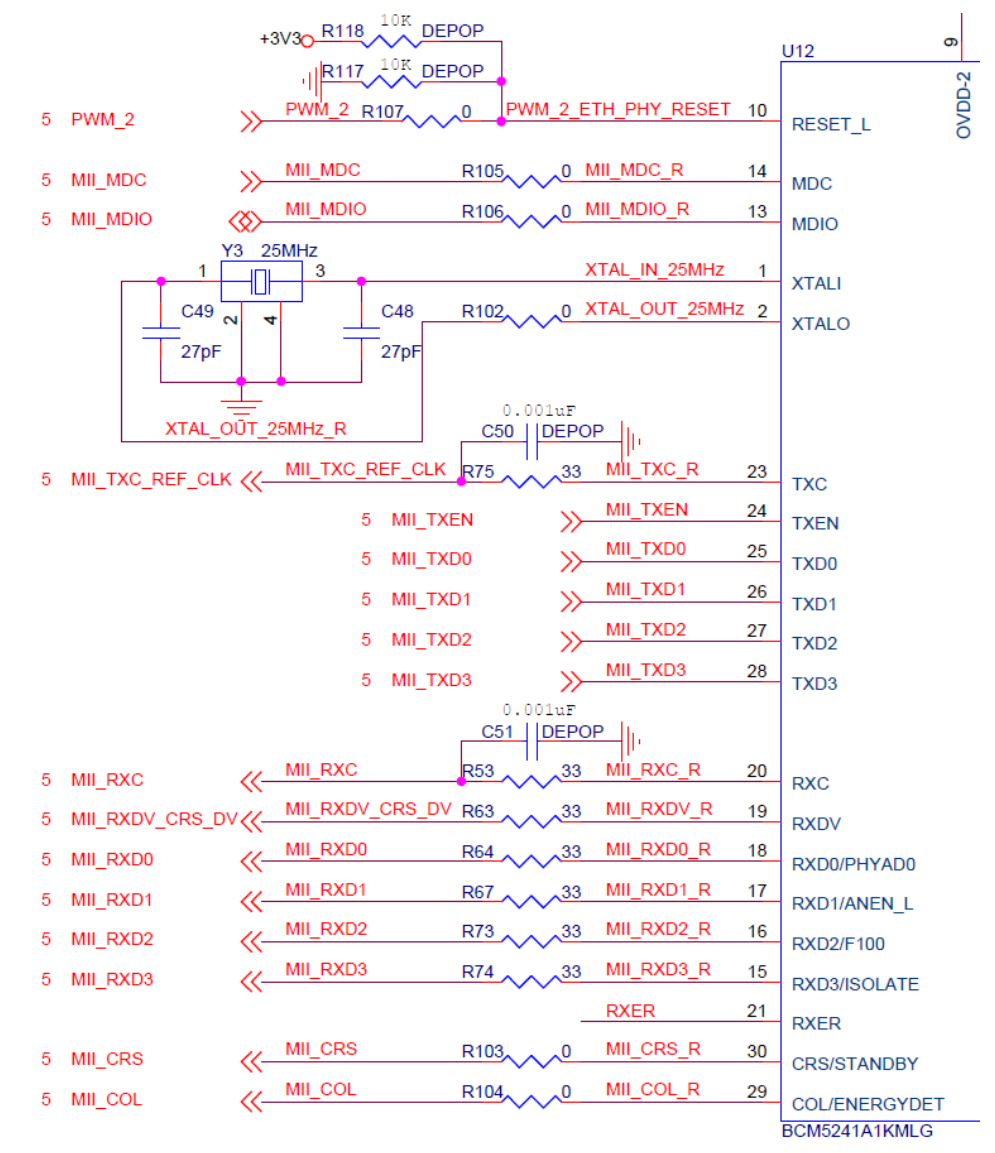

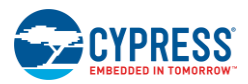

## <span id="page-38-0"></span>**4.6 Micro SD Connector/Slot**

<span id="page-38-2"></span>A Micro SD connector is connected to the SDIO Interface of CYW43907. The CYW43907 device supports both SDIO 3.0 Host and device modes. [Figure 4-14](#page-38-1) shows the interface between the Micro SD connector and CYW43907. The same signals are also listed in [Table 4-5.](#page-38-2)

| SL. NO        | CYW43907 Based SIP Pin Name | <b>Micro SD Connector/Slot Name</b> |
|---------------|-----------------------------|-------------------------------------|
| 1             | SDIO DATA 0                 | DAT <sub>0</sub>                    |
| $\mathcal{P}$ | SDIO DATA 1                 | DAT <sub>1</sub>                    |
| 3             | SDIO DATA 2                 | DAT <sub>2</sub>                    |
| 4             | SDIO DATA 3                 | CD/DAT3                             |
| 5             | SDIO CMD                    | <b>CMD</b>                          |
| 6             | SDIO CLK                    | <b>CLK</b>                          |
| 7             | PWM 0                       | <b>DETECT</b>                       |

Table 4-5. Micro SD Connector signals

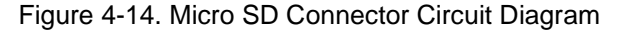

<span id="page-38-1"></span>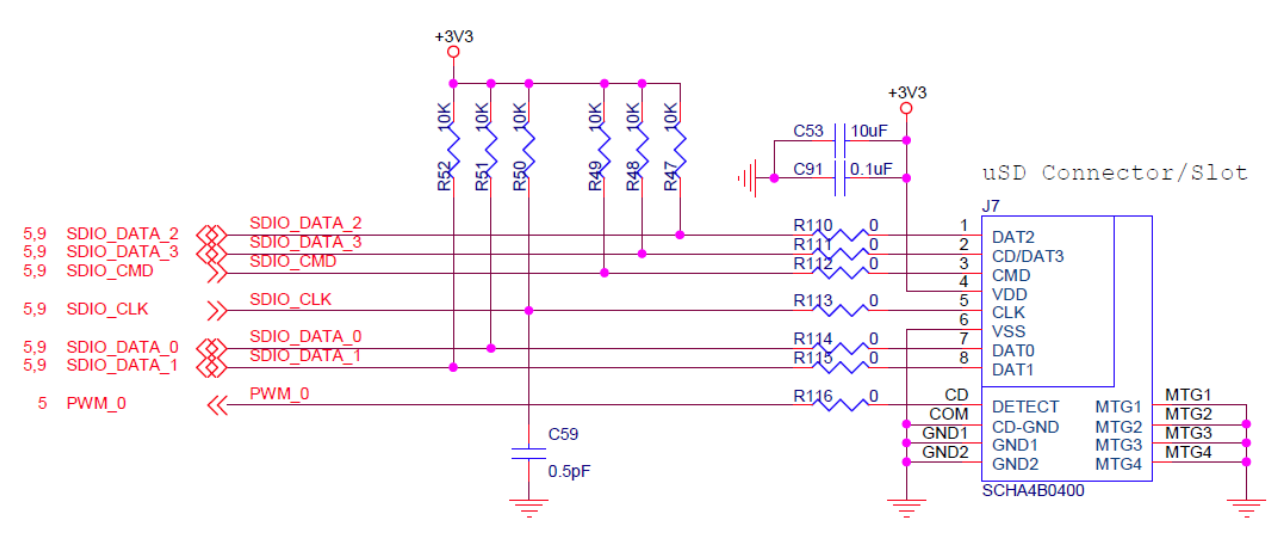

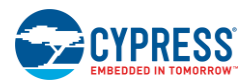

## <span id="page-39-0"></span>**4.7 JTAG Connector**

## <span id="page-39-1"></span>4.7.1 On-board Programmer/Debugger and Serial Interface Chip

The on-board programmer/debugger chip uses JTAG to program/debug CYW43907 based SiP module.

[Table 4-6](#page-39-3) shows the connection between CYW43907 and On-board Programmer/Debugger chip. In addition to the connections listed in the table, JTAG\_SEL and GPIO\_8\_TAP\_SEL lines have been pulled high to make sure programming/debugging is enabled through JTAG in in CYW43907.

<span id="page-39-3"></span>

| SL. No | CYW43907 Based SIP Pin Name | On-board Programmer/Debugger<br><b>Connection</b> |
|--------|-----------------------------|---------------------------------------------------|
|        | GPIO_2_JTAG_TCK             | FTDI JTAG TCK                                     |
| 2      | GPIO 3 JTAG TMS             | FTDI JTAG TMS                                     |
| 3      | GPIO 4 JTAG TDI             | FTDI JTAG TDI                                     |
| 4      | GPIO 5 JTAG TDO             | FTDI JTAG TDO                                     |
| 5      | GPIO_6_JTAG_TRST_L          | FTDI_JTAG_TRST                                    |

Table 4-6. Connection between CYW43907 and On-board Programmer/Debugger

## <span id="page-39-2"></span>4.7.2 External JTAG

To use the external JTAG connector (J3), set all positions in switch **SW4** to closed and connect your external JTAG debugger. Ensure the drivers for the debugger hardware are installed in the same PC where WICED Studio is installed. When using Olimex connectors, such as Olimex ARM-USB-TINY-H, add "JTAG=Olimex ARM-USB-TINY-H" in your make target to debug. [Figure 4-15](#page-39-4) shows the relevant part of the schematic for connecting an External JTAG device. [Figure 4-1](#page-40-2)6 shows the connection between Olimex and the CYW943907AEVAL1F EVK.

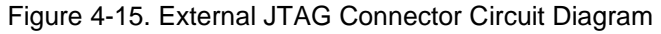

<span id="page-39-4"></span>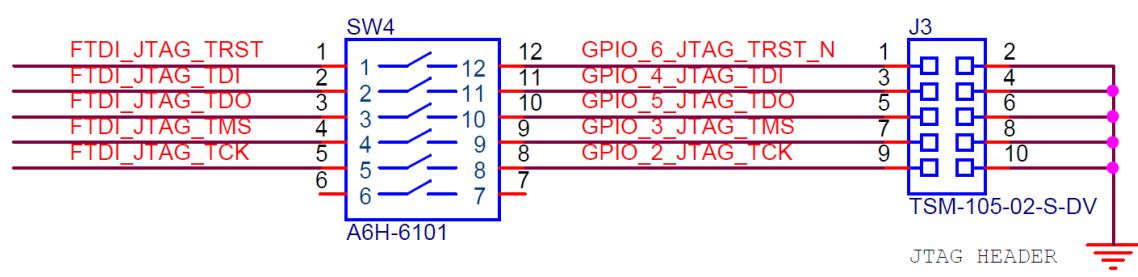

For JTAG from U4 -> SW4: All open For External JTAG from J3 -> SW4: All Close

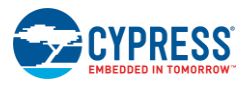

Figure 4-16. JTAG to Olimex Connection

<span id="page-40-2"></span>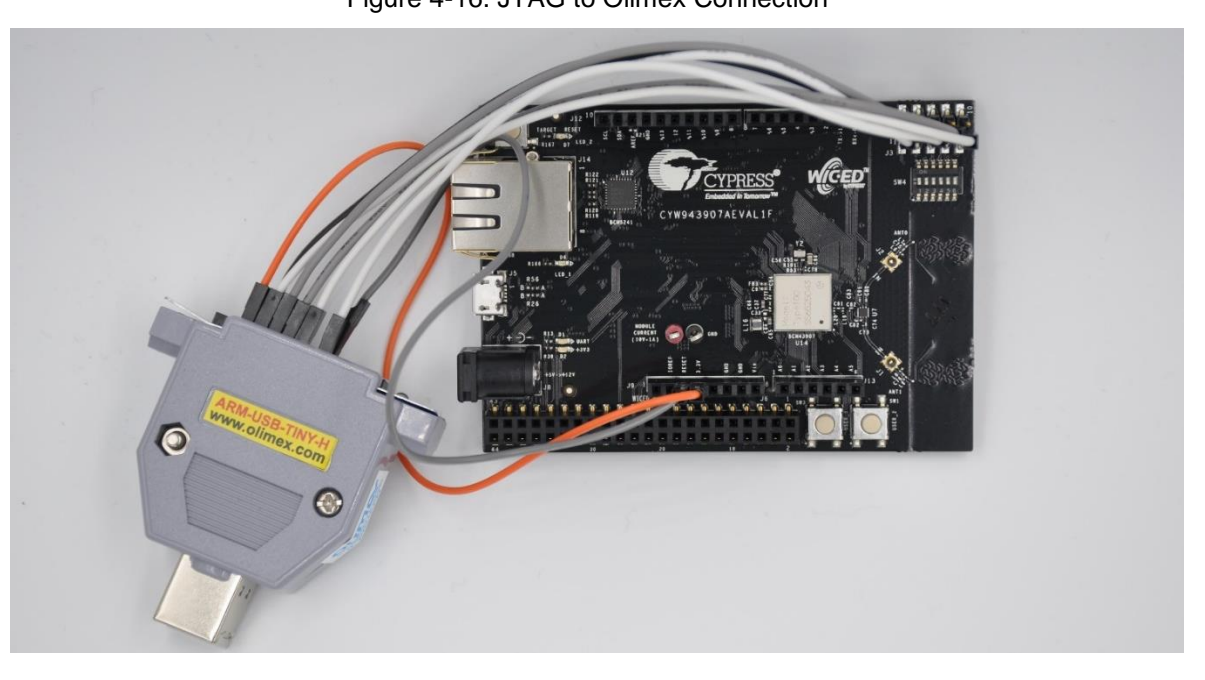

## <span id="page-40-0"></span>**4.8 Connectors**

## <span id="page-40-1"></span>4.8.1 WICED Header

J6 is the WICED header available on the CYW943907AEVAL1F EVK. This is a 44-pin header containing I<sup>2</sup>C, SDIO, UART, SPI, PWM lines, and I/Os. Note that some signals are shared with the Arduino header (UART0 Tx/Rx) and On-board Programmer/debugger chip (UART1). [Table 4-7](#page-40-3) illustrates the J6 pinout.

<span id="page-40-3"></span>

| <b>Eval Board Header</b> | CYW43907 Pin Name    | <b>WICED Enumeration</b> | <b>Alternate Enumeration</b> |
|--------------------------|----------------------|--------------------------|------------------------------|
| J6.1                     | PWM_4                | WICED_GPIO_17            | WICED_PWM_5                  |
| J6.2                     | PWM_5                | WICED GPIO 18            | WICED_BUTTON1                |
| J6.3                     | I2S0_MCK             | WICED_GPIO_28            | WICED_I2S_1                  |
| J6.4                     | I2S0_SD_OUT          | WICED GPIO 32            | WICED_I2S_1                  |
| J6.5                     | I2S0_SCK_BCLK        | WICED_GPIO_29            | WICED_I2S_1                  |
| J6.6                     | <b>I2SO WS LRCLK</b> | WICED GPIO 30            | WICED_I2S_1                  |
| J6.7                     | PWM <sub>3</sub>     | WICED_GPIO_16            | WICED_LED1                   |
| J6.8                     | <b>GND</b>           | N/A                      | N/A                          |
| J6.9                     | SPI_1_CLK            | WICED_GPIO_38            | WICED_SPI_2                  |
| J6.10                    | I2S1_SD_OUT          | WICED_GPIO_37            | WICED_I2S_3                  |
| J6.11                    | SPI_1_MISO           | WICED_GPIO_39            | WICED_SPI_2                  |
| J6.12                    | SPI_0_CLK            | WICED_GPIO_20            | WICED_SPI_1                  |
| J6.13                    | SPI_1_MOSI           | WICED_GPIO_40            | WICED_SPI_2                  |
| J6.14                    | SPI_0_MOSI           | WICED_GPIO_21            | WICED_SPI_1                  |

Table 4-7. WICED Header Pinout

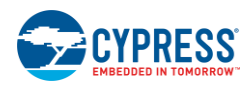

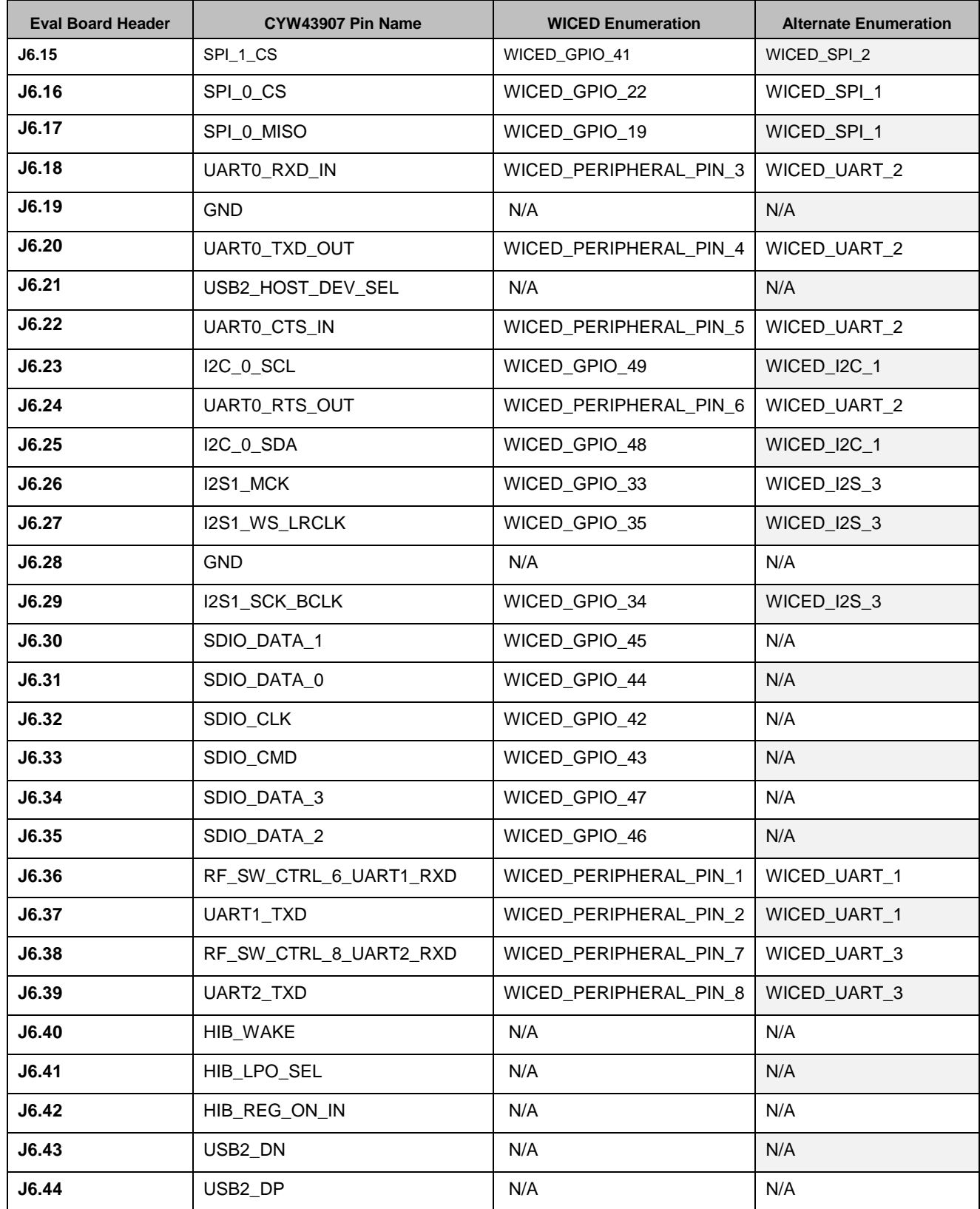

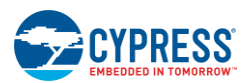

## <span id="page-42-0"></span>4.8.2 Arduino-Compatible Headers

J9, J13, J12, and J10 are the Arduino headers available in the CYW943907AEVAL1F EVK. [Table 4-8](#page-42-1) shows the pinout of the Arduino Header. Note the following points while connecting an Arduino shield to the board:

- 5-V pin of Header (J9) is not connected to the board.
- The maximum current that an Arduino shield can sink from the board depends on the application that is running. In general, 100 mA is the worst-case scenario.
- The Arduino Analog reference is connected to the 3V3 (3.3 V) power supply through R21, which is not populated by default. In other words, the analog reference is not driven by default.
- <span id="page-42-1"></span>An external ADC attached to CYW43907 helps to achieve analog functionality on the Arduino headers.

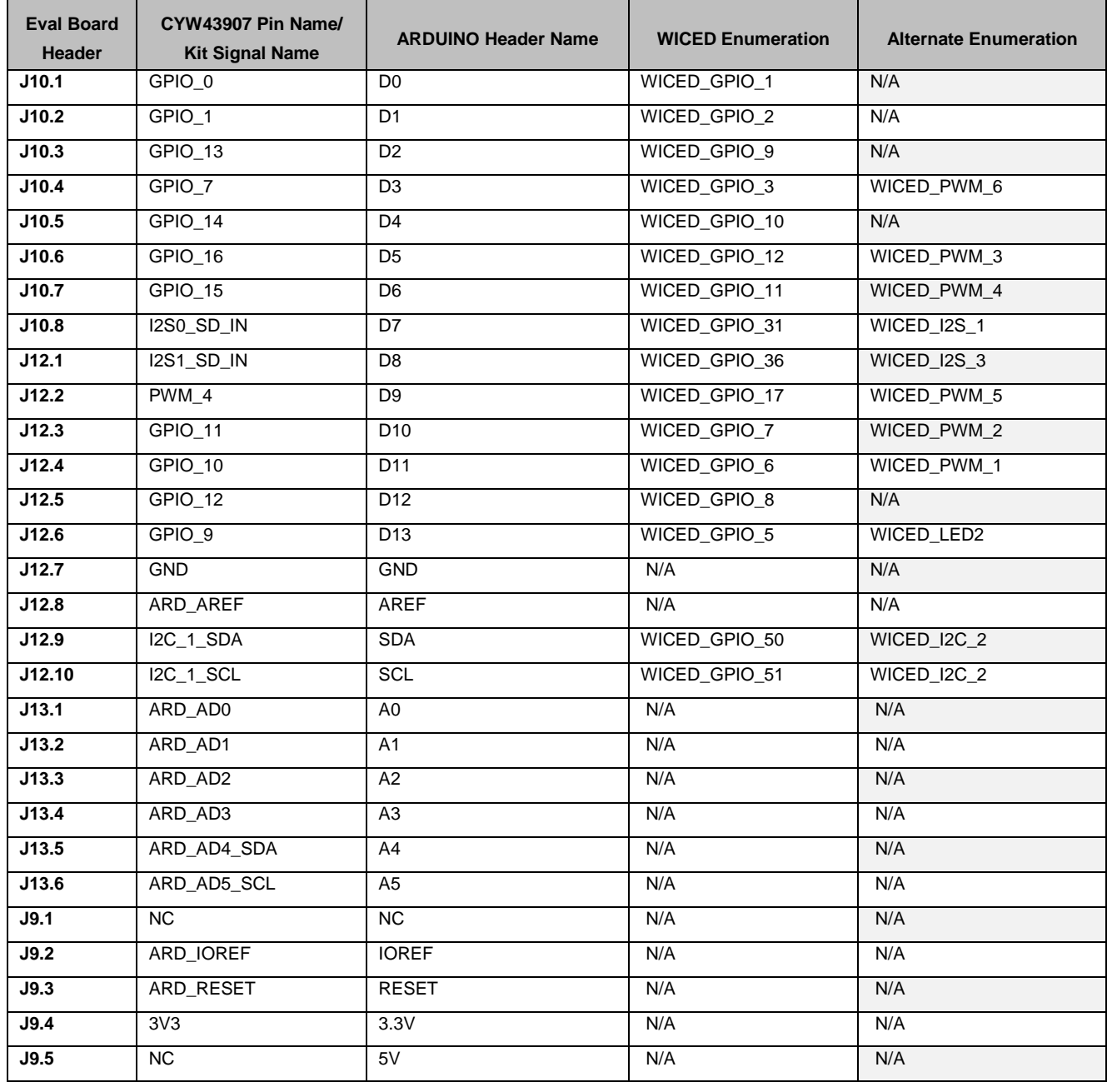

Table 4-8. Arduino Header Pinout

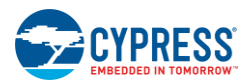

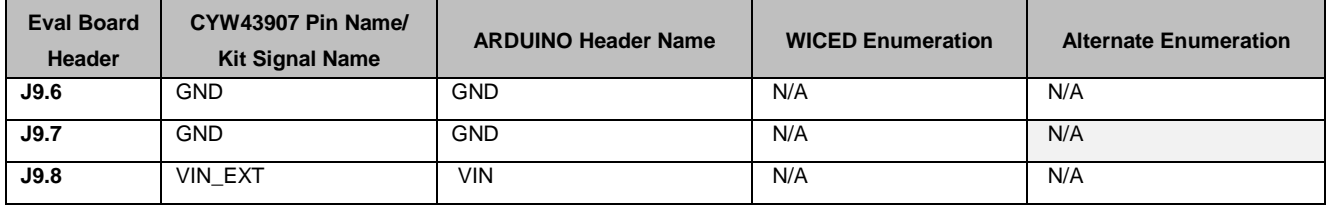

## <span id="page-43-0"></span>**4.9 UART Port Configuration on CYW943907AEVAL1F Kit**

The CYW43907 has three UART ports: slow UART, fast UART, and GCI UART. Slow UART and GCI UART are 2-wire interfaces while fast UART is a 4-wire interface that can support up to a 3 Mbps baud rate. Slow UART is routed to the On-board Programmer/debugger chip for UART to USB communication. The UART peripherals are defined in *platforms/CYW943907AEVAL1F/platform.c*. The following table (also available in *platforms/CYW943907AEVAL1F/platform.h*) shows the UART pins available on the Kit.

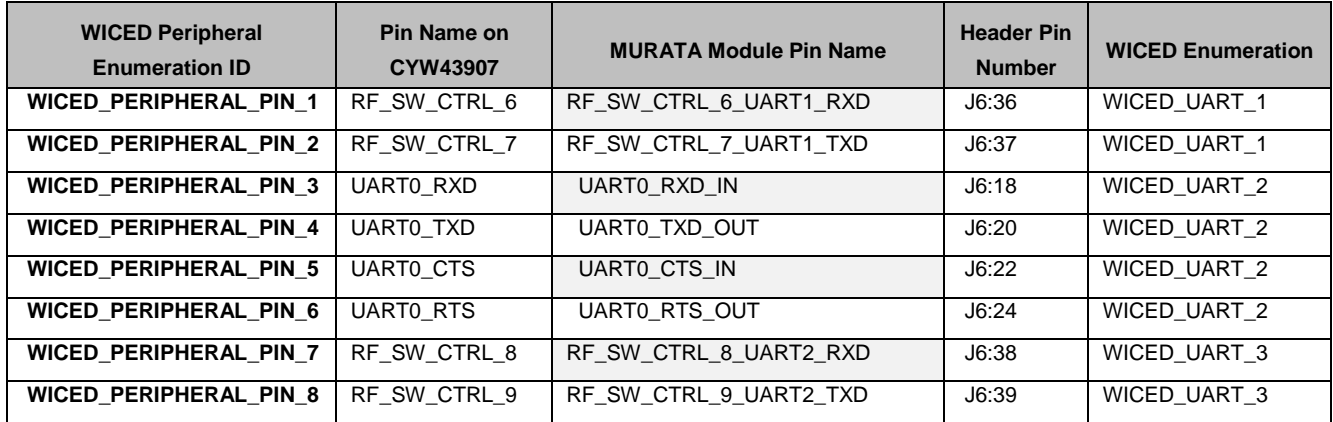

## <span id="page-43-1"></span>**4.10 External ADC**

CYW43907 does not have any in-built ADC block. Analog measurements from the Arduino header analog pins is achieved using an external ADC chip (MAX11615) connected to CYW43907 through an I2C interface (I2C\_0 module-Slave Address 0x33). [Table 4-9](#page-43-2) lists the connections between CYW43907 and the external ADC Circuit diagram is shown in [Figure 4-1](#page-43-3)7.

<span id="page-43-2"></span>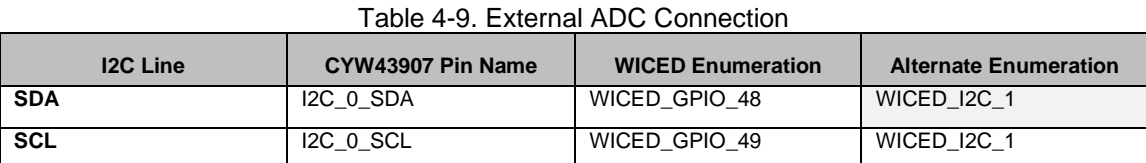

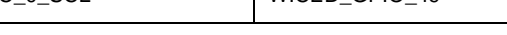

<span id="page-43-3"></span>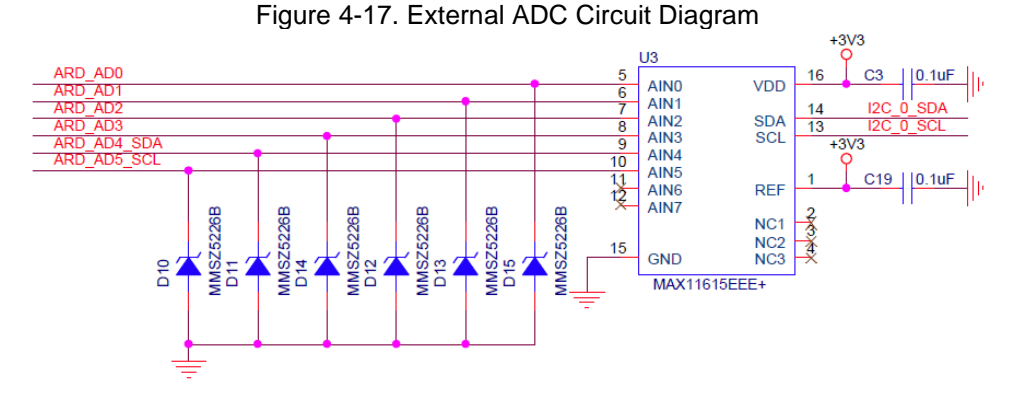

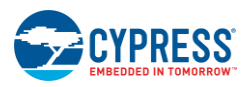

## <span id="page-44-0"></span>**4.11 PWM**

There are six dedicated PWM outputs available on CYW43907. These PWMs can be multiplexed onto different pins. You can find their definitions in *platforms/CYW943907AEVAL1F/platform.c* inside WICED Studio. The PWMs can be re-assigned to other pins by changing the first argument of the platform pwm t platform\_pwm\_peripherals structure in *platform.c*. [Table 4-10](#page-44-1) through [Table 4-15](#page-45-0) show the possible combinations and their Arduino header locations.

<span id="page-44-1"></span>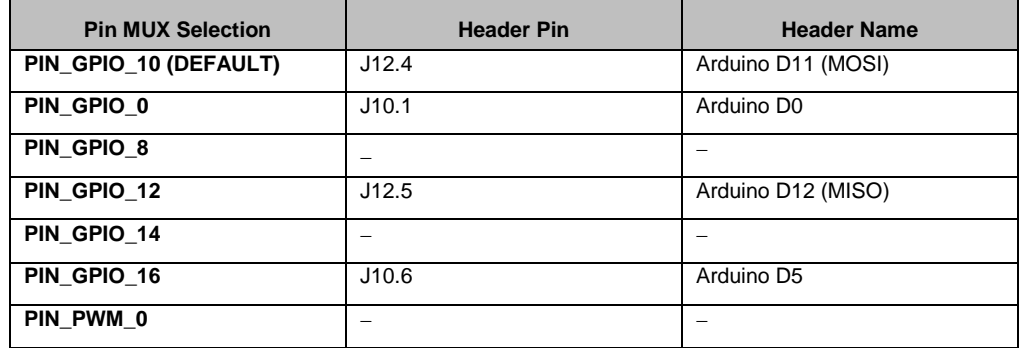

#### Table 4-10. WICED\_PWM\_1 Combinations

#### Table 4-11. WICED\_PWM\_2 Combinations

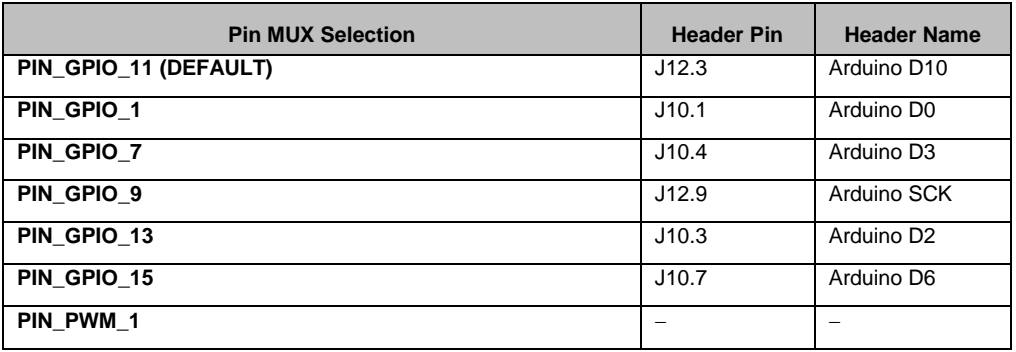

#### Table 4-12. WICED\_PWM\_3 Combinations

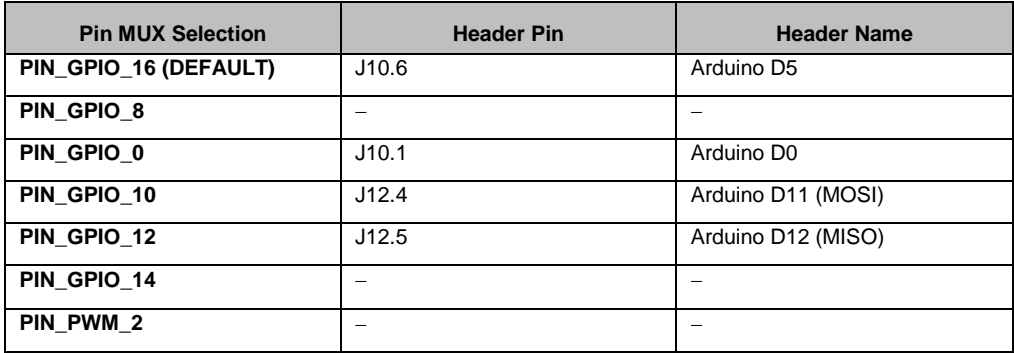

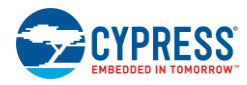

### Table 4-13. WICED\_PWM\_4 Combinations

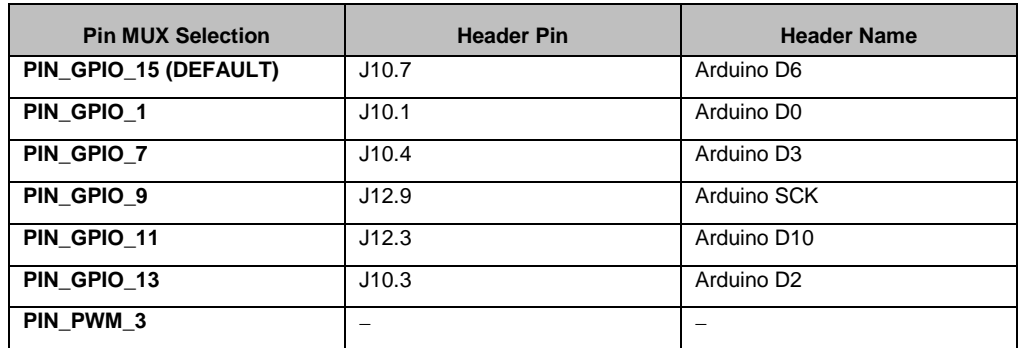

### Table 4-14. WICED\_PWM\_5 Combinations

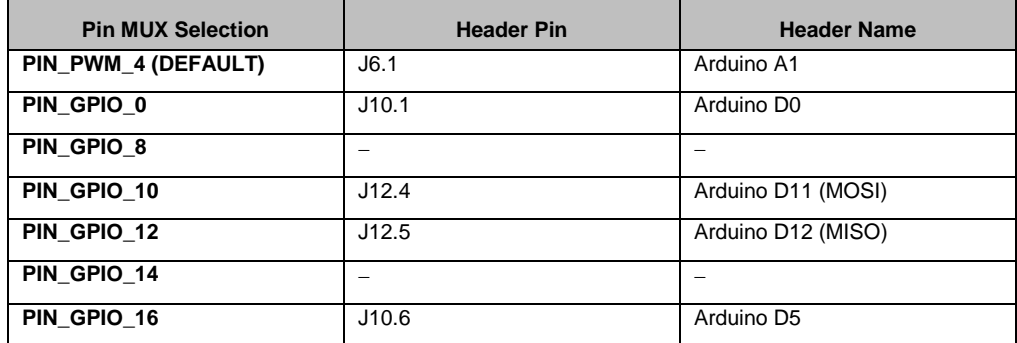

## Table 4-15. WICED\_PWM\_6 Combinations

<span id="page-45-0"></span>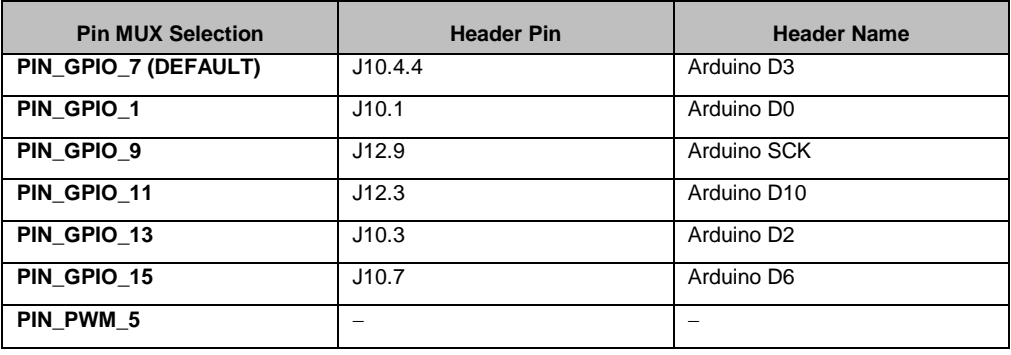

# <span id="page-46-5"></span><span id="page-46-0"></span>5. Code Examples

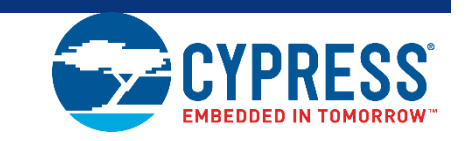

This chapter demonstrates the functionality of CYW43907 devices using the CYW943907AEVAL1F EVK code examples. Download and extract the zip file from the CYW943907AEVAL1F EVK web page as specified in the [Install Software](#page-14-2) section. The code examples once un-zipped can be viewed in WICED Studio 5.0 (or later). In addition to the added examples there are already many apps (snip.gpio, test.console, and so on) that are available in WICED Studio 5.0.

## <span id="page-46-1"></span>**5.1 Using Code Examples**

Code examples already added can be compiled after creating Make Targets. See [Building and Programming a](#page-21-1)  [Project for CYW943907AEVAL1F in WICED Studio](#page-21-1) IDE for the process of creating targets.

Create the following four Make Targets in WICED Studio 5.0 (or later):

- "snip.gpio-CYW943907AEVAL1F download run" for the gpio example, which is already present in WICED Studio.
- "kits.CYW943907AEVAL1F.config\_join\_ping-CYW943907AEVAL1F download run" for the config\_join\_ping project.
- "kits.CYW943907AEVAL1F.publish subscribe aws-CYW943907AEVAL1F download run" for the aws publish and subscribe project.
- "kits.CYW943907AEVAL1F.adc measure-CYW943907AEVAL1F download run" for the adc\_measure project.

## <span id="page-46-2"></span>**5.2 GPIO**

## <span id="page-46-3"></span>5.2.1 Project Description

The gpio project demonstrates toggling of LEDs and turning them off when one of the User switches is pressed.

The gpio project consists of the following files:

- gpio.c: This file contains the main application function **application** start(), which is the entry point and execution of the firmware application.
- gpio.mk: This is the makefile which adds the source of the application.

#### <span id="page-46-4"></span>5.2.2 Hardware Connections

No specific hardware connections are required for this project because all connections are hardwired on the CYW943907AEVAL1F EVK.

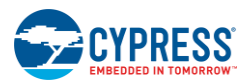

## <span id="page-47-0"></span>5.2.3 Verify Output

Perform these steps to verify the output:

Create and run a Make Target for the gpio project using the description specified in [Building and Programming](#page-21-1)  [a Project for CYW943907AEVAL1F in WICED Studio](#page-21-1) IDE.

After initialization of the platform, LEDs will keep flashing (toggling). When the user switch is pressed, the corresponding LED turns off.

The example also prints a message to the debug UART at startup. Open a Terminal Emulation program and connect to the WICED serial port as detailed in Step 8 in the section [UART Port Configuration on](#page-43-0)  [CYW943907AEVAL1F Kit](#page-43-0) to see the message printed at startup.

## <span id="page-47-1"></span>**5.3 Config\_join\_ping**

### <span id="page-47-2"></span>5.3.1 Project Description

The config\_join\_ping project demonstrates connectivity between CYW943907AEVAL1F EVK and a Wi-Fi access point. This example is based on existing examples available in the WICED Studio 5.0 (or later) SDK namely, *apps/snip/scan, apps/snip/dct\_read\_write* and *test/console*. On startup, this application shows a console through which the user can enter commands to scan, configure, join, and ping Wi-Fi access points.

The *config* join ping project consists of the following files:

- *config join ping.c*: This file contains the main application function application start(), which is the entry point and execution of the firmware application. It also contains the function definitions for joining, pinging, printing Wi-Fi configuration, scanning Wi-Fi, and the scan result handler.
- config\_join\_ping.mk: This is the makefile, which adds the sources, components (in this application, console and ping are used), and the name of the application. Note that the name of the makefile must match the name of the project folder for the make process to work properly. Also, the "NAME" string in the makefile must be unique among all projects in the *apps* folder.

#### <span id="page-47-3"></span>5.3.2 Hardware Connections

No specific hardware connections are required for this project because all connections are hardwired on the CYW943907AEVAL1F EVK.

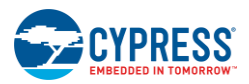

## <span id="page-48-0"></span>5.3.3 Flowchart

<span id="page-48-1"></span>[Figure 5-1](#page-48-1) illustrates the *config\_join\_ping* flowchart.

Figure 5-1. config\_join\_ping Flowchart

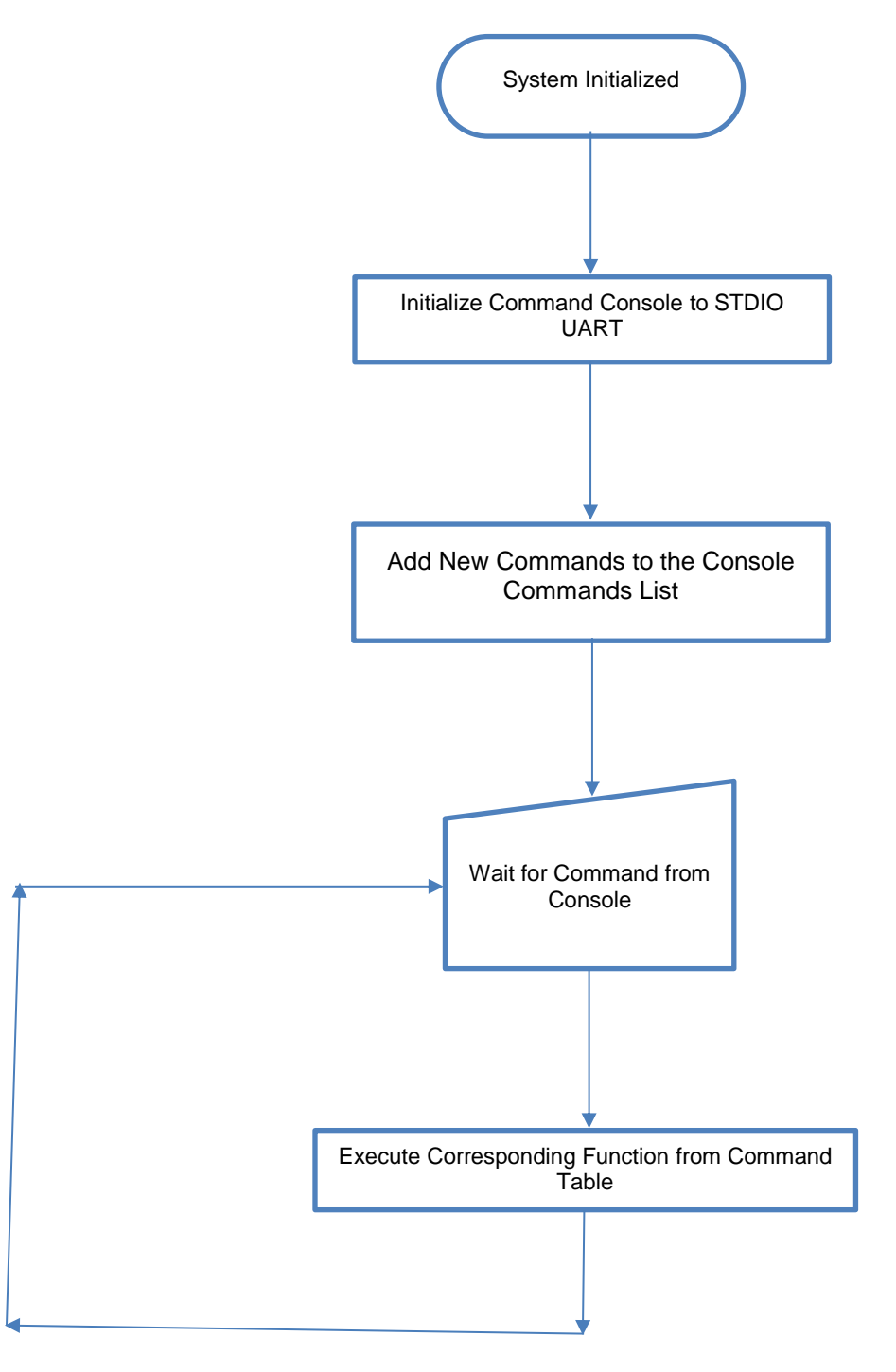

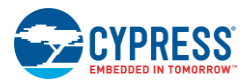

#### <span id="page-49-0"></span>5.3.4 Verify Output

Perform these steps to verify the output:

Create and run a Make Target for the *config\_join\_ping* project using the description specified in [Building and](#page-21-1)  [Programming a Project for CYW943907AEVAL1F in WICED Studio](#page-21-1) IDE. Open a Terminal Emulation program and connect to the WICED serial port as detailed in Step 8 in the section [UART Port Configuration on](#page-43-0)  [CYW943907AEVAL1F Kit.](#page-43-0)

After initialization of the platform, Wi-Fi, and other components, the cursor will stop and wait for you to enter commands.

<span id="page-49-1"></span>Type the help command to see the list of available commands as shown in [Figure 5-2.](#page-49-1)

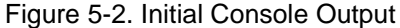

■ COM27 - Tera Term VT  $\boxed{\blacksquare}$  $\overline{\mathbb{Z}}$  $\qquad \qquad \Box$ File Edit Setup Control Window Help Starting WICED v5.0.0-RC9-e0dfde4<br>
Platform CYW943907AEUAL1F initialised<br>
Started ThreadX v5.6<br>
Initialising NetX\_Duo v5.7\_sp2<br>
Creating Packet pools<br>
WLAN MAC Address : D8:C4:6A:55:75:40<br>
WLAN Firmware : wl0: Apr 18 2017 A Type help to know more about commands ...<br>> help Console Commands: sole Commands:<br>
help [<command> [<example\_num>]]<br>
- Print help message or command example.<br>
loop <times> [ <semicolon\_separated\_commands\_list> ]<br>
- Loops the commands inside [ ] for specified number of times.<br>
config <STA join Joint - Joins station set in DCT<br>print\_config<br>management officient prints current wifi configuration scan ------<br>prints current wifi configuration<br>ping <ip address> pings wifi configuration disconnect reset board

Type the scan command to find the list of available Wi-Fi access points as shown in [Figure 5-3.](#page-50-0)

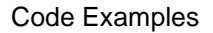

<span id="page-50-0"></span>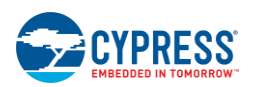

Figure 5-3. Scan Output

| ■ COM27 - Tera Term VT                                                                                                    |                                                                                                    |                                                                                                    |                                                                                                    |                                                                                                    | $\Sigma$<br>回<br>$\Box$                                                                                                    |
|----------------------------------------------------------------------------------------------------|----------------------------------------------------------------------------------------------------|----------------------------------------------------------------------------------------------------|----------------------------------------------------------------------------------------------------|----------------------------------------------------------------------------------------------------|----------------------------------------------------------------------------------------------------|
| Edit Setup Control Window<br>File                                                                                                    | Help                                                                                                    |                                                                                                    |                                                                                                    |                                                                                                    |                                                                                                    |
| scan<br>Waiting for scan results<br>BSSID<br># Type                                                                                                    | <b>RSSI</b><br>Rate Chan                                                                                                    |                                                                                                    | Security                                                                                                    | SSID                                                                                                    | ۸                                                                                                    |
| 0 Infra F0:5C:19:8D:02:00<br>Infra 28:34:A2:32:E2:31<br>2<br>Infra F0:5C:19:8A:8A:C0<br>з<br>Infra F0:5C:19:8A:8A:C3<br>Infra F0:5C:19:8A:8A:C4<br>4<br>Infra 28:34:A2:32:E2:30<br>Infra F0:5C:19:8A:96:E0<br>7 Infra F0:5C:19:8A:96:E1<br>Infra 98:E7:F4:20:8A:83<br>8<br>0 series<br>9<br>Infra F0:5C:19:8A:96:E3<br>10<br>Infra F0:5C:19:8A:8C:C1<br>Infra F0:5C:19:8A:8C:C2<br>11<br>12<br>Infra F0:5C:19:8A:8C:C3<br>Infra F0:5C:19:8A:8C:C4<br>13<br>Adhoc A6:19:87:BD:71:28<br>14<br>Infra F0:5C:19:8A:8C:C0<br>15<br>Infra F0:5C:19:8A:AE:A4<br>16<br>Infra F0:5C:19:8A:AE:A1<br>17<br>18<br>Infra F0:5C:19:8A:AE:A2<br>Infra 00:90:4C:24:02:06<br>19<br>Infra F0:5C:19:8A:AE:B1<br>20<br>21 Infra F0:5C:19:8A:AE:B4<br>22<br>Infra F0:5C:19:8A:8C:D1<br>23<br>Infra F0:5C:19:8A:8C:D4<br>24<br>Infra F0:5C:19:8A:92:13<br>25<br>Infra F0:5C:19:8A:9A:31<br>26<br>Infra F0:5C:19:8A:9A:34<br>27<br>Infra F0:5C:19:8A:9A:32<br>Infra F0:5C:19:8A:9A:30<br>28<br>29<br>Infra F0:5C:19:8A:92:14<br>30<br>Infra F0:5C:19:8A:8C:D3<br>Infra F0:5C:19:8A:8C:D2<br>31<br>Infra F0:5C:19:8A:8C:D0<br>32<br>Infra F0:5C:19:8A:AE:B2 (off-chan)450.0<br>33<br>Infra F0:5C:19:8A:AE:B0 (off-chan)450.0<br>34 | $-88$ 216.7<br>$-78$ 216.7<br>$-83$ 216.7<br>$-86216.7$<br>$-85$<br>54.0<br>$-77$<br>216.7<br>$-82$ 216.7<br>$-81$<br>54.0<br>-65<br>72.2<br>$-82$ 216.7<br>54.0<br>-61<br>$-62$ 216.7<br>$-61, 216.7$<br>54.0<br>-61<br>$-78$<br>144.4<br>$-61$ 216.7<br>54.0<br>$-86$<br>54.0<br>$-81$<br>$-85216.7$<br>216.7<br>-86<br>54.0<br>$-82$<br>54.0<br>$-83$<br>54.0<br>-55<br>$-56$<br>54.0<br>$-86$<br>54.0<br>$-85$<br>54.0<br>$-81$<br>54.0<br>$\left($ off-chan $\right)$ 450.0<br>(off-chan)450.0<br>(off-chan)450.0<br>(off-chan)450.0<br>(off-chan)450.0<br>$\overline{\text{6ff}-\text{chan}}$ 250.0 | 1.<br>п<br>1<br>1<br>1<br>1<br>5<br>5<br>7<br>5<br>11<br>11<br>11<br>11<br>11<br>11<br>11<br>11<br>11<br>11<br>$\overline{48}$<br>48<br>149<br>149<br>56<br>60<br>60 | WPA2 AES<br>0pen<br>WPA2 AES<br>WPA2 AES<br>WEP<br><b>WPA2 AES</b><br>WPA2 AES<br>WEP<br><b>WPA2 AES</b><br>WPA2 AES<br>WEP<br><b>Open</b><br>WPA2 AES<br>WEP<br>Open<br>WPA2 AES<br>WEP<br>WEP<br><b>Open</b><br>$0p$ en<br>WEP<br>WEP<br>WEP<br>WEP<br>WEP<br>WEP<br>WEP<br>60<br>0pen<br>60<br>WPA2 AES<br>56<br>WPA2 AES<br>149<br>WPA2 AES<br>149<br>Open<br>149<br>WPA2 AES<br>48<br>Open<br>48<br>WPA2 AES | Enterprise<br>Enterprise<br>PSK<br>Enterprise<br>Enterprise<br>PSK<br>PSK<br>PSK<br>Enterprise<br>Enterprise<br>PSK<br>PSK<br>Enterprise<br>Enterprise | <b>CYFI</b><br><b>ALSTOM_GUEST</b><br><b>CYFI</b><br>CY-IOT-HOTSPOT<br>CYTestNexus<br><b>CYFI</b><br><b>CYPPHONE</b><br>DIRECT-82-HP DeskJet 453<br><b>CY-IOT-HOTSPOT</b><br><b>CYPPHONE</b><br><b>CYPGUEST</b><br>CY-IOT-HOTSPOT<br>CYTestNexus<br>mrsnif<br>CYFI<br>CYTestNexus<br><b>CYPPHONE</b><br><b>CYPGUEST</b><br>Broadcom<br><b>CYPPHONE</b><br>CYTestNexus<br><b>CYPPHONE</b><br>CYTestNexus<br><b>CYPPHONE</b><br><b>CYPPHONE</b><br><b>CYTestNexus</b><br><b>CYPGUEST</b><br><b>CYFI</b><br>CY-IOT-HOTSPOT<br>CY-IOT-HOTSPOT<br><b>CYPGUEST</b><br><b>CYFI</b><br><b>CYPGUEST</b><br><b>CYFI</b> |
| Scan complete in 2642 milliseconds                                                                                                    |                                                                                                    |                                                                                                    |                                                                                                    |                                                                                                    | $\checkmark$                                                                                                    |

Type the config <SSID> <password> command. This command writes the given configuration in the Device Configuration Table (DCT). These values are stored in flash memory on the board.

Type the print\_config command to validate if the SSID and password match and are appropriately written in the DCT.

<span id="page-50-1"></span>Type the join command. The join command joins the network specified by the SSID and password from the DCT. Ping the Access Point (usually 192.168.1.1) or 8.8.8.8 (IP address of Google, if your AP is connected to internet) and check if the network is up and responding. The message "Ping Reply 11ms" is displayed as shown in [Figure 5-4.](#page-50-1)

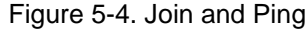

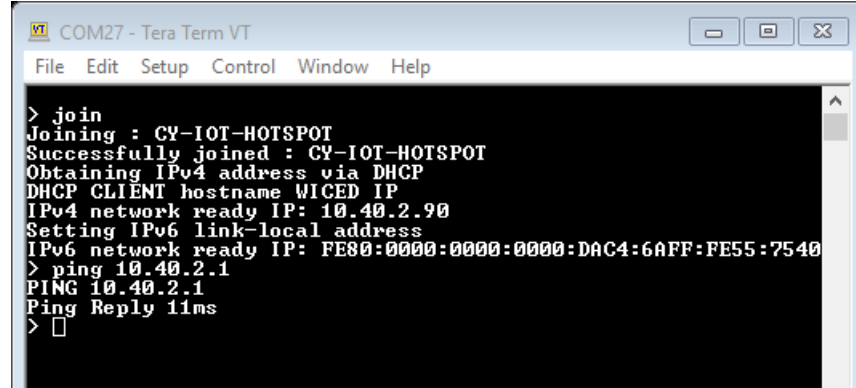

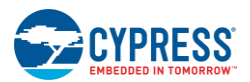

To disconnect from the access point, use the command disconnect.

The console component maintains a history of commands typed, which can be accessed using the **Up/Down** arrow keys.

### <span id="page-51-0"></span>**5.4 Adc\_measure**

#### <span id="page-51-1"></span>5.4.1 Project Description

This project demonstrates measuring values from the external ADC chip on the board and posting the values to a web page accessible from the WLAN network. This code example is based on an existing code example (*apps/demo/temp\_contro*l) available in WICED Studio 5.0 (or later). On startup, the adc\_measure code example joins the Wi-Fi Access Point specified in the *wifi* config dct.h file and starts a web page where the ADC count is reported.

The project consists of the following files:

- adc\_measure.c: This file contains the main application function application\_start(), which is the entry point and execution of the firmware application. It also contains the function definitions for initializing, conducting ADC measurement, starting the web page, and processing an ADC update.
- adc measure.mk: This is the makefile which adds the sources, components (in this application, component HTTP\_server, device\_configuration, Xively, SNTP and Gedday are used), and the name of the application. It also adds the required resources for the web page, which is available in the *resources/apps* directory.
- *i2c.c*: This file contains the required function definitions for initializing and taking ADC samples from the external ADC (MAX 11615) available in the CY9W43907AEVAL1F EVK.
- wifi config dct.h: This file contains the Wi-Fi Access Point credentials (SSID and pass phrase key) and soft AP credentials. Enter the client access point name and password credentials prior to building the application. These are specified as CLIENT\_AP\_SSID and CLIENT\_AP\_PASSPHRASE. Note that the security type may also have to be changed if the access point does not use WPA2 security. The Wi-Fi access point must be connected to the internet to get the current time using Network Time protocol (NTP). If the Wi-Fi access point is not connected to the internet, then it will assume 00:00:00 UTC time and will start the web page.

## <span id="page-51-2"></span>5.4.2 Hardware Connections

<span id="page-51-3"></span>Connect a potentiometer (10 kΩ) between VCC and GND with the center terminal connected to channel 1 of the ADC (pin A1 in the Arduino header) as shown in [Figure 5-5.](#page-51-3) If you do not have a potentiometer to test, then you can connect a wire between VCC and ADC channel 2 (to simulate full scale) or a wire between GND and ADC channel 1 (to simulate zero scale). Alternately, you can connect an adjustable DC power supply to ADC channel 1.

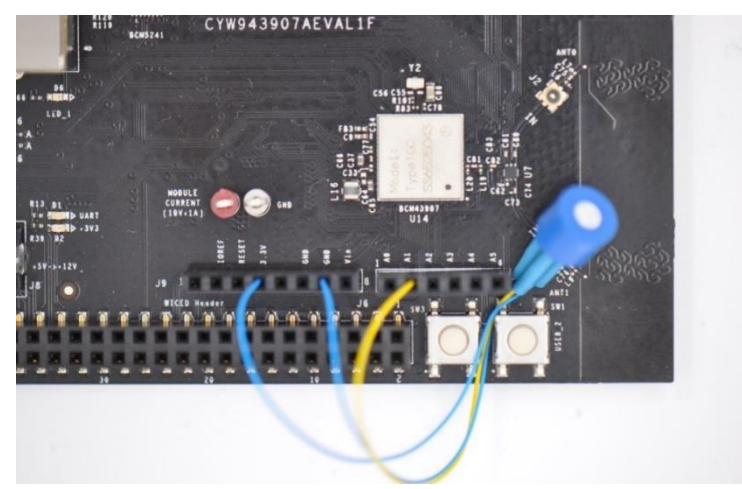

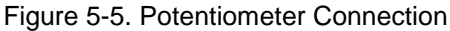

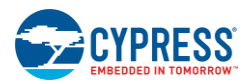

## <span id="page-52-0"></span>5.4.3 Flowchart

[Figure 5-6](#page-52-1) illustrates the adc\_measure flowchart.

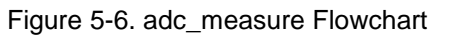

<span id="page-52-1"></span>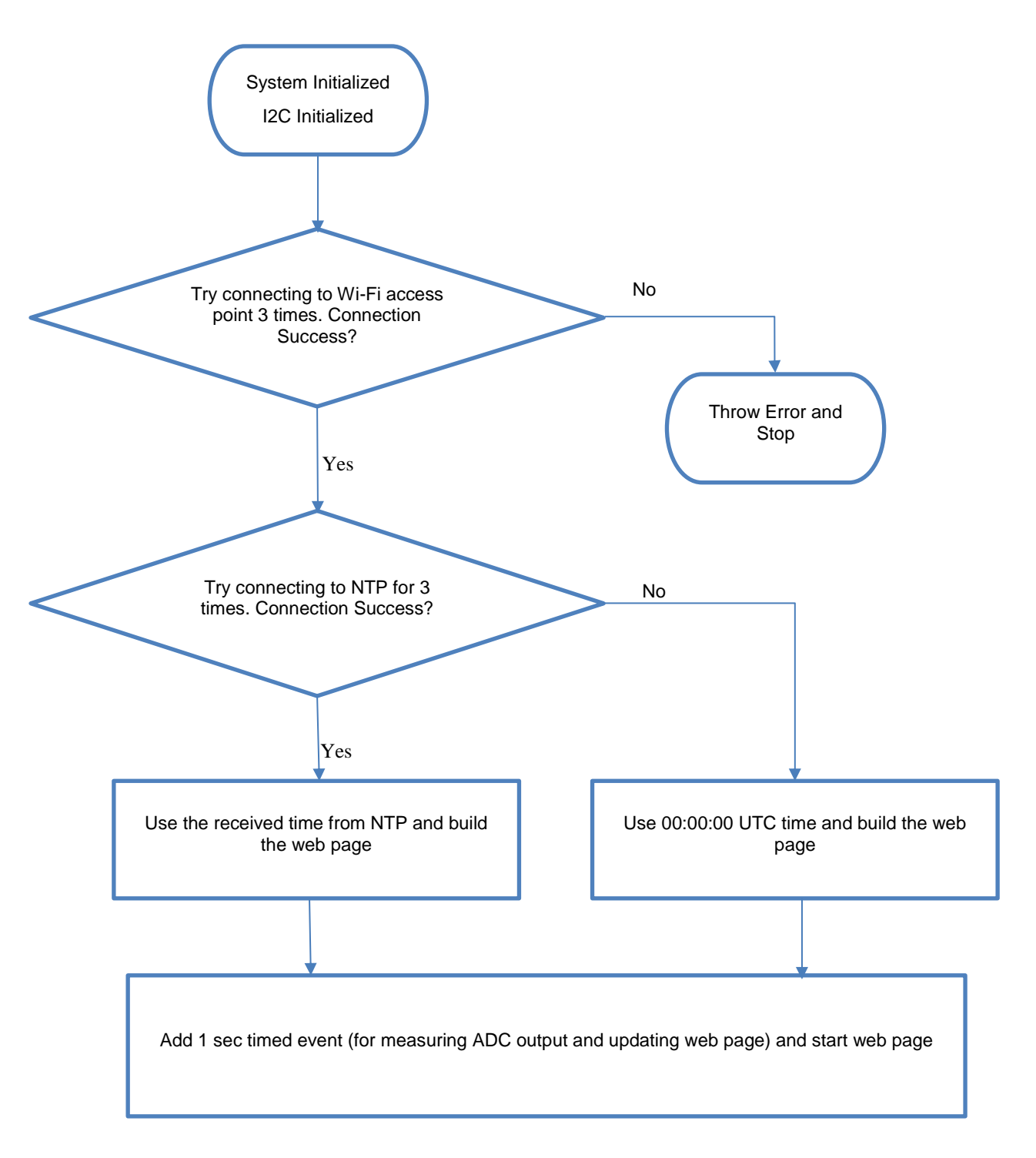

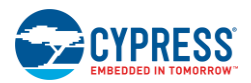

## <span id="page-53-0"></span>5.4.4 Access Point Credentials

Enter your credentials (SSID and pass phrase key) in the *wifi\_config\_dct.h* file. The CLIENT\_AP\_SSID macro should be updated with your access point's SSID, the CLIENT\_AP\_PASSPHRASE macro should be updated with your access point's pass phrase key, and the CLIENT\_AP\_SECURITY macro should be updated with the security type of your access point. This is WICED\_SECURITY\_WPA2\_MIXED\_PSK if the access point uses WPA2-PSK. If the AP uses different security, then choose the correct one defined in enum wiced\_security\_t from *43xxx\_Wi-Fi\WICED\WWD\include\wwd\_constants.h*.

## <span id="page-53-1"></span>5.4.5 Verify Output

Create and run a Make Target for the *adc\_measure* project, similar to the procedure provided in [Building,](#page-21-0)  [Programming, and Debugging CYW943907AEVAL1F EVK.](#page-21-0) If connection to the Wi-Fi access point is successful, then wait for NTP time request to complete. Output of the terminal program should be similar to the screenshot in [Figure 5-7.](#page-53-2)

<span id="page-53-2"></span>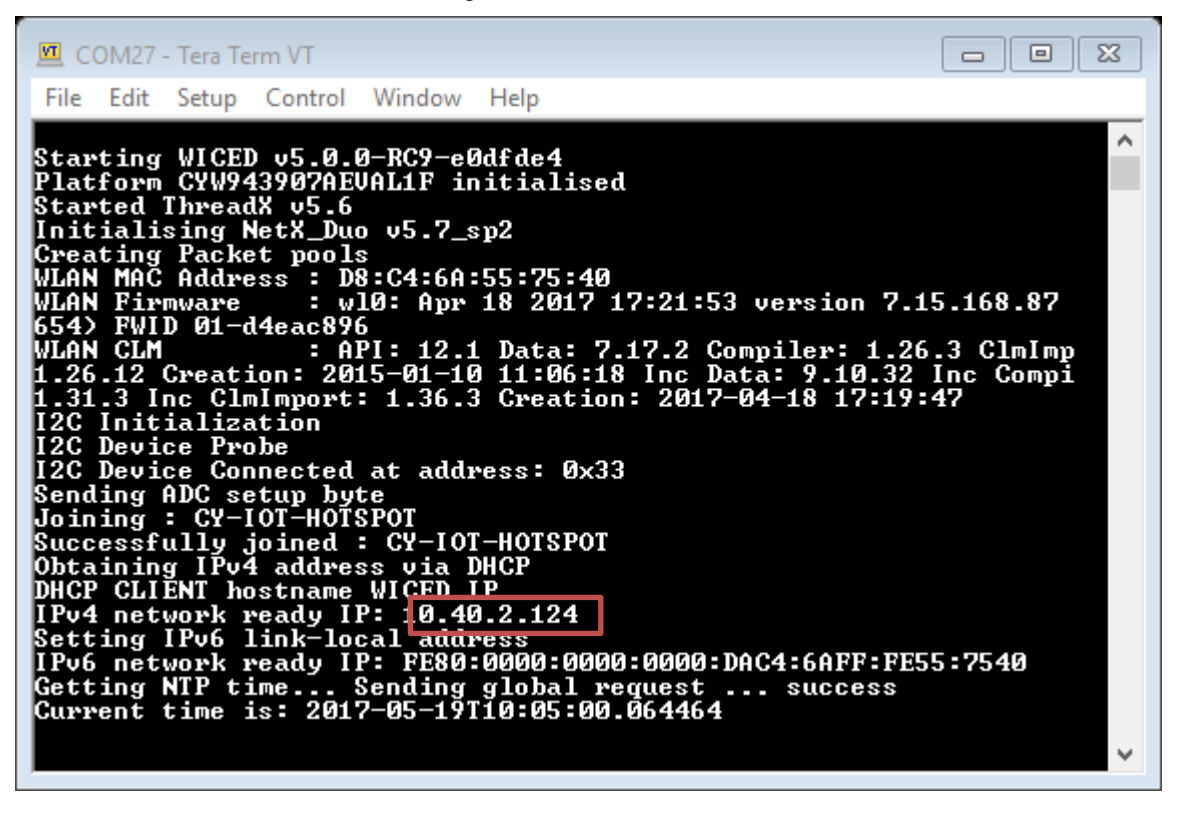

Figure 5-7. NTP Success

Enter the IP address as the URL in your web browser, as shown in the terminal output in [Figure 5-7](#page-53-2) (for example, 10.40.2.124). The browser will show the output as shown in [Figure 5-8.](#page-54-2) Note that the PC and CYW943907AEVAL1F EVK should be connected to the same access point. Rotate the potentiometer and verify that the value shown on the web page changes accordingly. One easy way to validate the correct functioning is to rotate the potentiometer to one of the extremes and observe if the full scale value appears. In case you do not have access to a potentiometer, then you can use an adjustable power supply or wires to connect 3.3 V and GND to the ADC input alternatively.

<span id="page-54-2"></span>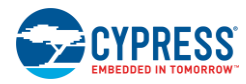

#### Figure 5-8. Webpage

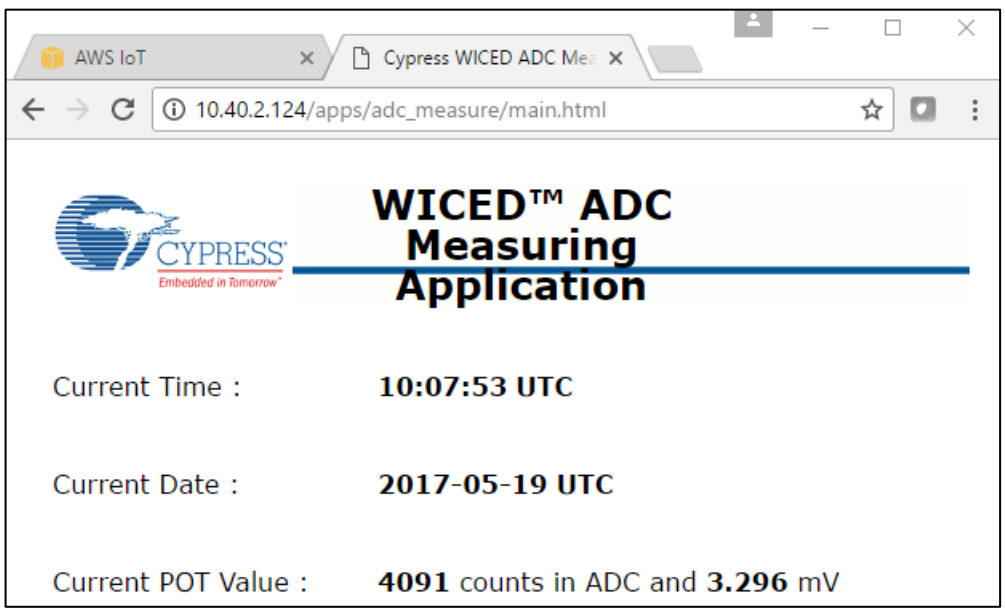

## <span id="page-54-0"></span>**5.5 Publish\_subscribe\_aws**

### <span id="page-54-1"></span>5.5.1 Project Description

This project demonstrates publishing a message to a *Thing* in the Amazon Web Services (AWS) cloud and subscribing to the same messages. A *Thing* is a representation of a specific device or logical entity. For more information, refer to the [AWS Documentation.](http://docs.aws.amazon.com/iot/latest/developerguide/thing-types.html) This example is based on an existing code example (*apps/demo/aws\_iot/pub\_sub/publisher* and *apps/demo/aws\_iot/pub\_sub/subscriber*) available from WICED Studio 5.0 (till WICED Studio 6.1). On startup, the publish subscribe aws code example joins a Wi-Fi access point specified in the *wifi* config dct.h file, connects to AWS, subscribes to the specified topic, and then alternately tries to publish LIGHT ON and LIGHT OFF messages.

**Note**: In WICED Studio 6.2 and later, the above projects are moved to the following location: *apps/demo/aws/iot/pub\_sub/publisher* and *apps/demo/aws/iot/pub\_sub/subscriber*.

The project consists of the following files:

- publish subscribe.c: This file contains the main application function application start(), which is the entry point and execution of the firmware application. It also contains the function definitions for initializing, publishing, and subscribing to AWS.
- publish subscribe aws.mk: This is the makefile which adds the sources, protocols, components (in this application, the MQTT component is used), and the name of the application. It also adds the required resources for the web page, which are available in the *resources/apps* directory. Note that this project uses certificates from *apps/aws\_iot* directory.
- wifi config dct.h: This file contains the Wi-Fi access point credentials (SSID and pass phrase key) and soft AP credentials. The user should enter the client access point name and password credentials prior to building the application. These are specified as CLIENT\_AP\_SSID and CLIENT\_AP\_PASSPHRASE. Note that the security type may also have to be changed if the access point does not use WPA2 security. The Wi-Fi access point must have access to the internet to connect with AWS.

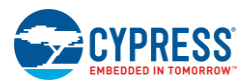

## <span id="page-55-0"></span>5.5.2 Hardware Connections

No specific hardware connections are required for this project because all connections are hardwired on the CYW943907AEVAL1F EVK.

### <span id="page-55-1"></span>5.5.3 Flowchart

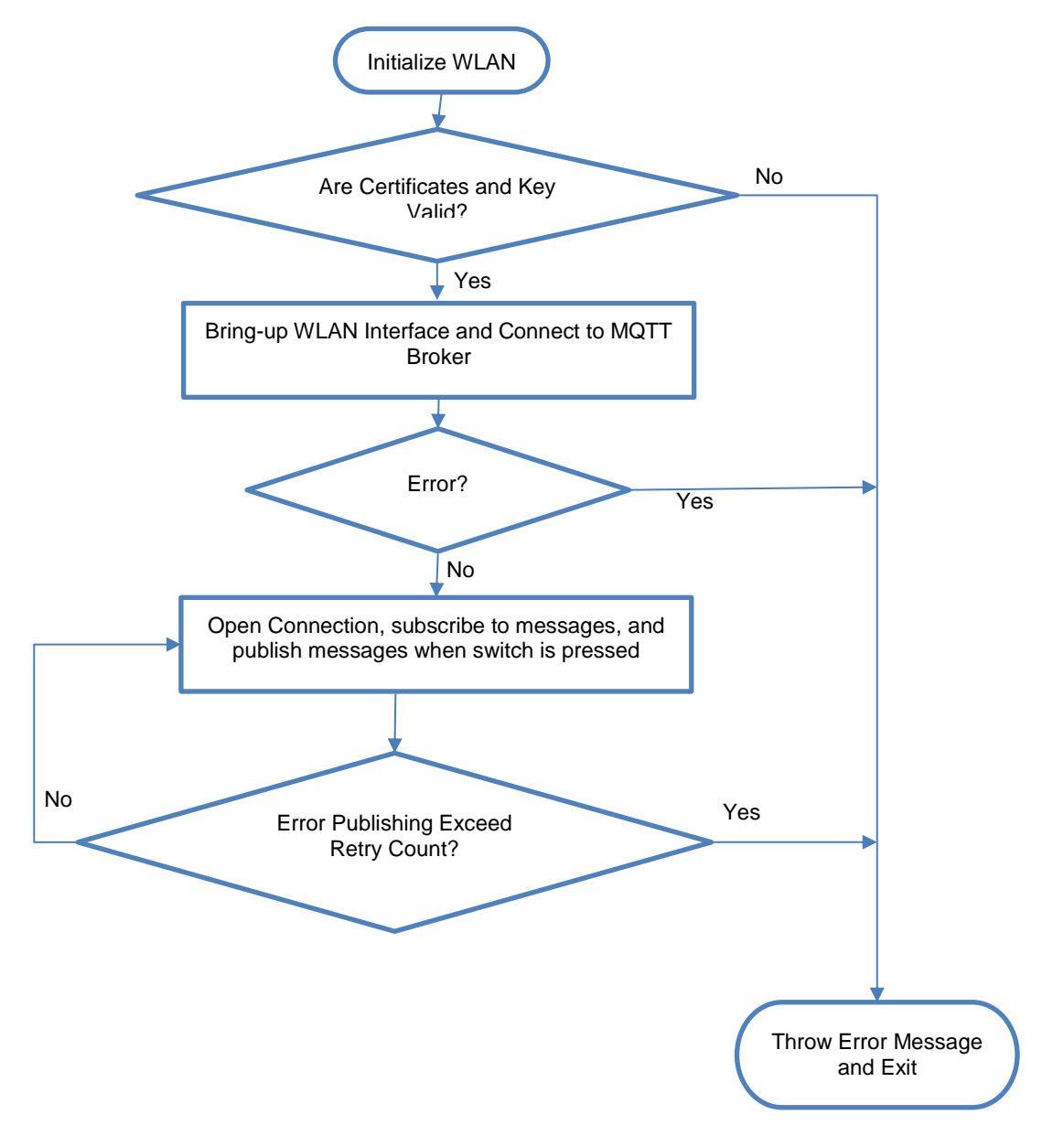

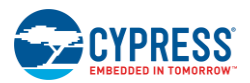

### <span id="page-56-0"></span>5.5.4 Verify Output

#### *5.5.4.1 Set up an AWS Account and Create a Thing, Policy, and Certificate*

An AWS account allows you to view AWS account activity, view usage reports, and manage AWS Security Credentials. When you sign up for AWS, your AWS account is automatically signed up for all services in AWS, including AWS IoT. You are charged only for the services that you use.

For more information about AWS IOT, see the help pages of AWS [here.](http://docs.aws.amazon.com/iot/latest/developerguide/what-is-aws-iot.html)

To set up a new account, perform these steps:

- 1. Open [https://aws.amazon.com](https://aws.amazon.com/) and choose **Create an AWS Account**.
- 2. Follow the online instructions. Part of the sign-up procedure involves receiving a phone call and entering a PIN using the phone keypad.
- 3. In the Console Home page, select your AWS Region (in this example Asia pacific (Singapore) is used), and choose the **AWS IoT** service. The AWS IoT Console window appears.

#### **Create a Thing**

To create a Thing, perform these steps:

1. In the AWS IoT Console window, choose **Manage** > **Things** on the left-hand panel, and then click the **Create** button as shown in [Figure 5-9.](#page-56-1)

<span id="page-56-1"></span>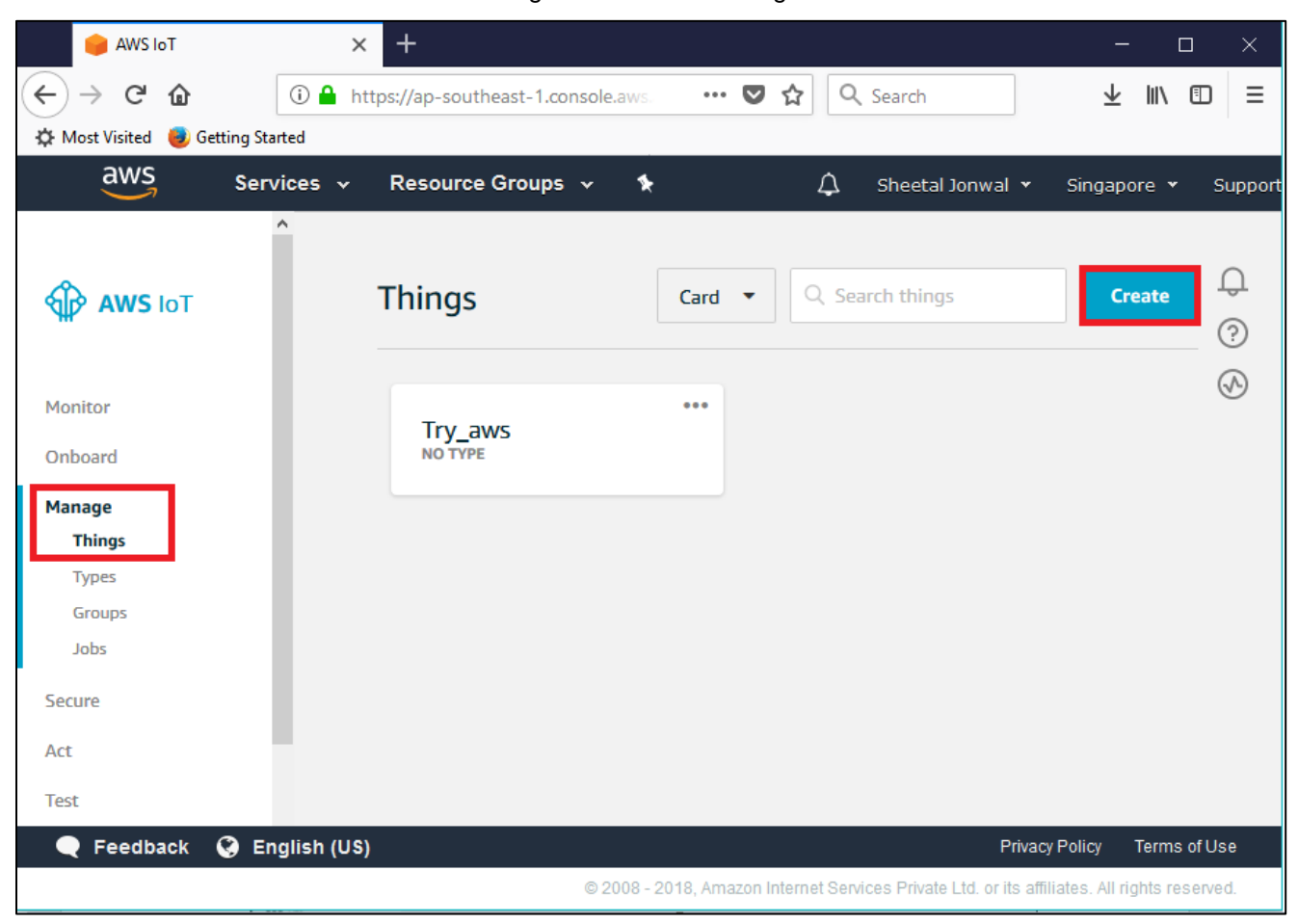

Figure 5-9. Create Thing

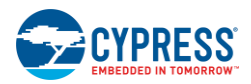

2. Select **Create a single thing**. Each Thing is uniquely identified by its name. Assign a name in the **Name** field (for example, 943907\_aws), and click the **Next** button.

**Note:** It is possible to exchange messages without a need to create a Thing (by having a certificate with an attached policy), but AWS recommends to create the same.

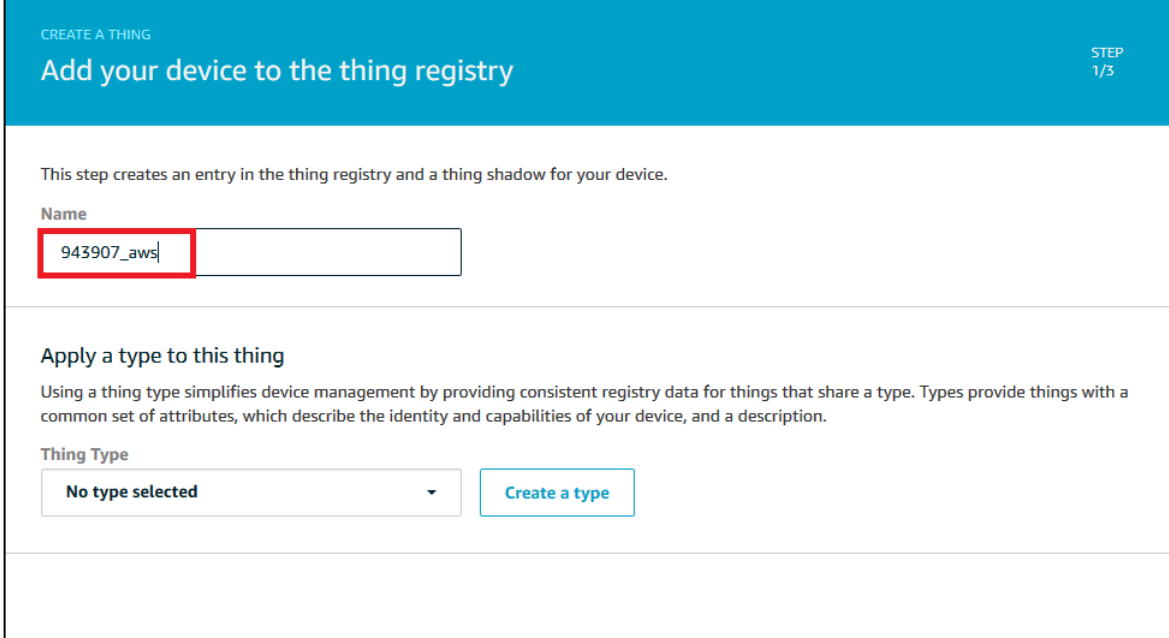

3. In **Add a certificate for your thing** window, select **Create thing without certificate**.

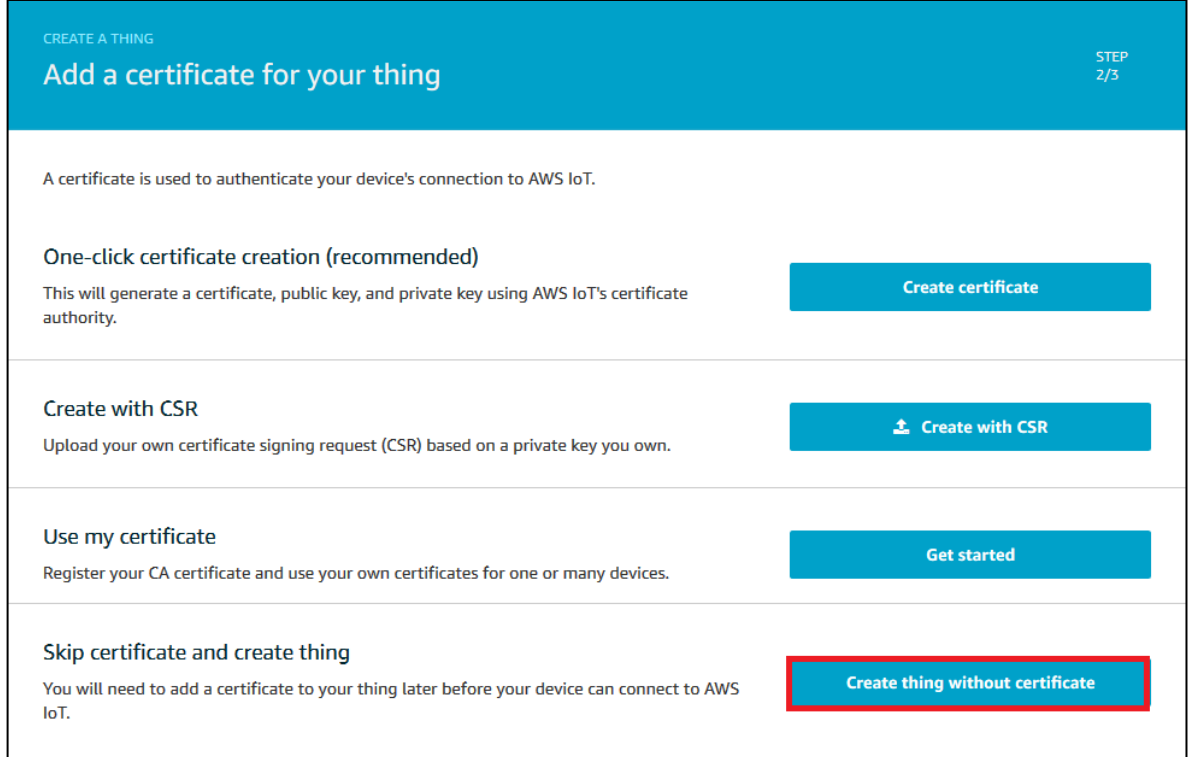

4. You will see your Thing successfully created on **Things** window.

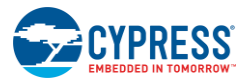

#### **Create a policy**

To create a policy, perform these steps:

1. In the AWS IoT Console window, go to **Secure** > **Policies**, and then click the **Create** button as shown in [Figure 5-10.](#page-58-0)

<span id="page-58-0"></span>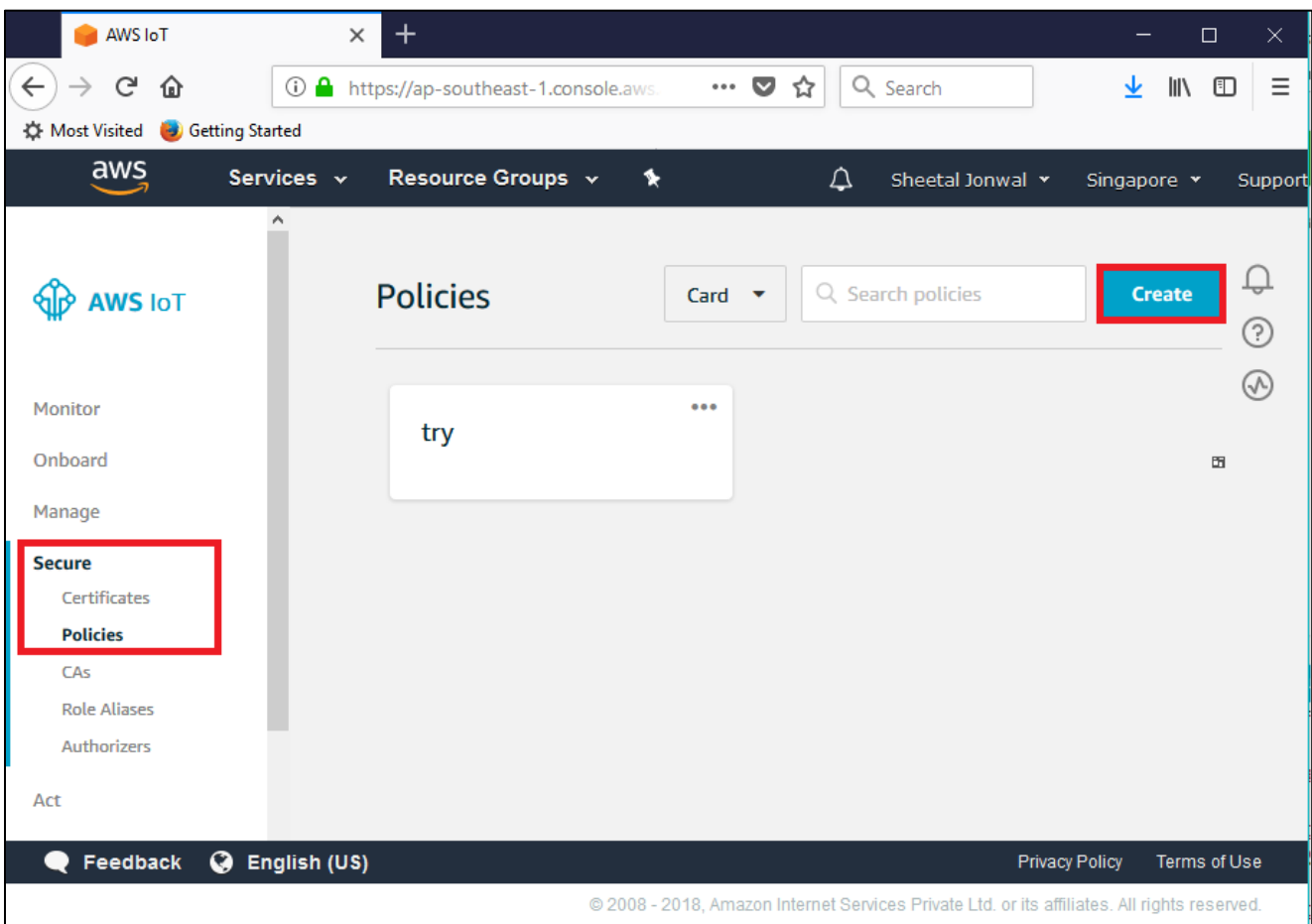

Figure 5-10. Create a Policy

- 2. The **Create a policy** window appears. Assign a policy name in the **Name** field (for example, 943907\_policy).
- 3. In **Add statement**, specify the Action as **iot:\***.

Assign an Amazon Resource Name (ARN) in the **Resource ARN** field. To use a wildcard, change the last part of the Resource ARN from "arn:aws:iot:us-east-1:xxxxxxxxxxxx:topic/replaceWithATopic" to "arn:aws:iot:us-east-1:xxxxxxxxxxxx:\*".

#### **Notes:**

- Use the region that you selected when you set up your account.
- Replace xxxxxxxxxxxx with the appropriate value for your ARN.
- In the ARN name, ensure to change "topic/replaceWithATopic" to "\*", where "\*" indicates all topics. If you want to use the certificates only for a specific topic (in our case, "943907 led onoff" is the one defined as WICED TOPIC macro in *publish\_subscribe.c*), use the following Resource ARN "arn:aws:iot:useast-1:xxxxxxxxxxxx:943907 led onoff".
- 4. Select the check box **Allow Effect** as shown in [Figure 5-11.](#page-59-0)

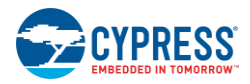

#### Figure 5-111. Create a Policy using given details

<span id="page-59-0"></span>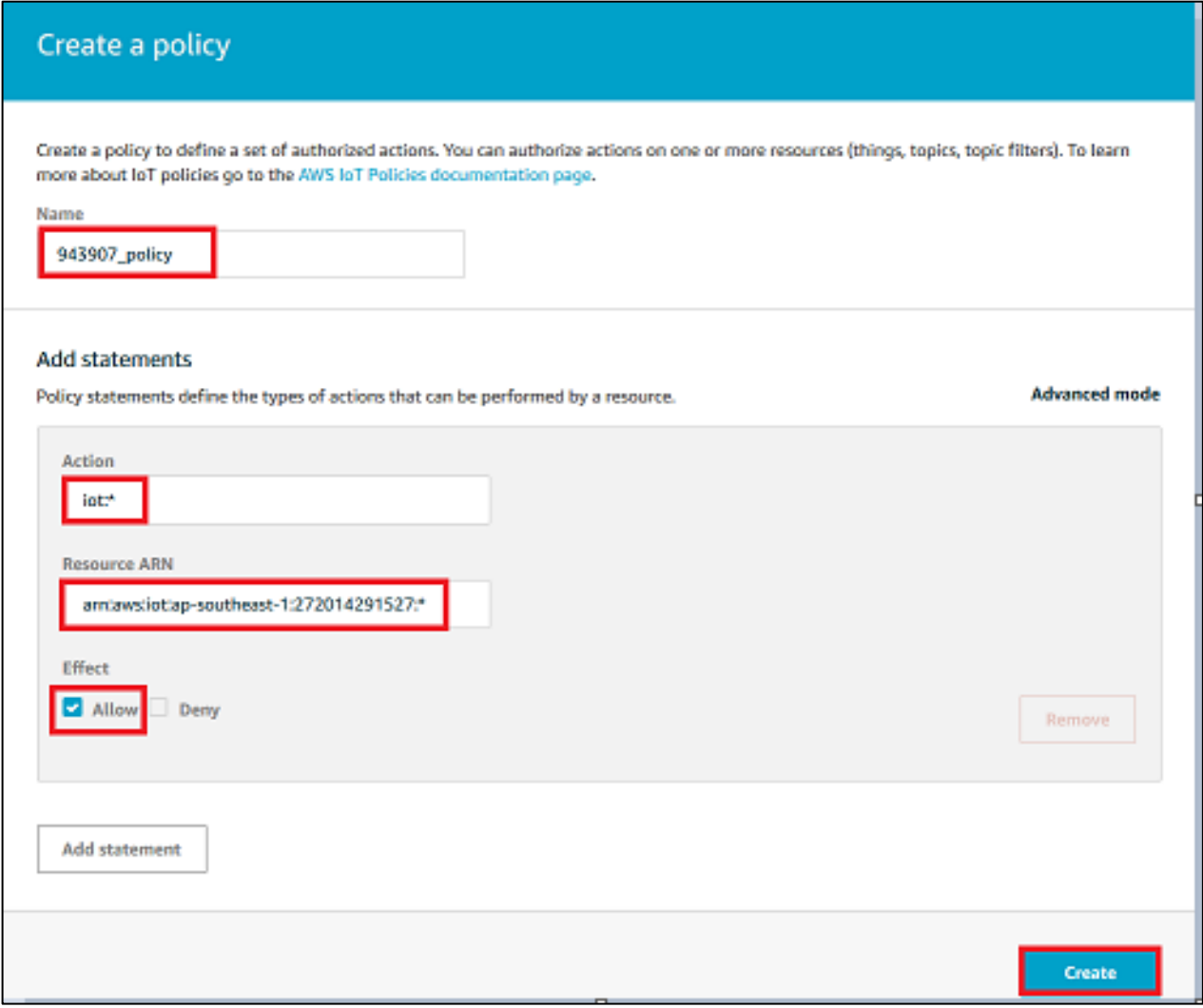

5. Click the **Create** button. You will see your policy created in **Policies** window.

#### **Create a Certificate for a Thing**

To create a certificate, perform these steps:

- 1. In the AWS IoT Console window, go to **Manage** > **Things** and then click on the created thing (for example, 943907\_aws). The created Thing window appears.
- 2. In the left navigation pane, click on **Security**, then **Create certificate** as shown in [Figure 5-12.](#page-60-0)

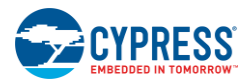

#### Figure 5-12 Create Certificates

<span id="page-60-0"></span>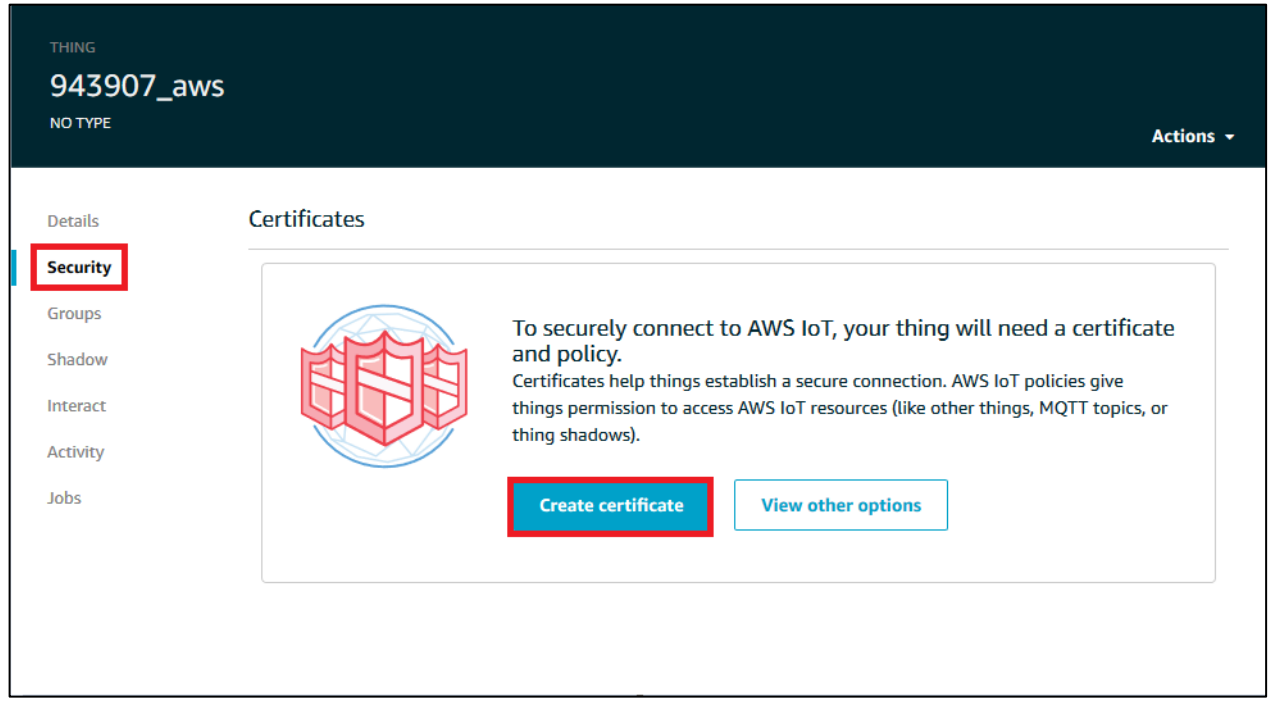

<span id="page-60-1"></span>3. In the **Certificate created!** Window, download **A certificate for this thing** and **A private key** by clicking on corresponding **Download** tabs. Click on **Activate** tab and **Attach a policy** as shown in [Figure 5-13.](#page-60-1)

Figure 5-13. Download and activate the Certificates

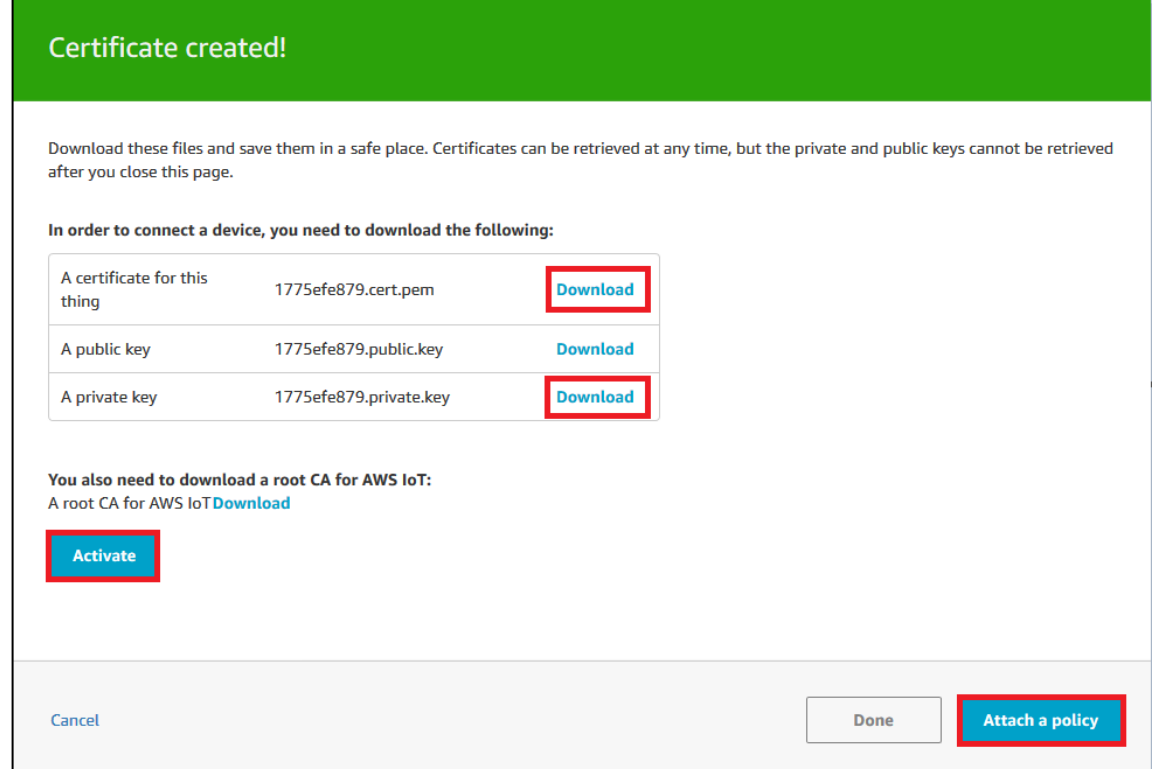

**Notes**:

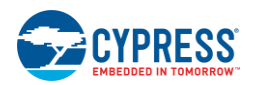

- The certificate and private key cannot be revisited later for download and must be saved while creating the certificate.
- Copy the content of the downloaded Thing certificate and paste in the client.cer at location <WICED-SDK>\43xxx\_Wi-Fi\resources\apps\aws\_iot\client.cer.

(In WICED Studio 6.2 and later, paste the content at location  $\langle WICED-SDK\rangle\setminus 43xxx$   $Wi-$ Fi\resources\apps\aws\iot\publisher\client.cer and <WICED-SDK>\43xxx Wi-Fi\resources\apps\aws\iot\subscriber\client.cer.)

▪ Copy the content of downloaded Private key and paste in privkey.cer at location <WICED-SDK>\43xxx\_Wi-Fi\resources\apps\aws\_iot\privkey.cer.

(In WICED Studio 6.2 and later, paste the content at location <WICED-SDK>\43xxx\_Wi-Fi\resources\apps\aws\iot\publisher\privkey.cer and <WICED-SDK>\43xxx Wi-Fi\resources\apps\aws\iot\subscriber\privkey.cer.)

<span id="page-61-0"></span>5. Select the check box next to the policy you want to choose and then click **Done**, as shown in [Figure 5-14.](#page-61-0)

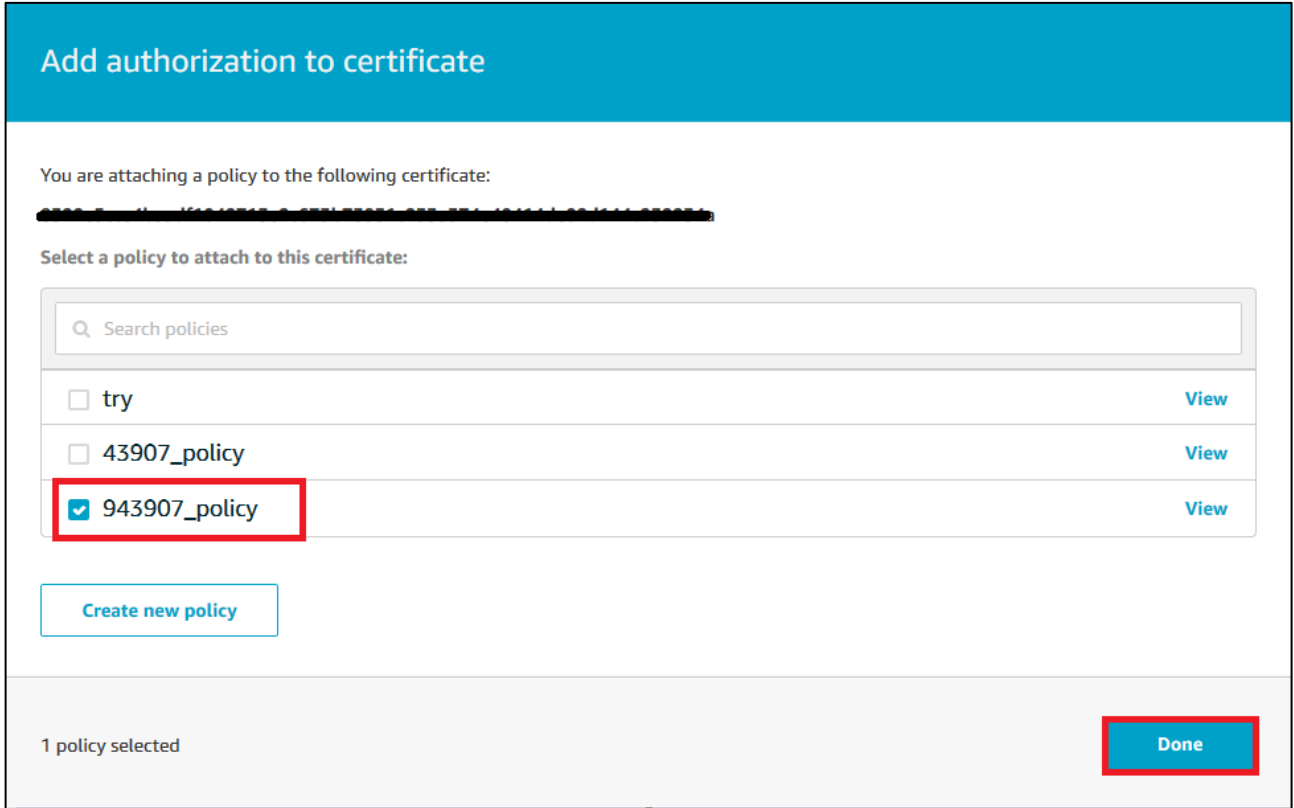

#### Figure 5-14. Register a Thing

- 6. Now, click on the thing you have created. Go to **Security**. The Certificates window appears.
- 7. Click on the created certificate. The Certificate details appears.
- 8. Click **Policies** in the left-hand panel to validate if the correct policy is linked.
- 9. Click **Things** in the left-hand panel to validate if the correct Thing is linked.
- 10. Click the specific Thing. The Thing ARN window appears.
- 11. In the left navigation pane, choose **Interact**.
- 12. Copy the Endpoint from the HTTPS tab as shown in [Figure 5-15.](#page-62-0)

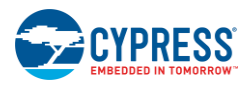

#### Figure 5-15. Endpoint

<span id="page-62-0"></span>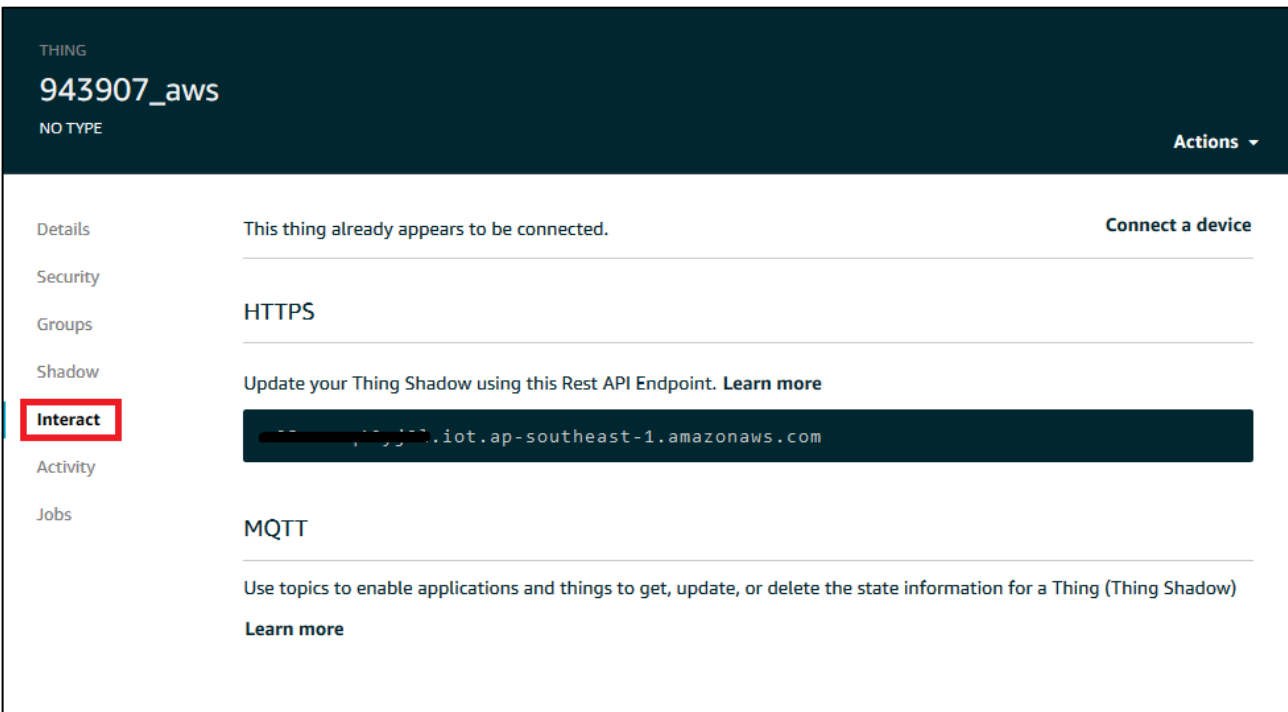

- 13. Navigate to the *publish\_subscribe.c* file to update the MQTT\_BROKER\_ADDRESS macro with the endpoint address copied from **HTTPS** tab. Remove the first string before "." in endpoint and replace it with \* and copy it to the REGION macro. In this case, it is "\*.iot.ap-southeast-1.amazonaws.com".
- 14.The created Thing, policy, and certificate are used to interact with the AWS IoT.

#### *5.5.4.2 Access Point Credentials*

Enter your credentials (SSID and pass phrase key) in the *wifi* config dct.h file. The CLIENT AP SSID macro should be updated with your access point's SSID, the CLIENT AP PASSPHRASE macro should be updated with your access point's pass phrase key and the CLIENT AP SECURITY macro should be updated with the security type of your access point. This is "WICED\_SECURITY\_WPA2\_MIXED\_PSK" if your access point uses WPA2-PSK. If your AP uses a different security, then choose the correct one defined in enum wiced security t from *43xxx\_Wi-Fi\WICED\WWD\include\wwd\_constants.h*.

#### *5.5.4.3 Build, Program, and Verify*

Your Wi-Fi access point must be connected to the internet to verify the example. Build and program the publish subscribe aws example using a similar procedure to the one provided in Building, Programming, [and Debugging CYW943907AEVAL1F EVK.](#page-21-0) Once programmed, the CYW943907AEVAL1F EVK will try to connect to AWS IoT and subscribe to the specified topic. After that if you press switch USER\_1 it will turn LED\_1 on and off alternatively as shown in [Figure 5-16.](#page-63-0) Note that this is being done over the cloud. That is, pushing the switch publishes a message to the cloud. The LED turns on in response to a notification from the cloud. You can also observe the messages inside the AWS console. In the AWS IoT console window, go to **Monitor > Messages published** and you will see the number of messages exchanged as shown in [Figure 5-17.](#page-63-1)

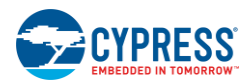

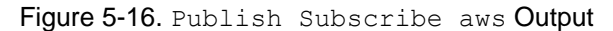

<span id="page-63-0"></span>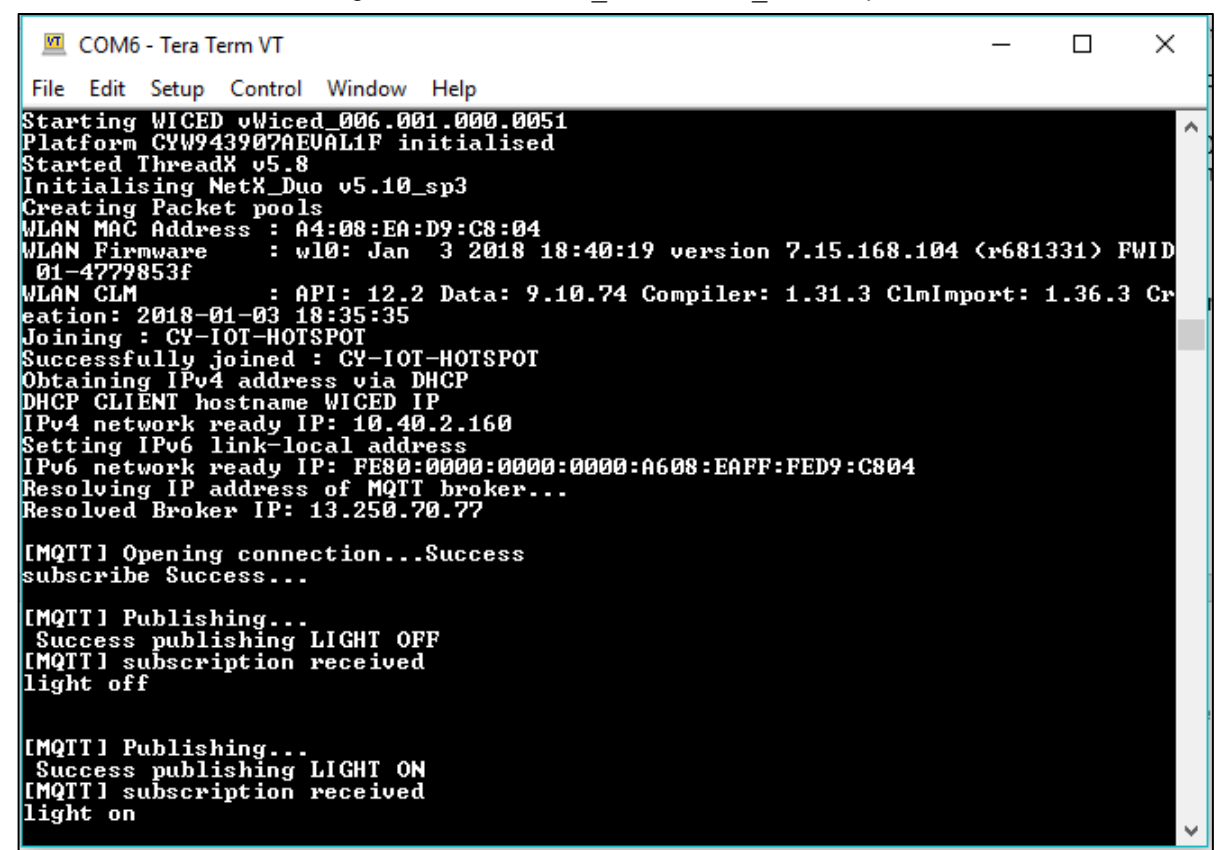

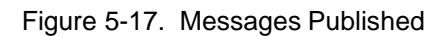

<span id="page-63-1"></span>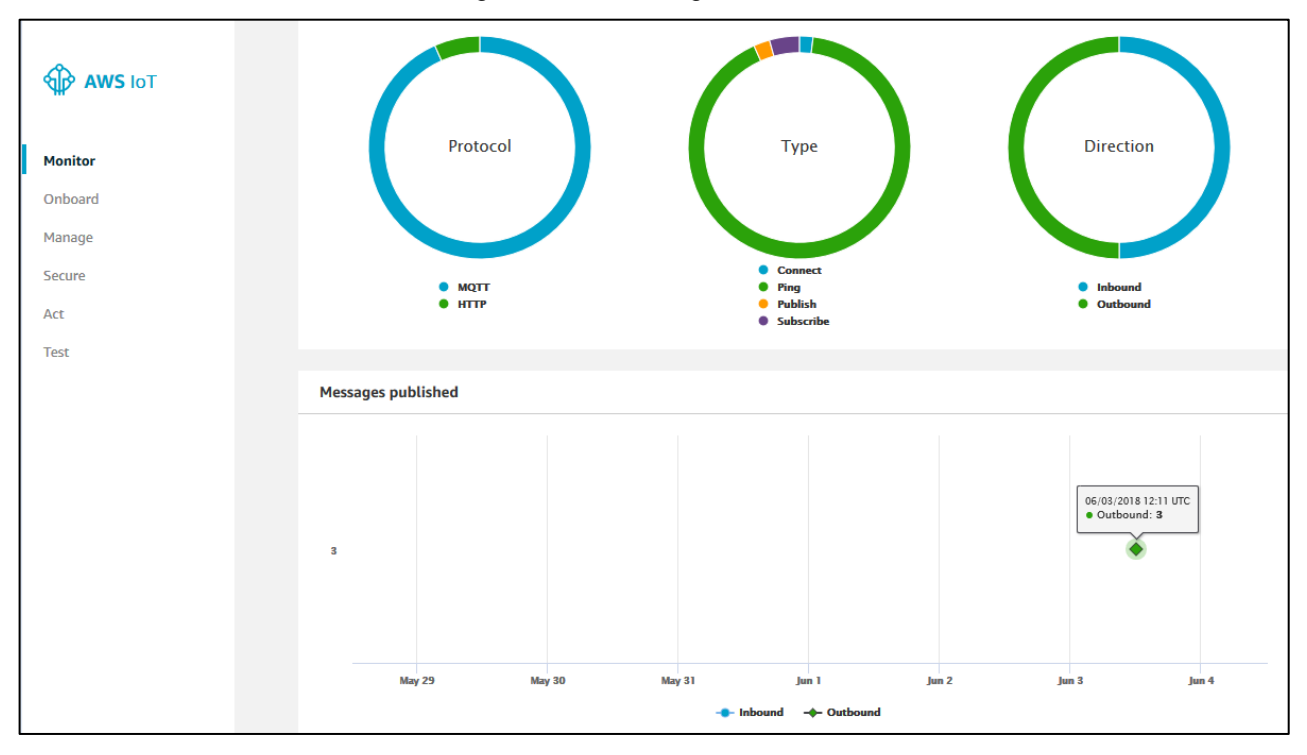

# <span id="page-64-0"></span>Revision History

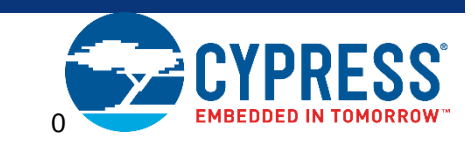

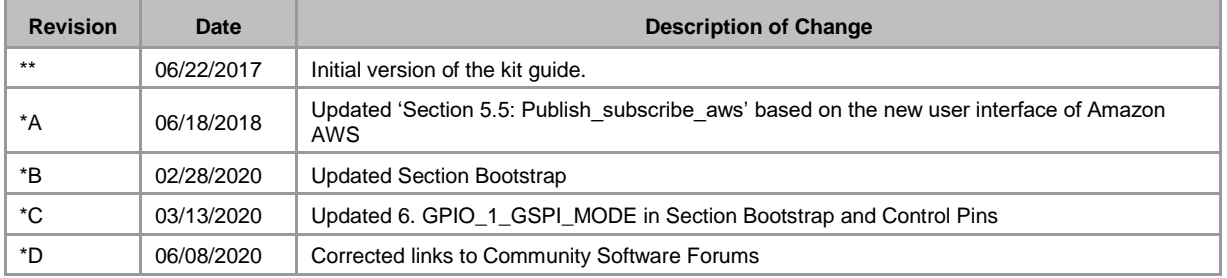